## **Інструкція користувача Облік основних засобів**

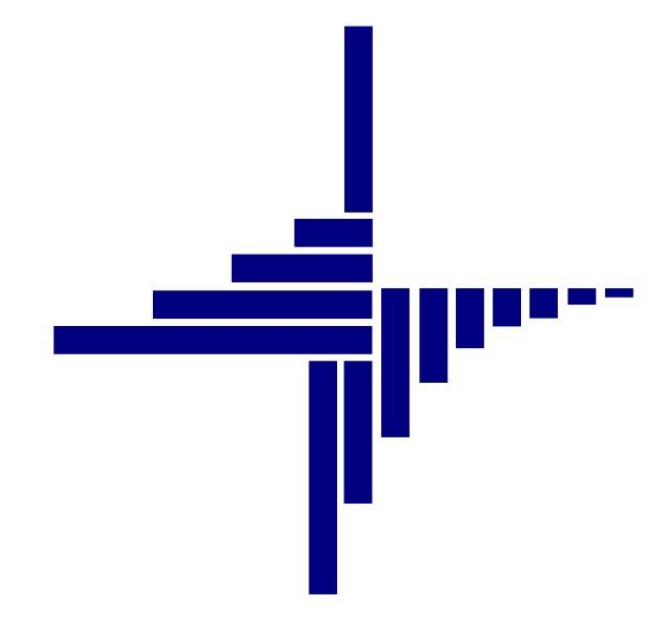

# **ДЕБЕТ Плюс™**

## **Автоматизована система**

## **управління підприємством**

**[debet.com.ua](https://debet.com.ua/)**

Конфігурація «Комунальне некомерційне підприємство» 11 квітня 2024 р.

**СПИСОК СКОРОЧЕНЬ І УМОВНИХ ПОЗНАЧЕНЬ**

- ЛКМ ліва кнопка миші
- ПКМ права кнопка миші (контекстне меню)
- ОЗ основний засіб
- МВО матеріально відповідальна особа
- КОФ класифікатор основних засобів
- ДМП доходи майбутніх періодів

## **ОСНОВНІ ОПЕРАЦІЇ ІЗ ЗАПИСАМИ ДОВІДНИКІВ І ДОКУМЕНТІВ**

Додавання – **[Insert]** або ПКМ → Додати Редагування – **[F4]** або ПКМ → Редагувати Копіювання – **[Alt] + [Insert]** або ПКМ → Скопіювати

Видалення – **[Delete]** або ПКМ → Видалити

#### **ДРУК БУДЬ-ЯКОГО ДОКУМЕНТА**

#### На потрібному документі

ПКМ  $\rightarrow$  Друк  $\rightarrow$  Друк екземпляра документа

## **ДРУК СПИСКУ ДОКУМЕНТІВ ЧИ БУДЬ-ЯКОГО ЗВІТУ**

 $\Pi$ КМ  $\rightarrow$  Друк  $\rightarrow$  Друк списку з форми

#### **3MICT**

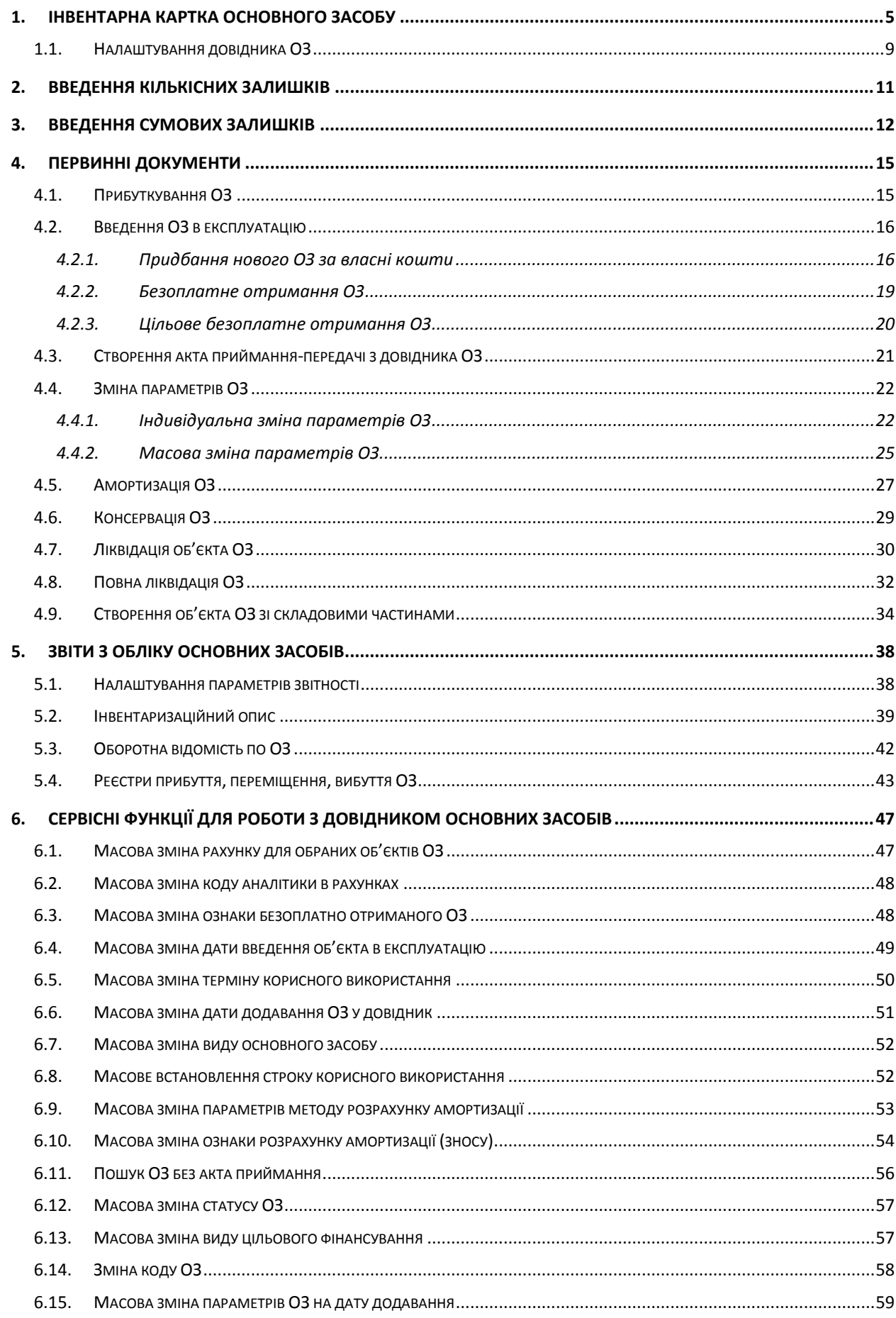

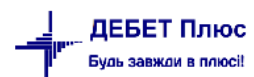

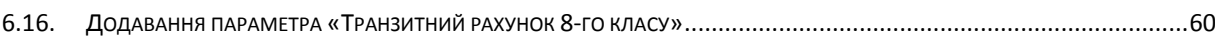

[debet.com.ua](https://debet.com.ua/)

## <span id="page-4-0"></span>**1. ІНВЕНТАРНА КАРТКА ОСНОВНОГО ЗАСОБУ**

Підсистема **«Корпоративний облік ОЗ»**

*Довідники → Довідники аналітики → 400. Основні засоби*

«Дата перегляду» довідника має відповідати даті введення основного засобу в експлуатацію або даті введення залишків ОЗ (див. малюнок [1.1\)](#page-4-1). Тобто, якщо вводяться залишки на 01.01.2018 року, то «Дата перегляду» буде відповідати саме цій даті.

#### *ЗВЕРНІТЬ УВАГУ!*

*Якщо обліковою політикою організації (установи) регламентовано нарахування амортизації один раз на рік, то датою введення залишків буде дата початку поточного року (наприклад, 01.01.2018). У разі поквартальної амортизації – початок поточного кварталу (наприклад, 01.07.2018).*

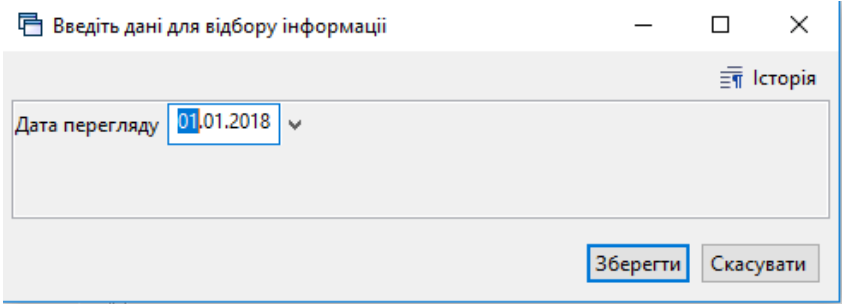

Мал. 1.1. Введення дати перегляду довідника основних засобів

<span id="page-4-1"></span>Для поділу загального списку інвентарних карток на розділи створіть новий запис у довіднику, натискаючи клавішу **[Insert]** або виконайте **ПКМ** → *Додати.* Зазначте, що елемент є розділом, та вкажіть його назву (див. малюнок [1.2\)](#page-4-2). Для кращої візуалізації довідника оберіть **ПКМ** → *Показати ієрархічно*.

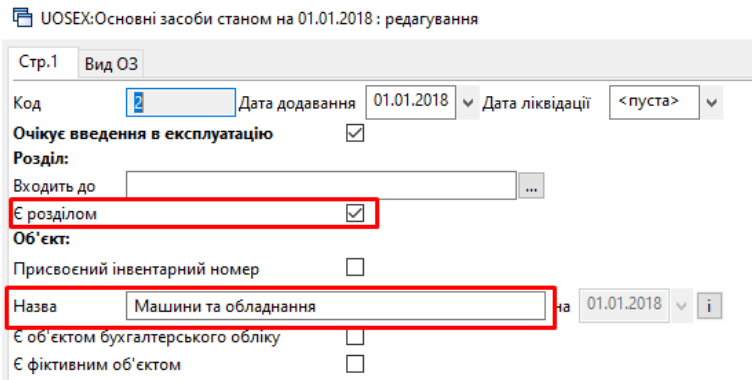

Мал. 1.2. Приклад створення розділу в списку інвентарних карток

<span id="page-4-2"></span>Запис про основний засіб додайте клавішею **[Insert]**. У вікні, що відкриється, заповніть дані інвентарної картки ОЗ (див. малюнок [1.3\)](#page-5-0).

- 1. Заповніть вкладку «Стр.1»:
- встановіть ознаку «Очікує введення в експлуатацію» у випадку, коли інвентарна картка додається для нового основного засобу. Якщо ця відмітка не встановлена, то

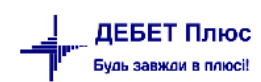

основний засіб сприймається як залишок, і для нього в програмі не можливо буде створити акт приймання-передачі.

*Зверніть увагу!*

*До створення акту приймання-передачі основні засоби з встановленою ознакою «Очікує введення в експлуатацію» будуть відображені в оборотно-сальдовій відомості по ОЗ, але з нульовими сумами.* 

- «Входить до» вкажіть розділ, до якого відноситься основний засіб у випадку додаткового розподілу списку інвентарних карток на розділи та підрозділи;
- встановіть відмітку «Присвоєний інвентарний номер». Якщо в інвентарній картці необхідне автоматичне присвоєння номера, то в полі інвентарного номера вкажіть субрахунок (наприклад, 104) і, за потреби, групу (наприклад, 9). Натисніть на кнопку «…» («три крапки») — сформується наступний вільний порядковий номер (наприклад, 10400001);
- встановіть відмітку «Є об'єктом бухгалтерського обліку».

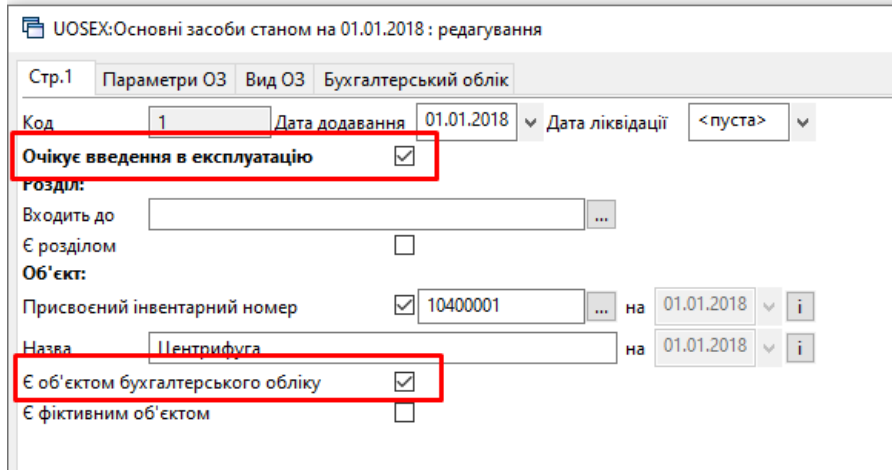

Мал. 1.3. Приклад заповнення вкладки «Стр.1»

<span id="page-5-0"></span>2. Вкладка «Вид ОЗ» заповнюється, якщо основний засіб містить дорогоцінні метали (див. малюнок [1.4\)](#page-5-1).

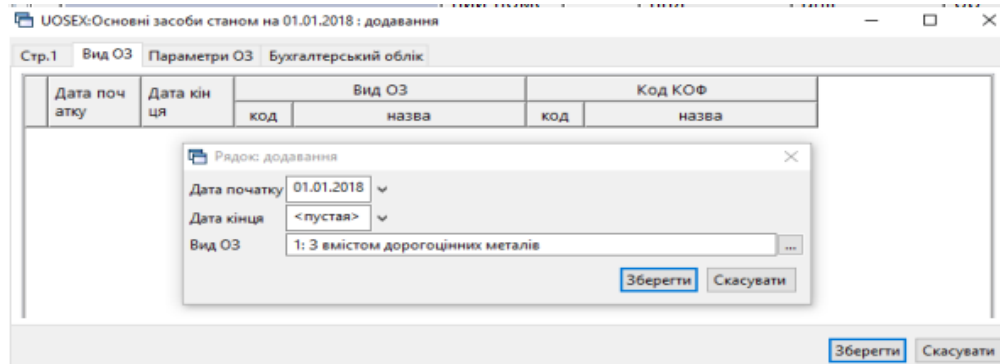

<span id="page-5-1"></span>Мал. 1.4. Приклад заповнення вкладки «Вид ОЗ»

- 3. На вкладці «Параметри ОЗ» заповніть обов'язкові поля (див. малюнок [1.5\)](#page-7-0), що відмічені червоним кольором, та зазначте дату введення в експлуатацію. Інші поля заповніть за потреби.
- «МВО» вкажіть матеріально відповідальну особу;
- «Підрозділ» зазначте підрозділ;
- «ОЗ невиробничого призначення» встановіть відмітку, якщо основний засіб не використовується в основній діяльності;
- «Нематеріальний актив» встановіть відмітку, якщо вноситься інвентарна картка не основного засобу, а нематеріального активу;
- «Орендоване» встановіть відмітку при створенні картки об'єкта операційної оренди;
- «Потребує доробки» встановіть відмітку, якщо доданий основний засіб буде модернізуватися чи в нього включатимуться нові складові;
- «Дата випуску»;
- «Дата введення в експл.» обов'язкова для коректного нарахування амортизації;
- «Код КОФ» оберіть один із елементів довідника «423. Довідник кодів КОФ». Якщо розширений облік по видах не ведеться, дозволяється видалити наявні елементи та додати свій набір;
- $\checkmark$  Інформація про ОЗ (заводський шифр, характеристика об'єкту тощо) не є обов'язковою для заповнення. За її наявності дані будуть автоматично перенесені до форми друку інвентарної картки основного засобу;
- «Джерело фінансування»;
- «Строк корисного використання (в місяцях, довідково)» строк експлуатації ОЗ згідно з технічною документацією. Це поле буде відображатися на формі друку інвентарної картки.

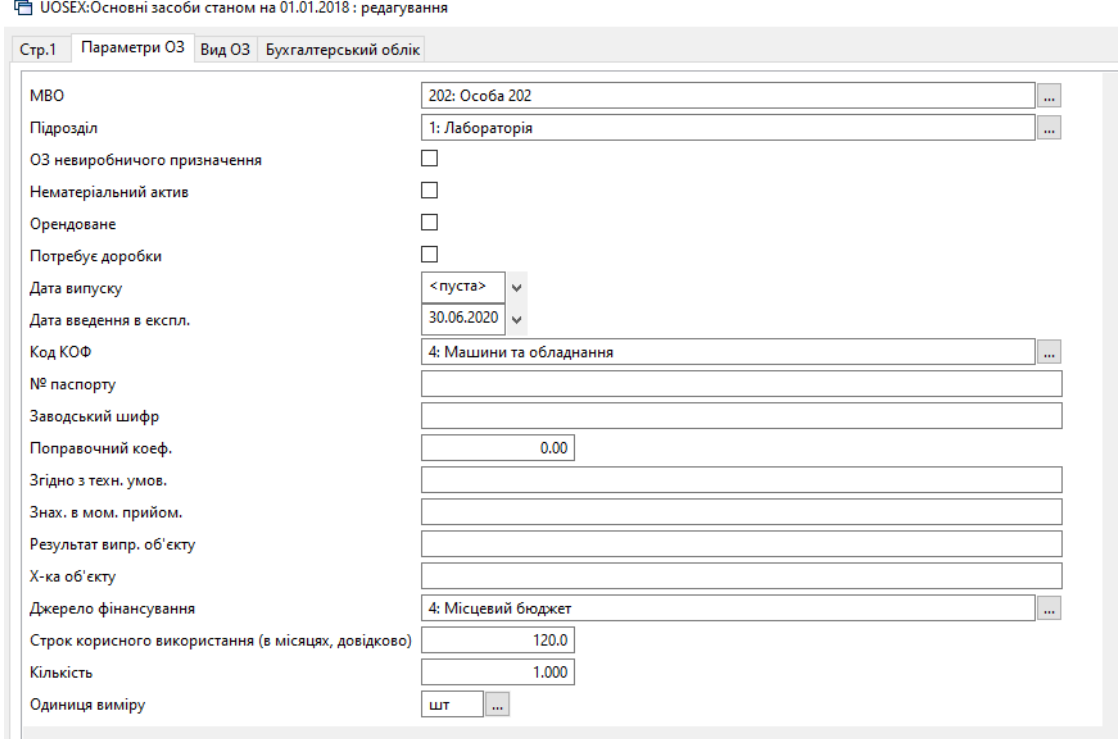

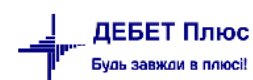

- <span id="page-7-0"></span>4. Заповніть поля вкладки «Бухгалтерський облік» (див. малюнок [1.6\)](#page-8-1):
- $\checkmark$  «Первісна вартість» вкажіть вартість об'єкта на дату внесення залишку або вартість придбання для нових основних засобів;
- $\checkmark$  «Знос» вкажіть суму накопиченого зносу на дату внесення залишку (для нових ОЗ це поле не заповнюється);
- «Залишкова вартість» поле розраховується автоматично;
- «Ліквідаційна вартість» вкажіть суму ліквідаційної вартості, якщо така встановлена для конкретного об'єкта;

#### *ЗВЕРНІТЬ УВАГУ!*

#### *Порядок додавання даних про цільове фінансування в інвентарну картку буде змінено, тому до отримання нових рекомендацій поля «Сума цільового фінансування» та «Цільове фінансування» НЕ ЗАПОВНЮВАТИ!*

- «Дебет» вкажіть рахунок обліку та аналітику до нього;
- «Кредит»:

– для залишків та новопридбаних основних засобів вкажіть рахунок 152 «Придбання (виготовлення) основних засобів»;

– для безкоштовно отриманих основних засобів вкажіть рахунок 424 «Безоплатно одержані необоротні активи»;

– для основних засобів, які отримані безоплатно як цільове фінансування, вкажіть рахунок 483 «Благодійна допомога».

- «Витрати» вкажіть рахунок обліку витрат по амортизації та аналітику до нього;
- «Амортизація» вкажіть рахунок обліку накопиченого зносу та аналітику до нього;
- «Цільове фінансування» поле не заповнюється;
- $\checkmark$  «Не враховувати в розрахунку амортизації» відмітка встановлюється, якщо ОЗ не враховується в амортизаційній відомості;
- «Вид цільового фінансування» оберіть один із елементів довідника «48. Види цільового фінансування та безоплатного отримання»;
- «Безоплатно прийнятий ОЗ» встановіть відмітку у випадку благодійно чи безоплатно отриманого ОЗ. Під час нарахування амортизації для таких ОЗ формується додаткова проводка Дт 424 Кт 745;
- «Метод розрахунку амортизації» оберіть прямолінійний метод;
- «Термін корисного використання (міс.)» зазначається залишкова кількість місяців амортизації основного засобу на дату введення інформації до програми;
- «Група» оберіть групу ОЗ згідно зі ст. 138 Податкового Кодексу України.

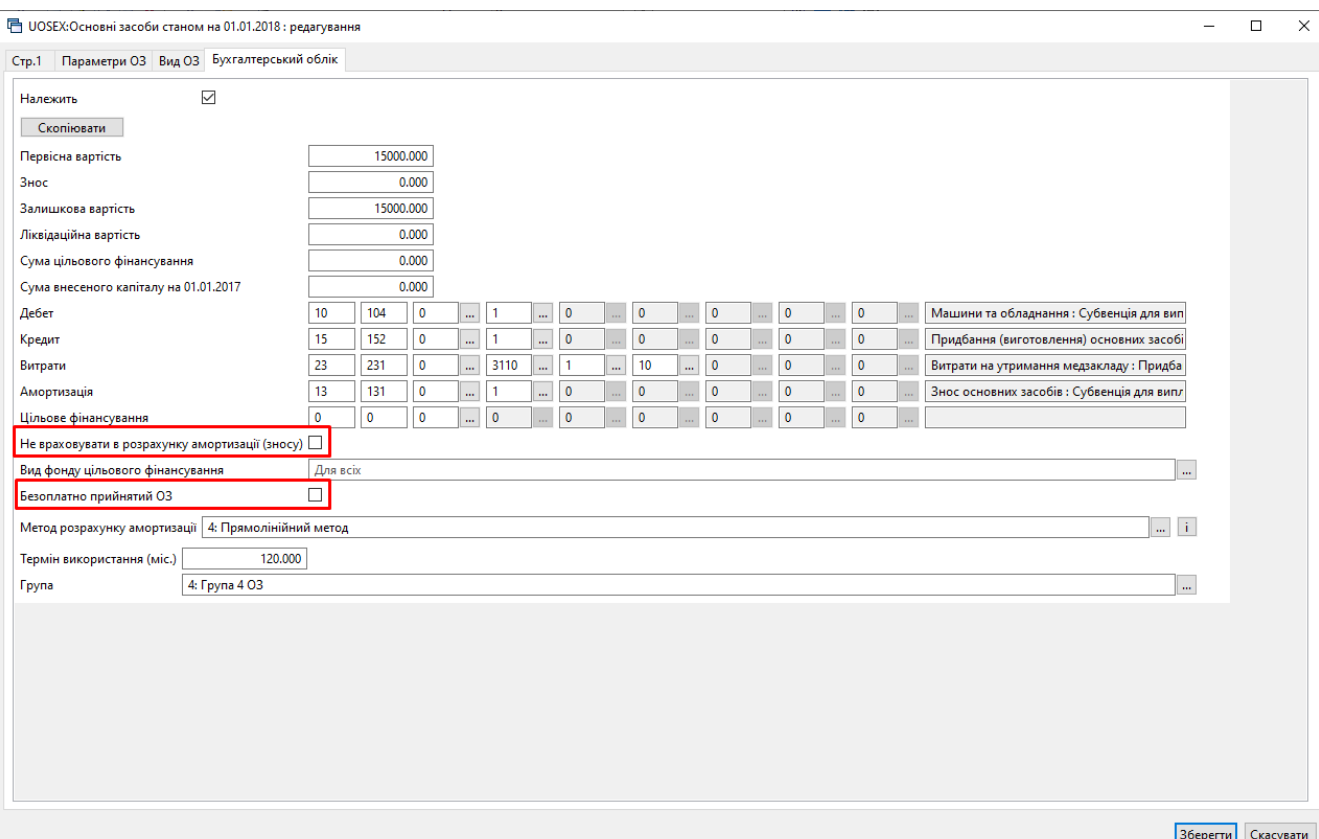

Мал. 1.6. Приклад заповнення вкладки «Бухгалтерський облік»

<span id="page-8-1"></span>Після заповнення форми натисніть **«Зберегти»**.

Для друку інвентарної картки ОЗ на документі в довіднику ОЗ натисніть **ПКМ** *→ Друк інв.картки за період →* вкажіть період формування документа *→* виберіть форму друку *→* натисніть **«Друк»** (див. малюнок [1.7\)](#page-8-2).

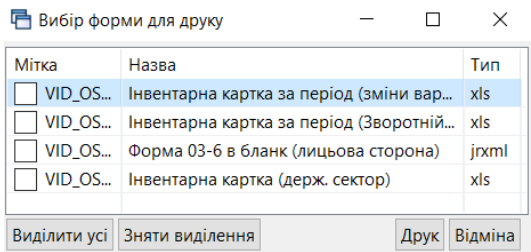

Мал. 1.7. Форми друку інвентарної картки ОЗ

#### *ЗВЕРНІТЬ УВАГУ!*

<span id="page-8-2"></span>*Після збереження інвентарної картки ОЗ для виправлення помилково доданих даних редагувати документ можна тільки за умови відкриття довідника «400. Основні засоби» датою створення документа (введення в експлуатацію).*

#### <span id="page-8-0"></span>**1.1. Налаштування довідника ОЗ**

Налаштування переліку колонок для відображення довідника ОЗ можна виконати через наступні довідники:

401. Довідник параметрів ОЗ;

410. Довідник видів обліку ОЗ.

Для того, щоб в табличній частині довідника ОЗ можна було побачити одну із колонок у одному із вищевказаних довідників, оберіть змінну, яку потрібно відобразити у перегляді та відредагуйте її, вказуючи місце, де відобразити даний стовпчик.

Наприклад: щоб відобразити в довіднику ОЗ колонку «Первісна вартість» виконайте *Довідники аналітики* → 410. Види обліку ОЗ → *Редагувати* → оберіть параметр «Первісна вартість» → ПКМ → *Редагувати* та виконайте налаштування (див. малюнок [1.8\)](#page-9-0). В розділі «Створювати колонку в перегляді таких списків» виконайте ПКМ → *Додати* та оберіть зі списку потрібний документ/звіт/довідник.

Для коректного відображення колонки в довіднику має бути увімкнутий параметр «Допустиме пусте значення».

<span id="page-9-0"></span>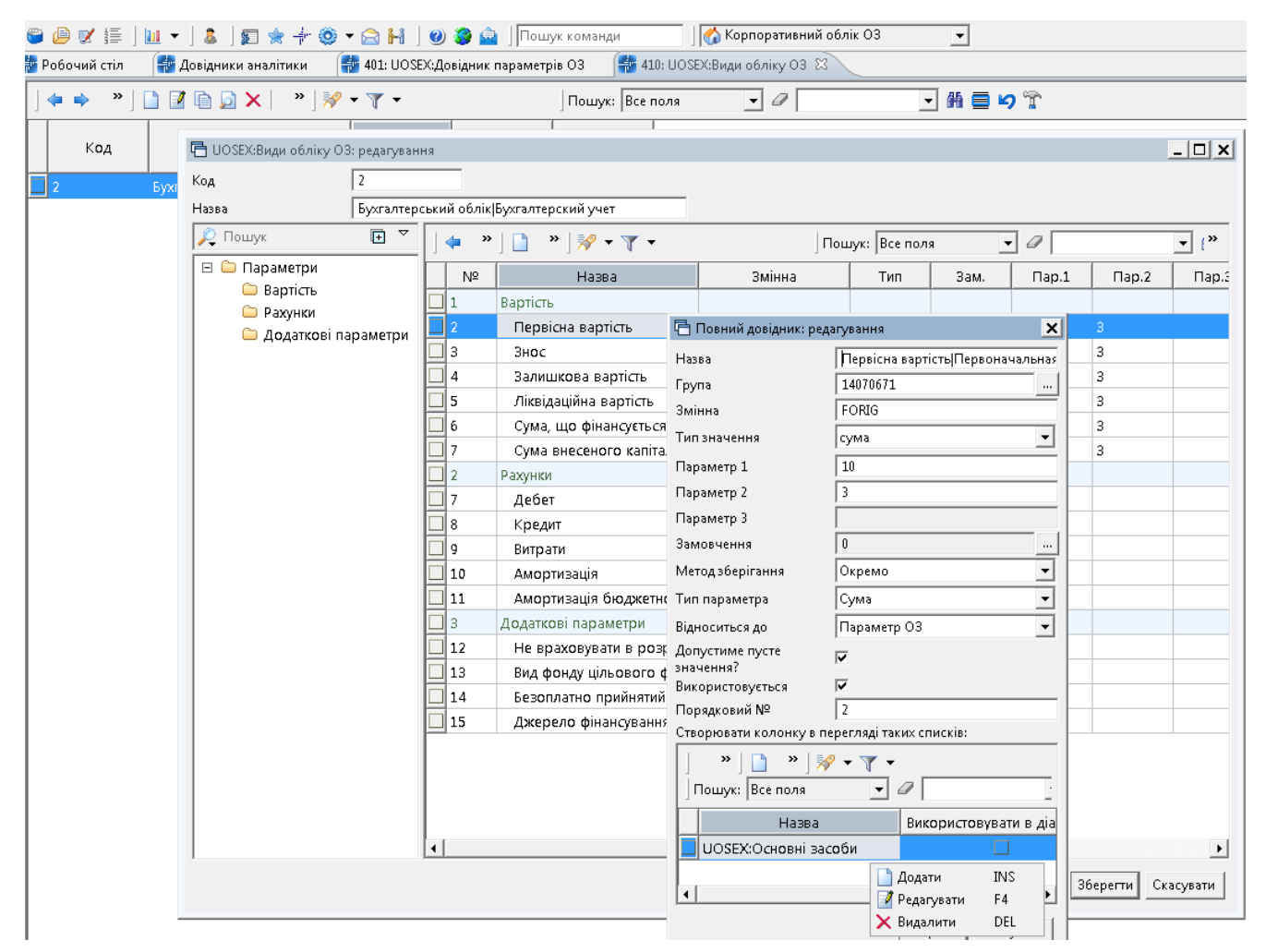

Мал. 1.8.

## <span id="page-10-0"></span>**2. ВВЕДЕННЯ КІЛЬКІСНИХ ЗАЛИШКІВ**

Дана операція виконується у випадку, якщо в програмі вже наявні кількісні залишки з основних засобів та по них вівся документообіг, проте, є потреба сформувати кількісні залишки по ОЗ на іншу дату, то для цього потрібно:

1. Розрахувати оборотно-сальдову відомість (див. п. [5.3](#page-41-0) цієї Інструкції) на дату, що передує даті формування нових кількісних залишків ОЗ.

*Звіти → Оборотна відомсть по ОЗ*

2. Після формування відомості переконайтеся, що в нижній частині вікна перемикач встановлено в позицію «Первісн. варт.» і скористайтеся командою **ПКМ** → *Службові → Сформувати кількісні залишки* (див. малюнок [2.1\)](#page-10-1). Зазначте дату, на котру будуть сформовані кількісні залишки.

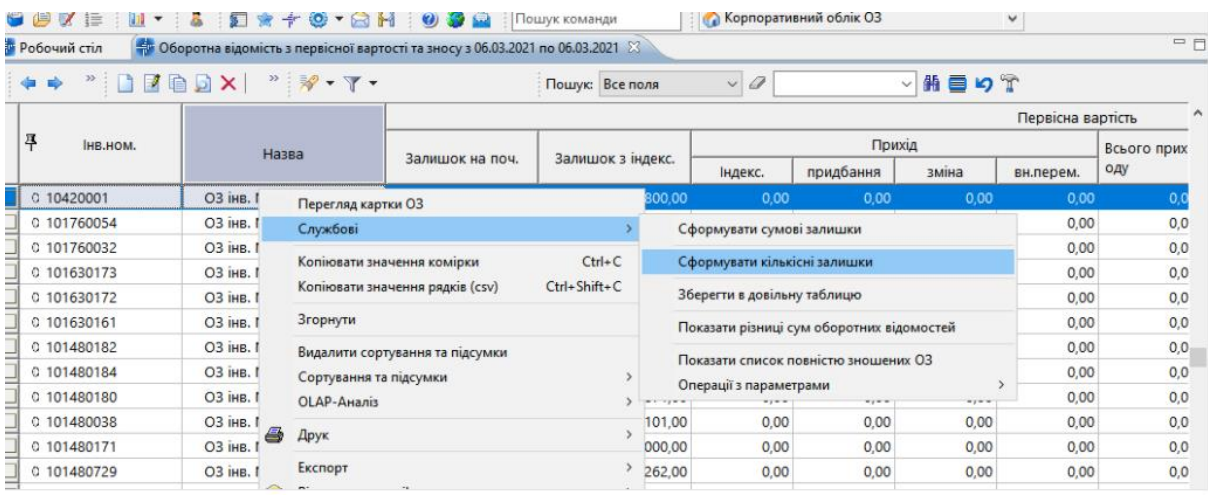

Мал. 2.1.

*ЗВЕРНІТЬ УВАГУ!* 

<span id="page-10-1"></span>*Для коректного переносу залишків основних засобів має бути нарахований знос по ОЗ.*

Після перенесення залишків історія щодо документообігу залишається в інвентарних картках з міткою «Історія значень» (див. малюнок [2.2\)](#page-11-1)

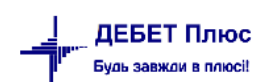

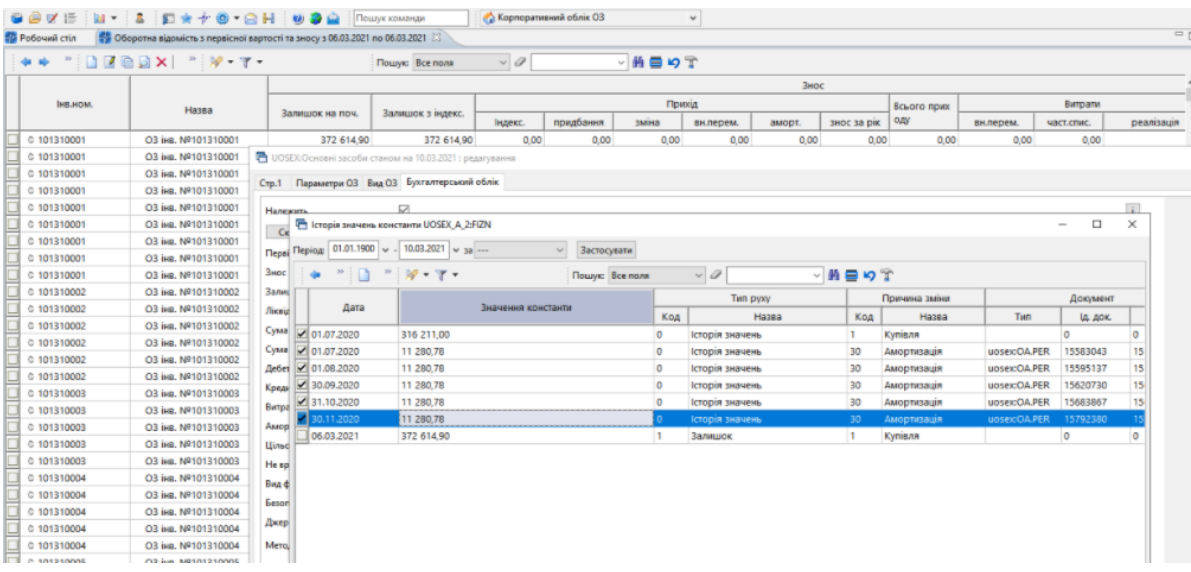

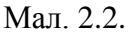

## <span id="page-11-1"></span><span id="page-11-0"></span>**3. ВВЕДЕННЯ СУМОВИХ ЗАЛИШКІВ**

Перед початком роботи у підсистемі **«Корпоративний облік ОЗ»** зазначте сумові залишки на рахунках 10 «Основні засоби» та 13 «Знос (амортизація) необоротних активів».

Це можна виконати двома способами.

**1–й спосіб**. Введення залишків по субрахунках через пункт меню

*Первинні документи → Початкові сумові залишки → Введення/зміна за рахунком*

Зазначте дані для відбору (див. малюнок [3.1\)](#page-11-2).

- «Дата початку» місяць, з якого починається ведення обліку в програмі.
- «Рахунок» наприклад, 10 «Основні засоби».

Натисніть **«ОК»**.

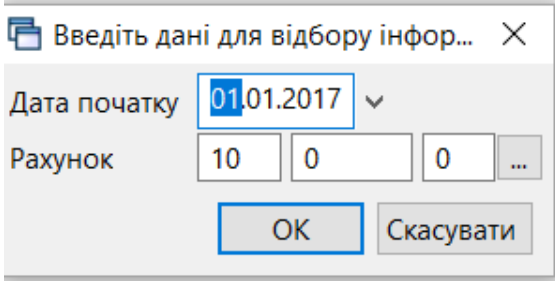

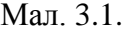

<span id="page-11-2"></span>Для введення залишків виділіть маркером потрібний субрахунок та додайте новий запис клавішею [**Insert]**. У вікні «Залишки по рахунку» зазначте: аналітику та суму за дебетом рахунку. Натисніть **«Зберегти»** (див. малюнок [3.2\)](#page-12-0).

|           |     |                | <b>◆◆ "□■■□×  " シ マ -</b> |                |          |                        | Пошук: Все поля                 | $\vee$ 0   | $\checkmark$       | 角目りす             |                        |                               |  |  |
|-----------|-----|----------------|---------------------------|----------------|----------|------------------------|---------------------------------|------------|--------------------|------------------|------------------------|-------------------------------|--|--|
| Pax.      |     | CT.            | A <sub>H</sub> .1         | AH.2           | AH.3     |                        |                                 |            |                    | Сальдо           |                        |                               |  |  |
|           | C/p |                |                           |                |          |                        | назва                           |            | Дебет              | Кредит           | B                      | Kypc                          |  |  |
| 10        | 0   | $\overline{0}$ | 0                         | $\bf{0}$       | 0        |                        |                                 |            | 0.00               | $0.00 \,   \, U$ |                        | 0.000                         |  |  |
| 10        | 100 | $\mathbf{0}$   | 0                         | 0              | 0        |                        |                                 |            | 0.00               |                  |                        | $0.00$ U 0.000                |  |  |
| 10        | 101 | $\mathbf{0}$   |                           | 0              | 0        | Загальний              |                                 |            | 172,054.00         |                  |                        | $0.00$ U. $0.000$             |  |  |
| 10        | 102 | $\overline{0}$ | 0                         | $\mathbf 0$    | 0        |                        | ■ Залишки по рахунку: додавання |            |                    |                  |                        | $\times$<br>00                |  |  |
| $\Box$ 10 | 103 | $\overline{0}$ | 1                         | $\mathbf{0}$   | $\bf{0}$ | Рахунок:<br>10         |                                 | AH. 1: 1   | m.                 |                  |                        | 00                            |  |  |
| 10        | 104 | $\bf{0}$       | 1                         | $\bf{0}$       | 0        | Субрахунок:<br>103     |                                 | AH. $2: 0$ |                    |                  |                        | 00                            |  |  |
| 10        | 105 | $\mathbf{0}$   | 0                         | $\overline{0}$ | 0        | $\mathbf 0$<br>Стаття: |                                 | AH. 3: 0   | m.                 |                  |                        | 100                           |  |  |
| 10        | 106 | $\mathbf{0}$   |                           | $\bf{0}$       | 0        |                        |                                 |            | in.                |                  |                        | 00<br>$\widehat{\phantom{a}}$ |  |  |
| 10        | 107 | $\Omega$       | 0                         | 0              | 0        |                        | Будинки та споруди: Загальний   |            |                    |                  |                        | 100                           |  |  |
| 10        | 108 | $\mathbf{0}$   | 0                         | $\bf{0}$       | 0        |                        |                                 |            |                    |                  |                        | 00                            |  |  |
| 10        | 109 | $\bf{0}$       | 1                         | $\bf{0}$       | 0        |                        |                                 |            |                    |                  |                        | $\sim$<br>100                 |  |  |
|           |     |                |                           |                |          |                        | Дебет                           | Кредит     | Вал.               | <b>Kypc</b>      | Курс разн.             |                               |  |  |
|           |     |                |                           |                |          | Сумма:                 | 0.00                            |            | 0.00<br><b>UAH</b> | 0.000000000      |                        |                               |  |  |
|           |     |                |                           |                |          | Сума довідкова:        | 0.00                            |            | $0.00$ $U$ AH      |                  |                        |                               |  |  |
|           |     |                |                           |                |          | Організація:           |                                 |            |                    |                  | $\wedge$<br>$\backsim$ | $\mathbf{m}$                  |  |  |
|           |     |                |                           |                |          |                        |                                 |            |                    | Зберегти         | Скасувати              |                               |  |  |

Мал. 3.2. Введення сумових залишків

<span id="page-12-0"></span>Вищеописані дії виконайте для кожного субрахунку (в розрізі джерел фінансування чи підрозділів і джерел фінансування), на якому є залишки.

**ПКМ** *→ Підсумувати* — з'являться підсумкові рядки по субрахунках та статтях (див. малюнок [3.3\)](#page-12-1).

| $\leftarrow$ | $\Rightarrow$ |              |                | <b>XIBBDX XX . XX . T</b> |                |              |                        | Пошук: Все поля         | 0<br>$\checkmark$              | $\checkmark$ | 曲目りす       |            |             |            |         |
|--------------|---------------|--------------|----------------|---------------------------|----------------|--------------|------------------------|-------------------------|--------------------------------|--------------|------------|------------|-------------|------------|---------|
|              |               |              |                |                           |                |              |                        |                         |                                |              | Сальдо     |            |             |            | Розрахо |
|              | Pax.          | C/p          | CT.            | A <sub>H</sub> .1         | AH.2           |              | AH.3                   | Назва                   |                                | Дебет        | Кредит     | Валю       | <b>Kypc</b> | Дебет      | K       |
| $\Box$ 10    |               | $\mathbf{0}$ | $\mathbf{0}$   | $\bf{0}$                  | 0              | $\mathbf{0}$ |                        |                         |                                | 493,274.39   |            | 0.00 UAH   | 0.00000     | 493,274.39 |         |
| $\Box$ 10    |               | 100          | $\overline{0}$ |                           | $\overline{0}$ | $\mathbf{0}$ |                        | загальний               |                                | 0.00         |            | 0.00 UAH   | 0.0000000   | 0.00       |         |
| $\Box$ 10    |               | 101          | 0              |                           | $\overline{0}$ | 0            |                        | Перевірка коректності   |                                | 0.00         |            | $0.00$ UAH | 0.00000     | 0.00       |         |
| $\Box$ 10    |               | 102          | 0              |                           | $\overline{0}$ | $\Omega$     |                        | Підсумувати             |                                | 0.00         |            | $0.00$ UAH | 0.00000     | 0.00       |         |
| $\Box$ 10    |               | 103          | $\bf{0}$       | $\bf{0}$                  | $\mathbf{0}$   | $\mathbf{0}$ |                        | Додати                  | <b>INS</b>                     | 6,460.00     |            | $0.00$ UAH | 0.00000     | 6,460.00   |         |
| $\Box$ 10    |               | 103          | 0              |                           | $\Omega$       | $\Omega$     |                        | Скопіювати              | $ALT + INS$                    | 6.460.00     |            | $0.00$ UAH | 0.00000     | 0.00       |         |
| $\square$ 10 |               | 104          | $\bf{0}$       | o                         | $\mathbf{0}$   | 0            | P                      | Редагувати              | F <sub>4</sub><br>$SHIFT + F4$ | 332,613.39   |            | 0.00 UAH   | 0.00000     | 332,613.39 |         |
| $\Box$   10  |               | 104          | 0              |                           | 0              | $\Omega$     | ×                      | Переглянути<br>Видалити | <b>DEL</b>                     | 332,613.39   |            | $0.00$ UAH | 0.00000     | 0.00       |         |
| $\square$ 10 |               | 105          | $\bf{0}$       | $\bf{0}$                  | $\mathbf{0}$   | $\bf{0}$     |                        | Історія                 |                                | 124,612.00   |            | 0.00 UAH   | 0.00000     | 124,612.00 |         |
| $\Box$ 10    |               | 105          | $\mathbf{0}$   |                           | 0              | $\Omega$     |                        |                         |                                | 124,612.00   |            | $0.00$ UAH | 0.00000     | 0.00       |         |
| $\Box$ 10    |               | 106          | $\bf{0}$       | $\mathbf{0}$              | $\mathbf{0}$   | $\mathbf{0}$ |                        | Сортування та підсумки  | $\rightarrow$                  | 29,589.00    |            | 0.00 UAH   | 0.00000     | 29,589.00  |         |
| $\Box$ 10    |               | 106          | 0              |                           | $\overline{0}$ | $\Omega$     | 4                      | Друк                    | $\mathcal{E}$                  | 29,589.00    |            | $0.00$ UAH | 0.0000000   | 0.00       |         |
| $\Box$ 10    |               | 106          | O              |                           | $\overline{0}$ | n            |                        | Експорт                 | $\mathcal{E}$                  | 0.00         |            | $0.00$ UAH | 0.00000     | 0.00       |         |
| $\Box$ 10    |               | 107          | 0              |                           | 0              | $\Omega$     |                        | <b>Імпорт</b>           |                                | 0.00         |            | $0.00$ UAH | 0.00000     | 0.00       |         |
| $\Box$ 10    |               | 108          | 0              | 0                         | 0              | O            | Відправити e-mail<br>ь |                         | 0.00                           |              | $0.00$ UAH | 0.00000    | 0.00        |            |         |
| $\Box$ 10    |               | 109          | $\Omega$       |                           | $\Omega$       | $\Omega$     |                        | Побудувати графік       |                                | 0.00         |            | 0.00 UAH   | 0.00000     | 0.00       |         |

Мал. 3.3. Приклад формування підсумків у розрізі субрахунків, статей та аналітик

<span id="page-12-1"></span>**2-й спосіб**. Формування сумових залишків через оборотну відомість по ОЗ пунктом *Звіти → Оборотна відомсть по ОЗ*.

Розрахуйте оборотну відомість (див. п[.5.3](#page-41-0) цієї Інструкції) на дату введення початкових залишків ОЗ. Після формування відомості переконайтеся, що в нижній частині вікна перемикач встановлено в позицію «Первісн. варт.» і скористайтеся командою **ПКМ** → *Службові → Сформувати сумові залишки* (див. малюнок [3.4\)](#page-13-0).

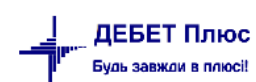

| $\frac{4}{3}$ Оборотна відомість з первісної вартості та зносу з 01.01.2017 по 01.01.2017 $\,\%$ |                    |                             |  |  |                                           |         |           |  |  |
|--------------------------------------------------------------------------------------------------|--------------------|-----------------------------|--|--|-------------------------------------------|---------|-----------|--|--|
| 160x  *   * - T +                                                                                |                    | $\vee$ 0<br>Пошук: Все поля |  |  |                                           | ▽角目りす   |           |  |  |
|                                                                                                  |                    |                             |  |  |                                           |         |           |  |  |
| Назва                                                                                            |                    | Залишок на поч.             |  |  |                                           | Прихід  |           |  |  |
|                                                                                                  |                    |                             |  |  | Залишок з індекс.                         | Індекс. | придбання |  |  |
| <b>Всього</b>                                                                                    |                    | $1 - 2 - 2$                 |  |  | $1 - 2 - 2$                               | $A - A$ | $A - A$   |  |  |
|                                                                                                  | Службові           |                             |  |  | Сформувати сумові залишки                 |         |           |  |  |
| ОЗ інв. №10146093                                                                                | Перегляд картки ОЗ |                             |  |  | Зберегти в довільну таблицю               |         |           |  |  |
|                                                                                                  | Згорнути           |                             |  |  | Показати різниці сум оборотних відомостей |         |           |  |  |

Мал. 3.4. Формування сумових залишків через оборотну відомість ОЗ

<span id="page-13-0"></span>У вікні відбору інформації зазначте дату введення сумових залишків, у полі «Колонка з сумою» виберіть «Первісна вартість», а в полях рахунків – «Дебет» (див. малюнок [3.5\)](#page-13-1).

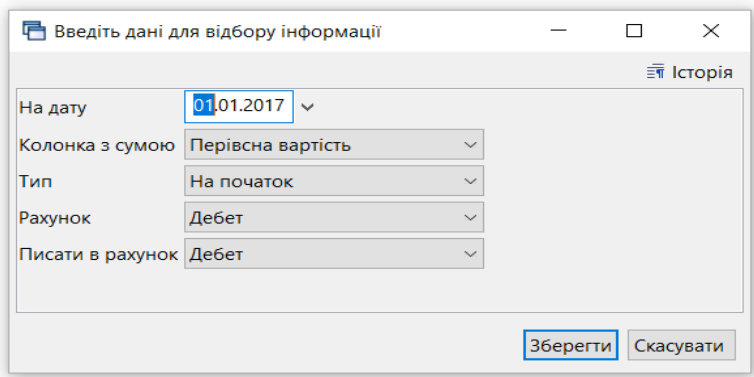

Мал. 3.5. Формування сумових залишків за рахунком 10 «Основні засоби»

<span id="page-13-1"></span>Для формування залишків по зносу встановіть перемикач в позицію «Знос» і знову виконайте команду **ПКМ** → *Службові → Сформувати сумові залишки*. Цього разу знову зазначте дату введення сумових залишків, а в полі «Колонка з сумою» виберіть «Нарахований знос», у полі «Рахунок» —«Нарахований знос», а в полі «Писати в рахунок» – «Кредит» (див. малюнок [3.6\)](#page-13-2).

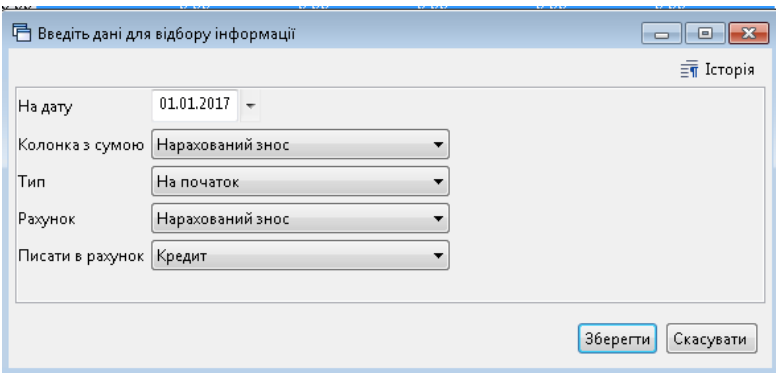

<span id="page-13-2"></span>Мал. 3.6. Формування сумових залишків за рахунком 13 «Знос (амортизація) необоротних активів»

## <span id="page-14-0"></span>**4. ПЕРВИННІ ДОКУМЕНТИ**

#### <span id="page-14-1"></span>**4.1. Прибуткування ОЗ**

Придбаний новий об'єкт ще не є основним засобом і повинен обліковуватися на рахунку обліку капітальних інвестицій.

Перейдіть до підсистеми **«Управління торгівлею та ТМЦ»**. Створіть документ «Прибуткування ТМЦ».

*Первинні документи → Документи → Прибуткування ТМЦ (PN)*

У лівій частині вікна виберіть вид документа «Прибуткування ТМЦ (PN)», а в правій – відповідну папку «Прибуткування ТМЦ …» (див. малюнок [4.1\)](#page-14-2).

| <b>Ви</b> Робочий стіл<br>Види документів 23                             |                                                              |                                                          |                 |           |                          |        |           |
|--------------------------------------------------------------------------|--------------------------------------------------------------|----------------------------------------------------------|-----------------|-----------|--------------------------|--------|-----------|
| <b>Д</b> Пошук                                                           | $\triangledown$<br>$\blacksquare$<br>$\Rightarrow$ $\approx$ | n<br>$"$ $\mathscr{P}$ - $\Upsilon$ -<br>Пошук: Все поля | $ \theta$       |           |                          | ・曲目りす  |           |
| • Види документів                                                        | N <sub>2</sub>                                               | Назва                                                    | Скор.назва      | Док.      | Вико                     | Кальк. | Параметри |
| • Інвентаризація (IM)                                                    | $\Box$ 110                                                   | Прибуткування ТМЦ (Кт 631)                               | прибутк. ТМЦ    | PN        | $\Box$ 11                |        | □         |
| Видаткова накладна (реалізація) (NK)                                     | 115                                                          | Прибуткування ТМЦ (Кт 685)                               | прибутк. ТМЦ    | PN        | $\Box$ 11                |        | $\Box$    |
| Внутрішнє переміщення (РМ)                                               | 120                                                          | Прибуткування ТМЦ (Благодійна допомога Кт 718)           | прибутк. ТМЦ    | PN        | N                        |        |           |
| Господарська операція (BS)                                               |                                                              |                                                          |                 |           |                          |        |           |
| Господарська операція з рядками (ВР)                                     | 135                                                          | Прибуткування послуг(Кт631)                              | приб.послуг     | PN        | ⊡                        | 11     | $\Box$    |
| • Готова продукція (GP)                                                  | 137                                                          | Прибуткування кап. інвестицій (Дт151,152)                | приб.кап.інв.   | <b>PN</b> | ☑                        | 11     | □         |
| ■ Доручення (DV)                                                         | 144                                                          | Прибуткування послуг майбутніх періодів                  | майбут. послуг  | <b>PN</b> | $\blacksquare$           | - 0    | $\Box$    |
| Кількісні залишки (SA)                                                   | 148                                                          | Безоплатне надходження ТМЦ, МНМА, ОЗ та послуг           | БезоплНадх ТМЦ, | PN        | ☑                        |        |           |
| Мережа розпорядників і одержувачів коштів місцевого бюджету (budget:NET) | 149                                                          | Прибуткування ТМЦ (Централізовані поставки)              | прибутк. ТМЦ    | PN        | N                        | $11$   |           |
| Накладна на повернення постачальнику (VP)                                | 200                                                          | - ПРИБУТКУВАННЯ МНМА-----------                          | приб.МНМА       | PN        | N                        |        |           |
| Наряди на польові роботи (avto:com.debet.traktor)                        | 201                                                          | Прибуткування МНМА                                       | приб.МНМА       | <b>PN</b> | $\overline{\phantom{a}}$ | 11     |           |
| Переведення номенклатури до іншої групи (NM)                             | 205                                                          | Прибуткування МНМА (Благодійно)                          | приб.МНМА       | <b>PN</b> | $\blacksquare$           | - C    | $\Box$    |
| Передача ТМЦ за відп.цінами (SM)                                         | 208                                                          | Прибуткування МНМА (не врахованих раніше)                | приб.МНМА       | <b>PN</b> | ☑                        |        |           |
| <b>• Переоцінка ТМЦ</b> (ОС)                                             | 2000                                                         |                                                          |                 | PN        | ☑                        |        |           |
| Повернення реалізованих ТМЦ (VR)                                         |                                                              | ----------- I H III E ----------                         | пр.влас         |           |                          |        |           |
| Податкові накладні видані (NV)                                           | 2020                                                         | Прибуткування ТМЦ, отриманих від списання                | пр.спис         | PN        | ☑                        |        | □         |
| Податкові накладні отримані (NN)                                         | 2025                                                         | Прибуткування надлишків                                  | пр.надлишк      | PN        | $\overline{\mathbf{N}}$  |        |           |
| Подорожні листи (avto:com.debet.avto)                                    | 3020                                                         | Прибуткування на відпов. збер. (на позабаланс)           | пр. збер        | PN        | $\triangleright$ 0       |        | □         |

Мал. 4.1. Папки документів «Прибуткування ТМЦ» (PN)

<span id="page-14-2"></span>Вкажіть період, за який потрібно відобразити документи. Для прикладу на малюнку [4.2](#page-14-3) наведено період в один календарний місяць.

| <b>В Робочий стіл</b> | Види документів              |            |                                    | Прибуткування ТМЦ (Кт 631)                                                         |                 |      | Прибуткування ТМЦ (Кт 631) 88 |            |                          |           |            |         |                 |           |
|-----------------------|------------------------------|------------|------------------------------------|------------------------------------------------------------------------------------|-----------------|------|-------------------------------|------------|--------------------------|-----------|------------|---------|-----------------|-----------|
| <b>B Nanka</b> PN     |                              | $\sim$ 110 |                                    | $\vert$ Період: 01.05.2019 $\vert \vee \vert$ 31.05.2019 $\vert \vee \vert$ 3a --- |                 |      |                               | $\vee$     | Пільки мої   Застосувати |           |            |         |                 |           |
| 中央                    | $\rightarrow$ $\blacksquare$ |            | $"$ $\mathscr{P}$ + $\mathbb{T}$ + |                                                                                    | Пошук: Все поля |      | $\vee$ 0                      | ▽用目りす      |                          |           |            |         |                 |           |
|                       |                              |            |                                    | Постачальник                                                                       |                 |      |                               |            | Кількість                |           |            | Дата    |                 | Підрозді. |
| $NQ$ док.             | Дата                         |            | Код                                | Назва                                                                              | Сума пост.      | Вал. | ПДВ                           | Сума з ПДВ |                          | Сума обл. | Сума відп. | ВИПИСКИ | Код             | Ha        |
| $\Box$ 48             | 13.05.2019                   |            | 189                                | Контрагент 189                                                                     | 14,800.00 UAH   |      | 0.00                          | 14,800.00  | 1.000                    | 14,800.00 | 0.00       |         | 3               | Підрозд   |
| $\square$ 49          | 15.05.2019                   |            | 190                                | Контрагент 190                                                                     | 8.560.00 UAH    |      | 0.00                          | 8.560.00   | 46,000                   | 8.560.00  | 0.00       |         | 10 <sup>°</sup> | Підрозд   |
| $\Box$ 25             | 16.05.2019                   |            | 193                                | Контрагент 193                                                                     | 2,440.40 UAH    |      | 0.00                          | 2,440.40   | 40.000                   | 2,440.40  | 0.00       |         |                 | Підрозд   |
| $\Box$ 26             | 16.05.2019                   |            | 187                                | Контрагент 187                                                                     | 24.999.82 UAH   |      | 0.00                          | 24.999.82  | 161.000                  | 24.999.82 | 0.00       |         |                 | Підрозд   |
| $\Box$ 28             | 21.05.2019                   |            | 194                                | Контрагент 194                                                                     | 2.800.78 UAH    |      | 0.00                          | 2,800.78   | 641.000                  | 2.800.78  | 0.00       |         |                 | Підрозд   |
| $\Box$ 121            | 23.05.2019                   |            | 195                                | Контрагент 195                                                                     | 350,00 UAH      |      | 0.00                          | 350.00     | 4.000                    | 350.00    | 0.00       |         |                 | Підрозд   |
| $\Box$ 22             | 24.05.2019                   |            | 177                                | Контрагент 177                                                                     | 6.001.00 UAH    |      | 0.00                          | 6,001.00   | 172.500                  | 6.001.00  | 0.00       |         |                 | Підрозд   |

Мал. 4.2. Зовнішній вигляд папки документів «Прибуткування ТМЦ» (PN)

<span id="page-14-3"></span>Для створення нової накладної натисніть клавішу **[Insert]** або виконайте **ПКМ** → *Додати* та заповніть поля (див. малюнок [4.3\)](#page-15-2). Після додавання необхідної інформації збережіть документ.

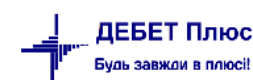

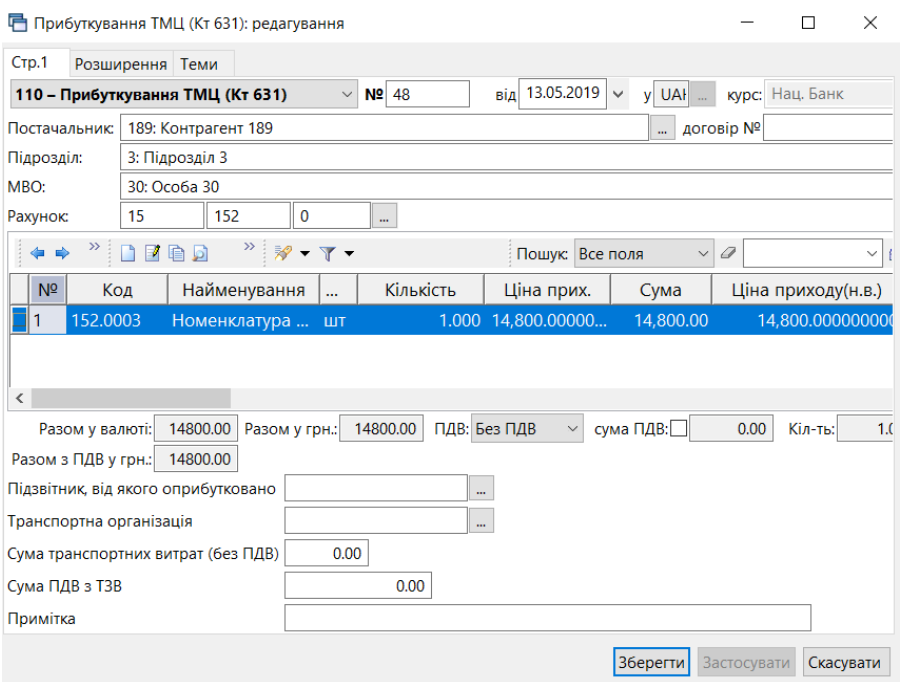

Мал. 4.3. Приклад заповнення документа в папці «Прибуткування ТМЦ (Кт 631)»

#### <span id="page-15-2"></span><span id="page-15-0"></span>**4.2. Введення ОЗ в експлуатацію**

#### Підсистема **«Корпоративний облік ОЗ»**

#### <span id="page-15-1"></span>4.2.1. Придбання нового ОЗ за власні кошти

*Первинні документи → Документи → Акт приймання-передачі ОЗ* (див. малюнок [4.4\)](#page-15-3)

| ₩ Робочий стіл<br><b>Види документів &amp;</b>                                            |                   |                                                   |                 |
|-------------------------------------------------------------------------------------------|-------------------|---------------------------------------------------|-----------------|
| 回。<br><b>Р.</b> Пошук                                                                     |                   | $\sum_{i=1}^{n}$                                  | Пошук: Все поля |
| <b>• Види документів</b><br>AKT ліквідації O3 (uosex:OL)                                  | N <sup>2</sup>    | Назва                                             | Скор.назва      |
| <b>■ Акт приймання-передачі ОЗ (uosex:OP)</b>                                             | $\blacksquare$ 10 | Акт приймання-передачі ОЗ                         | np.03           |
| ■ Амортизація ОЗ по податковій методиці (uosex:OA.TAX)                                    | 30<br>▭           | Акт приймання-передачі ОЗ (безкоштовно)           | np.03           |
| $\,$ Амортизація О3 по строку корисного використання (uosex: $\mathbb{C}^{\ \square\,40}$ |                   | Акт приймання-передачі ОЗ (оприбуткування лишків) | np.03           |
| ■ Господарська операція (BS)                                                              |                   |                                                   |                 |

Мал. 4.4. Список актів приймання-передачі ОЗ

<span id="page-15-3"></span>У списку видів документів виберіть «Акти приймання-передачі ОЗ» та перейдіть до папки документів № 10 «Акти приймання-передачі ОЗ». Для додавання нового документа скористайтеся контекстним пунктом меню **ПКМ** *→ Додати* або на панелі інструментів натисніть на піктограму **...** Після цього заповніть форму додавання документа (див. малюнок [4.5\)](#page-16-0):

- **Для однорядкового документа**: «Основний засіб» виберіть із довідника ОЗ; дата документа приймання-передачі буде автоматично змінена на дату введення ОЗ до довідника основних засобів;
- [debet.com.ua](https://debet.com.ua/) **Для багаторядкового документа**: «Основний засіб» – не заповнюється. У табличній частині документа виконайте **ПКМ** → *Додати*. У діалоговому вікні для заповнення

списку ОЗ скористайтеся командою **ПКМ** → *Додати*. Далі буде відображено список ОЗ, для яких акт приймання-передачі відсутній та які мають ознаку «Очікує на введення в експлуатацію». Для додавання основного засобу до акта відмітьте потрібні ОЗ та натисніть «Вибрати» або **[Enter]** (див. малюнки [4.6](#page-17-0) – [4.8\)](#page-18-1).

#### *ЗВЕРНІТЬ УВАГУ!*

*Акт приймання-передачі можна створити виключно для тих основних засобів, для яких у довіднику ОЗ встановлена відмітка «Очікує введення в експлуатацію».*

*Щоб масово встановити відмітку «Очікує введення в експлуатацію», відмітьте потрібні записи та виконайте команду ПКМ → Сервіс → Змінити статус ОЗ на "щойнопридбані" (див. п. [6.12.](#page-56-0) цієї Інструкції)*

- «Причина зміни» виберіть із довідника причин зміни;
- «КЕКВ» виберіть із відповідного довідника аналітики.

Після заповнення всіх обов'язкових полів, для збереження документа натисніть **«Зберегти»**.

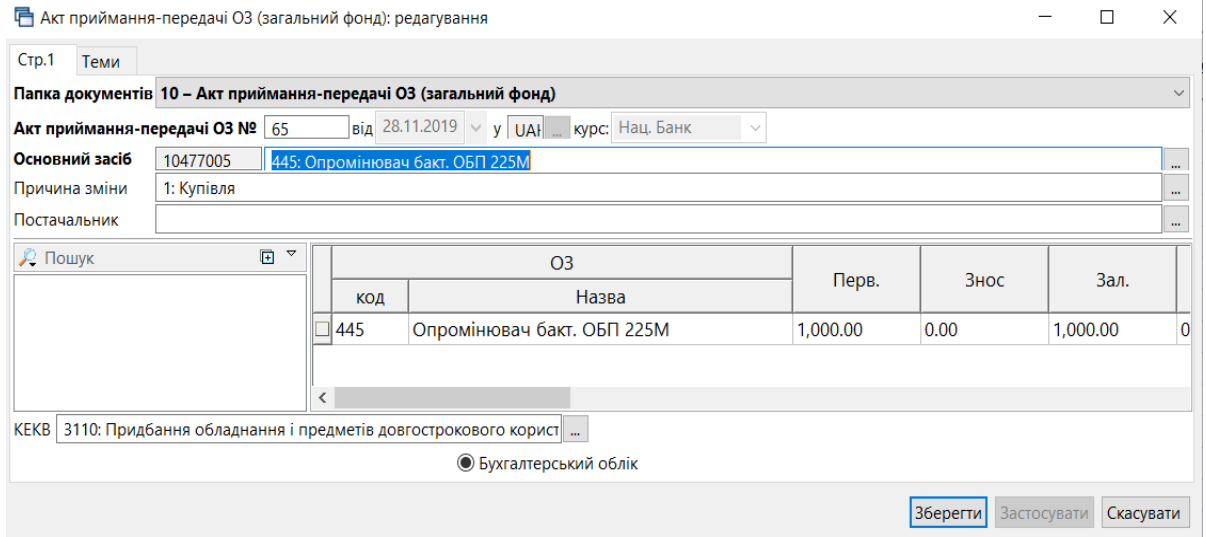

<span id="page-16-0"></span>Мал. 4.5. Форма акта приймання-передачі ОЗ для одного об'єкта

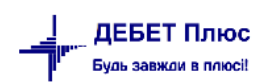

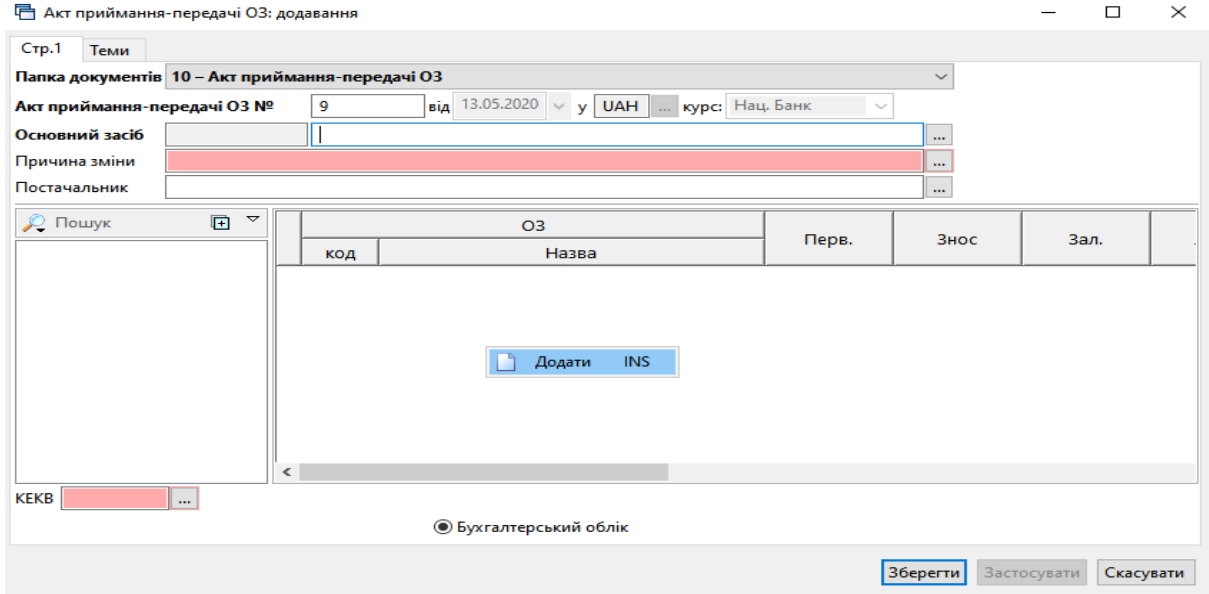

Мал. 4.6. Форма акта приймання-передачі ОЗ для кількох об'єктів (початок)

<span id="page-17-0"></span>

| <b>•</b> Акт приймання-передачі ОЗ: додавання   |                                    |     |                                  |                    |                                     |                                  | $\Box$<br>$\times$              | Купівля                       | назва             |                             | 三<br>E   |
|-------------------------------------------------|------------------------------------|-----|----------------------------------|--------------------|-------------------------------------|----------------------------------|---------------------------------|-------------------------------|-------------------|-----------------------------|----------|
| $CTP$ .1<br>Теми                                |                                    |     |                                  |                    |                                     |                                  |                                 | Купівля                       |                   |                             | Ē        |
| Папка документів 10 - Акт приймання-передачі ОЗ |                                    |     |                                  |                    |                                     | $\checkmark$                     |                                 |                               |                   |                             | E        |
| Акт приймання-передачі ОЗ №                     |                                    | 9   | від 13.05.2020 $\vee$            | □ Основні засоби   |                                     |                                  |                                 |                               |                   | $\Box$                      | $\times$ |
| Основний засіб                                  |                                    |     | <b>己</b> Введіть дані для відбор |                    |                                     |                                  |                                 |                               |                   |                             |          |
| Причина зміни                                   |                                    |     |                                  | $\Rightarrow$<br>⇚ | $\rightarrow$ 10<br>Пошук: Все поля | e da Xia<br>$\vee$ $\varnothing$ | ▽角目りす                           | $\mathbb{R}$ + $\mathbb{Y}$ + |                   |                             |          |
| Постачальник                                    |                                    |     |                                  |                    |                                     |                                  |                                 |                               |                   |                             |          |
| <b>С</b> Пошук                                  | $\Box$<br>$\overline{\phantom{0}}$ |     | Основні засоби                   | Nº one             | Назва                               |                                  | Код                             |                               |                   |                             |          |
|                                                 |                                    | код | Код                              | 636                | ОЗ інв.                             | 16007290                         |                                 |                               |                   |                             |          |
|                                                 |                                    |     |                                  | 1638               | ОЗ інв.                             | 16045639                         |                                 |                               |                   |                             |          |
|                                                 |                                    |     |                                  |                    |                                     |                                  |                                 |                               |                   |                             |          |
|                                                 |                                    |     |                                  |                    |                                     |                                  |                                 |                               |                   |                             |          |
|                                                 |                                    |     |                                  |                    |                                     |                                  |                                 |                               |                   |                             |          |
|                                                 |                                    |     |                                  |                    |                                     |                                  |                                 |                               |                   |                             |          |
|                                                 |                                    |     |                                  |                    |                                     |                                  |                                 |                               |                   |                             |          |
|                                                 |                                    |     |                                  |                    | Відмітити усі   Зняти відмітки      |                                  |                                 |                               | Вибрати Відмінити |                             |          |
|                                                 | $\langle$                          |     |                                  |                    |                                     |                                  |                                 |                               |                   |                             |          |
| <b>KEKB</b>                                     | $\cdots$                           |     |                                  |                    |                                     |                                  |                                 |                               |                   |                             | Cer      |
|                                                 |                                    |     | <b>• Бухгалтерський облік</b>    |                    |                                     |                                  |                                 |                               |                   |                             |          |
|                                                 |                                    |     |                                  |                    |                                     |                                  |                                 |                               |                   | $\mathcal{L}_{\mathcal{A}}$ |          |
|                                                 |                                    |     |                                  |                    |                                     | Зберегти                         | <b>Застосувати</b><br>Скасувати |                               |                   |                             |          |

Мал. 4.7. Форма акта приймання-передачі ОЗ для кількох об'єктів (продовження)

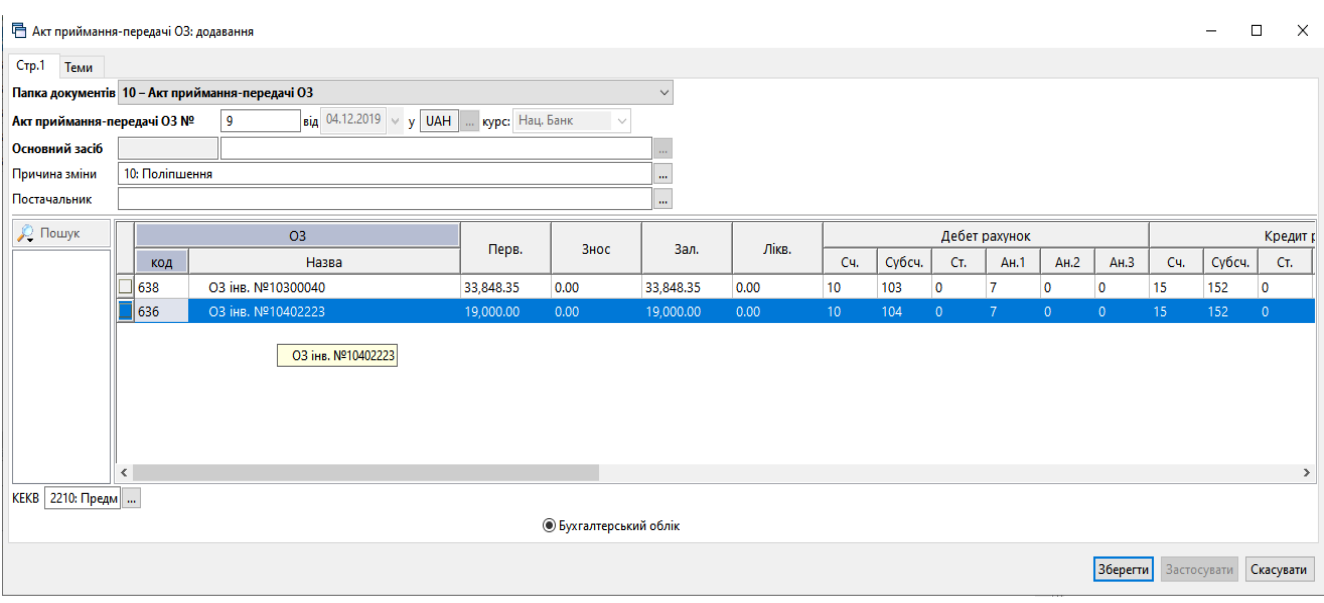

[debet.com.ua](https://debet.com.ua/)

Мал. 4.8. Форма акта приймання-передачі ОЗ для кількох об'єктів (закінчення)

<span id="page-18-1"></span>Для друку акта приймання-передачі ОЗ скористайтеся пунктом меню **ПКМ** *Друк Друк списку з форми* та виберіть відповідну форму друку.

Якщо під час введення документа були допущені помилки, то їх можна виправити за допомогою режиму «Редагування» .

#### *ЗВЕРНІТЬ УВАГУ!*

*ЗАБОРОНЕНО редагувати документ «Акт приймання-передачі ОЗ», якщо після введення ОЗ в експлуатацію були зроблені зміни вартості, відбулося внутрішнє переміщення або нараховувалась амортизація.*

#### 4.2.2. Безоплатне отримання ОЗ

<span id="page-18-0"></span>Для обліку безоплатно отриманих основних засобів можна застосувати один із варіантів: з використанням 152 рахунка та без використання 152 рахунка.

Варіант 1.

Перейдіть до підсистеми **«Управління торгівлею та ТМЦ»**. Створіть документ «Прибуткування ТМЦ (PN)»

*Первинні документи → Документи → Прибуткування ТМЦ (PN)* (див. малюнок [4.9\)](#page-18-2).

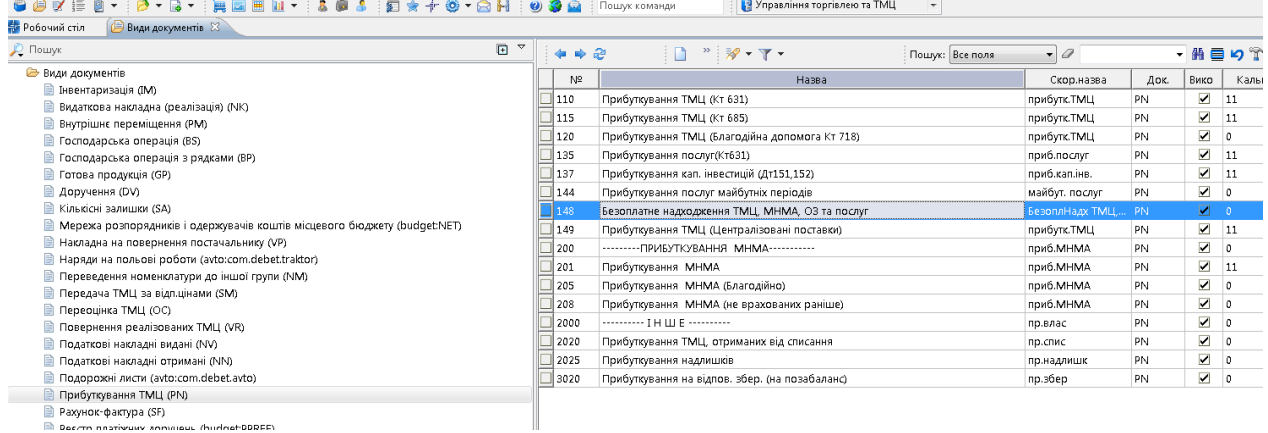

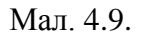

<span id="page-18-2"></span>Більш детальний опис створення документа описано в п[.4.1](#page-14-1) цієї Інструкції.

#### Підсистема **«Корпоративний облік ОЗ»**

Створіть інвентарну картку основного засобу (див. Розділ [1](#page-4-0) цієї Інструкції).

Виконайте введення в експлуатацію ОЗ.

*Первинні документи → Документи → Акт приймання-передачі ОЗ → Акт прийманняпередачі ОЗ (безкоштовно)* (див. малюнок [4.10\)](#page-19-1):

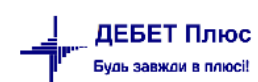

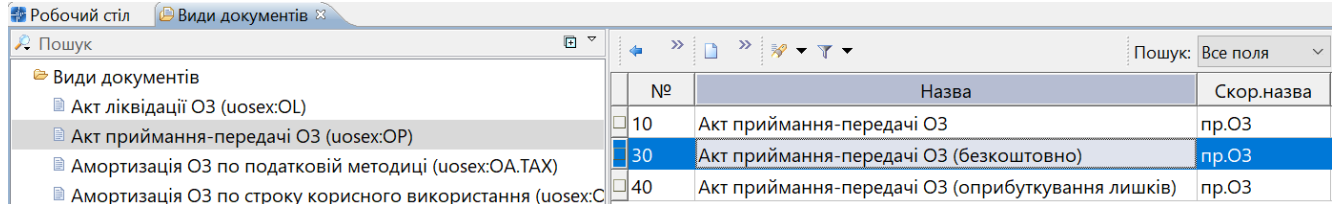

Мал. 4.10. Акт приймання-передачі ОЗ (безкоштовно)

<span id="page-19-1"></span>Заповніть документ «*Акт приймання-передачі ОЗ (безкоштовно*)». Детальний алгоритм заповнення документа зазначено в пункті [4.2.1](#page-15-1) цієї Інструкції.

Варіант 2.

#### *ЗВЕРНІТЬ УВАГУ!*

*Відповідно до Методичних рекомендацій з обліку основних засобів № 561 при відображенні операцій з безоплатного отримання основних засобів рахунок обліку капітальних інвестицій не застосовується. Рекомендовано в інвентарній картці по кредиту рахунку вказувати субрахунок 424 «Безоплатно одержані необоротні активи».*

Створіть інвентарну картку основного засобу (див. Розділ [1](#page-4-0) цієї Інструкції). Виконайте введення в експлуатацію ОЗ як описано для варіанту 1 п[.4.2.2](#page-18-0) цієї Інструкції.

#### 4.2.3. Цільове безоплатне отримання ОЗ

<span id="page-19-0"></span>Для відображення в обліку цільового безоплатного отримання ОЗ слід використовувати один із субрахунків рахунку 48 «Цільове фінансування і цільові надходження».

*Довідники → План рахунків* (див. малюнок [4.11\)](#page-19-2).

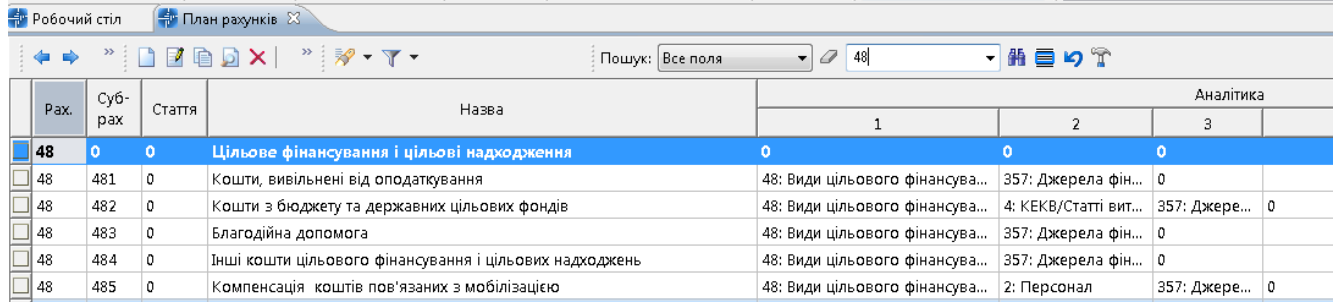

Мал. 4.11. Фрагмент плану рахунків

<span id="page-19-2"></span>Для систематизації обліку цільового фінансування на першому рівні аналітики на рахунку 48 закріплений довідник «48. Види цільового фінансування та безоплатного отримання», переглянути який можна командою *Довідники → Довідники аналітики → 48. Види цільового фінансування* (див. малюнок [4.12\)](#page-20-1).

|  | <b>В</b> Робочий стіл | 48: Види цільового фінансування та безоплатного отримання 23                                                                                                    |                        |       |                      |                           |                            |                           |                            |  |  |  |
|--|-----------------------|----------------------------------------------------------------------------------------------------|------------------------|-------|----------------------|---------------------------|----------------------------|---------------------------|----------------------------|--|--|--|
|  | 中中                    | $" \qquad \qquad \blacksquare \qquad \blacksquare \qquad \blacks$ |                        |       | Пошук: Все поля      | 0<br>$\vee$               |                            | ▽胎目りす                     |                            |  |  |  |
|  | Код.                  | Назва                                                                                                    | Не використ<br>овувати | Група | Батьківська<br>група | При введенн<br>і в експл. | Рахунок ціл<br>ьового фіна | Субрахунок<br>цільового ф | Стаття ціль<br>ового фінан |  |  |  |
|  | 42400                 | Безоплатно одержані необоротні активи                                                                                                    |                        |       |                      |                           | 42                         | 424                       | $\Omega$                   |  |  |  |
|  | 48100                 | Кошти, вивільнені від оподаткування                                                                                                    |                        |       |                      | ☑                         | 48                         | 481                       | $\Omega$                   |  |  |  |
|  | 48200                 | Кошти з бюджету та державних цільових                                                                                                    |                        |       |                      | ☑                         | 48                         | 482                       | о                          |  |  |  |
|  | 48300                 | Благодійна допомога                                                                                                    |                        |       |                      | ☑                         | 48                         | 483                       | 0                          |  |  |  |
|  | 48400                 | Інші кошти цільового фінансування і ціль                                                                                                    |                        |       |                      | ☑                         | 48                         | 484                       | $\circ$                    |  |  |  |
|  | 48500                 | Компенсація коштів пов'язаних з мобіліз                                                                                                    |                        |       |                      | ✓                         | 48                         | 485                       | о                          |  |  |  |

<span id="page-20-1"></span>Мал. 4.12. Приклад довідника «Види цільового фінансування»

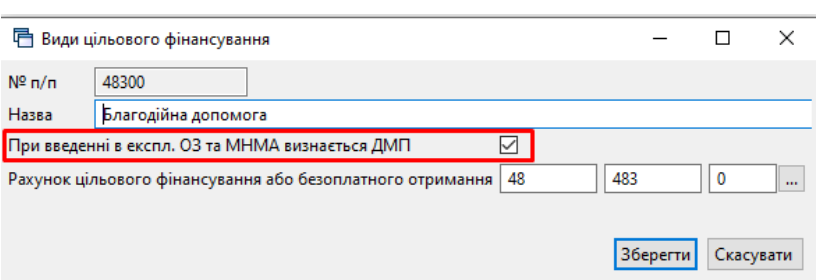

Мал. 4.13. Приклад заповнення довідника «Види цільового фінансування»

<span id="page-20-2"></span>Усі проводки по цільовому фінансуванню формуються в залежності від значення параметра поля «Види фонду цільового фінансування». Якщо поле не заповнене, то проводки по визнанню доходів майбутніх періодів (ДМП) не формуватимуться. Для відображення коштів, що надійшли за рахунок цільового фінансування, обов'язково заповніть поле, обираючи дані з довідника № 48 «Види цільового фінансування».

Якщо в довіднику «Види цільового фінансування» для обраного виду цільового фінансування встановлена ознака «При введені в експл. ОЗ та МНМА визнається ДМП» (див. малюнок [4.13\)](#page-20-2), будуть сформовані проводки для таких документів:

 $\checkmark$  Акт приймання-передачі (uosex:OP):

Дт 48 Кт 69 Віднесено суму цільового фінансування на доходи майбутніх періодів одночасно з уведенням ОЗ в експлуатацію;

Амортизація ОЗ по строку корисного використання (uosex:OA.Per):

Дт 69 Кт 745 Визнано доходом майбутніх періодів суму нарахованої амортизації.

Якщо в довіднику «Види цільового фінансування» ознака «При введені в експл. ОЗ та МНМА визнається ДМП» не встановлена для обраного виду цільового фінансування, буде формуватися проводка для документа «Амортизація ОЗ по строку корисного використання» (uosex:OA.Per):

Дт 48 Кт 745 Визнано дохід у сумі нарахованої амортизації.

Для масової зміни виду цільового фінансування скористайтеся порядком, описаним у пункті [6.13](#page-56-1) цієї Інструкції.

## <span id="page-20-0"></span>**4.3. Створення акта приймання-передачі з довідника ОЗ**

У довіднику «400. Основні засоби» оберіть записи, для яких не зазначено акт прийманняпередачі ОЗ (виділені червоним кольором) та виконайте **ПКМ** → *Створити документ введення в експлуатацію* (див. малюнок [4.14\)](#page-21-2).

|   | 少区 拝土<br>a.<br>$\mathbf{m}$ $\mathbf{v}$                                                                  | E * + + + 8 H 9 3 A  |              |                                                     | Пошук команди       |                   | Корпоративний облік ОЗ |                               | ▼                        |
|---|----------------------------------------------------------------------------------------------------|----------------------|--------------|-----------------------------------------------------|---------------------|-------------------|------------------------|-------------------------------|--------------------------|
|   | $\left[\frac{4}{30}$ 400: UOSEX:Основні засоби на 01.02.2021 $\,$ $\!\times\!$<br><u>∯</u> • Робочий стіл |                      |              |                                                     |                     |                   |                        |                               |                          |
| ⇚ | $\mathbf{A}$ $\mathbf{A}$ $\mathbf{B}$ $\mathbf{B}$ $\mathbf{B}$ $\mathbf{B}$                             |                      |              | ≫▼▼▼▼                                               |                     | Пошук: Все поля   |                        | 0<br>$\vert \mathbf{v} \vert$ | $\overline{\phantom{a}}$ |
|   | Назва ОЗ                                                                                                  | Інвентар<br>ний номе | Код          | Дата додава<br>ння                                  | Дата ліквід<br>ації | Ідентифікат<br>оp | Не використ<br>овувати | Група                         | Батьківська<br>група     |
|   | ОЗ інв. №101310013                                                                                        | 101310013            | $ 10\rangle$ | 01.07.2020                                          |                     | 15298351          |                        |                               | 0                        |
|   | ОЗ інв. №101330012                                                                                        | 101330012 11         |              | 01.07.2020                                          |                     | 15298377          |                        |                               | 0                        |
|   | O3 iHB, Nº101310010                                                                                       | 101310010            |              | Змінити дату перегляду списку.                      |                     |                   |                        |                               | 0                        |
|   | O3 iHB, Nº101310014                                                                                       | 101310014            |              | Амортизація по місяцях                              |                     |                   |                        |                               | 0                        |
|   | ОЗ інв. №101350015                                                                                        | 101350015            |              | Укомплектувати                                      |                     |                   |                        |                               | 0                        |
|   | □ 03 iHB, Nº101310001                                                                                     | 101310001            |              | <b>Вы Створити документ введення в експлуатацію</b> |                     |                   |                        |                               | 0                        |
|   | ОЗ інв. №101310003                                                                                        |                      |              | друк інв картки за період                           |                     |                   |                        |                               | 0                        |
|   | O3 iHB, Nº101310009                                                                                       | 101310009            | Сервіс       |                                                     |                     |                   |                        |                               | 0                        |
|   | O3 iHB, Nº101310004                                                                                       |                      |              | 0                                                   |                     |                   |                        |                               |                          |
|   | O3 iHB, Nº101310006                                                                                       | 101310006 С Історія  |              | <b>В</b> Архів довідника                            |                     |                   | 0                      |                               |                          |

Мал. 4.14

<span id="page-21-2"></span>Зазначте номер документа та причину зміни (див. малюнок [4.15\)](#page-21-3).

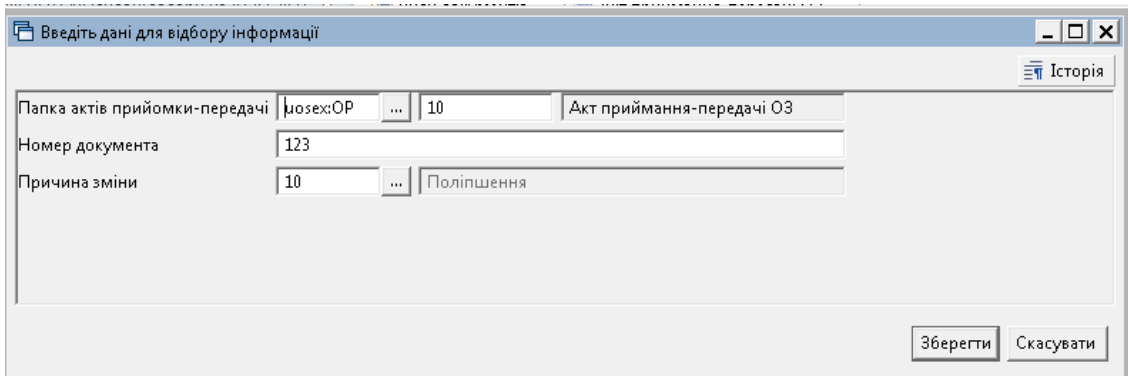

Мал. 4.15

#### <span id="page-21-3"></span><span id="page-21-0"></span>**4.4. Зміна параметрів ОЗ**

#### *ЗВЕРНІТЬ УВАГУ!*

*На момент створення документа «Зміна параметрів ОЗ» вже має бути нарахована амортизація ОЗ на перше число місяця, яким проводяться зміни.*

#### 4.4.1. Індивідуальна зміна параметрів ОЗ

<span id="page-21-1"></span>*Первинні документи → Документи → Зміни в обліку ОЗ (uosex:OD) → Зміна параметрів ОЗ* (див. малюнок [4.16\)](#page-22-0)

Цим документом відображаються будь-які зміни по основному засобу: вартості (дооцінка/уцінка), МВО, підрозділу, рахунку обліку, консервація об'єкта тощо.

| <b>У © Види документів</b>                                                                       | N <sup>2</sup>    | Назва                          | Скор.назва |
|--------------------------------------------------------------------------------------------------|-------------------|--------------------------------|------------|
| AKT ліквідації O3 (uosex:OL)                                                                     |                   |                                |            |
| ■ Акт приймання-передачі ОЗ (uosex:OP)                                                           | $\blacksquare$ 10 | Зміна параметрів ОЗ            | зм.ОЗ      |
|                                                                                                  | $\Box$ 15         | Перша дооцінка ОЗ (рах. 411)   | зм.ОЗ      |
| ■ Амортизація ОЗ по податковій методиці (uosex:OA.TAX)                                           |                   |                                |            |
| $\blacksquare$ Амортизація ОЗ по строку корисного використання (uosex: $\mathbb{C}^{\square 20}$ |                   | Дооцінка ОЗ раніше уцінених    | дооц.03    |
| ■ Господарська операція (BS)                                                                     | 30                | Уцінка ОЗ раніше не дооцінених | уцін.ОЗ    |
| ■ Господарська операція з рядками (ВР)                                                           | $\Box$ 31         | Уцінка ОЗ раніше дооцінених    | уцін.ОЗ    |
| <b>В Зміни в обліку ОЗ (uosex:OD)</b>                                                            |                   |                                |            |

Мал. 4.16. Папки документів на зміну параметрів в обліку ОЗ

#### <span id="page-22-0"></span>**Зміна МВО та/або Підрозділу**

Для внутрішнього переміщення ОЗ додайте документ у відповідну папку та заповніть поля (див. малюнок [4.17\)](#page-22-1):

- зазначте номер та дату документа;
- «Основний засіб» оберіть ОЗ за інвентарним номером із довідника;
- «Причина зміни» оберіть з довідника, наприклад, «Зміна МВО».

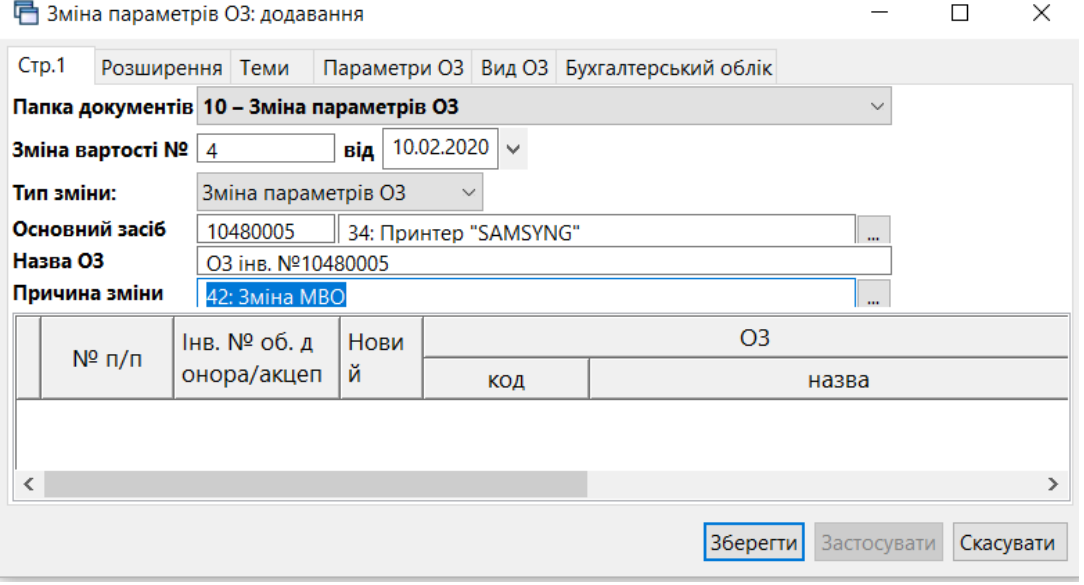

Мал. 4.17 Створення документа на внутрішнє переміщення

<span id="page-22-1"></span>На вкладці «Параметри ОЗ» оберіть підрозділ та МВО, на яку покладається відповідальність за ОЗ (див. малюнок [4.18\)](#page-23-0).

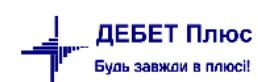

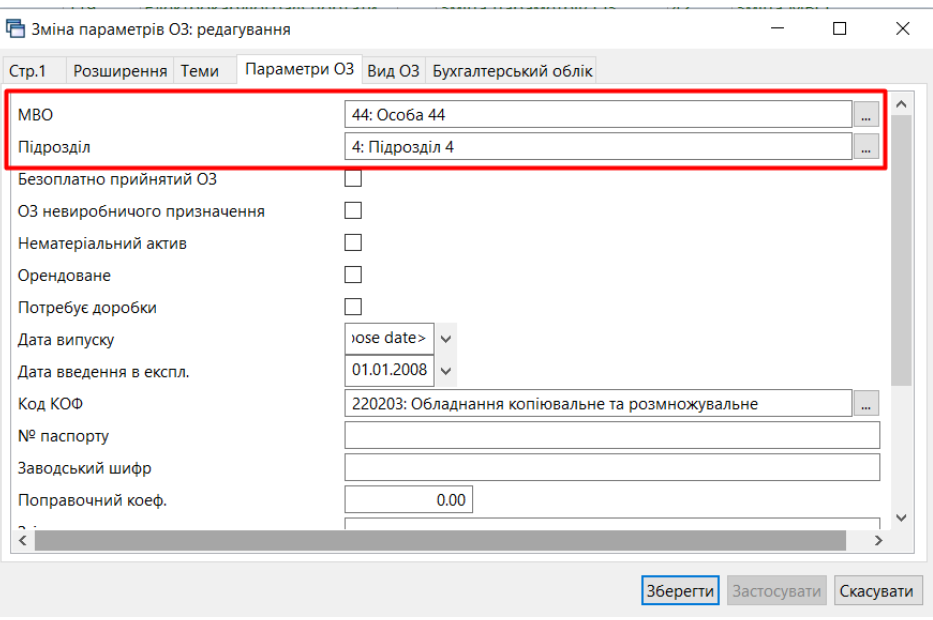

Мал. 4.18. Приклад заповнення вкладки «Параметри ОЗ»

#### <span id="page-23-0"></span>Натисніть **«Зберегти»**.

#### **Зміна вартості/зносу ОЗ**

Для зміни вартості чи зносу ОЗ, наприклад, при модернізації об'єкта, додайте новий документ та заповніть відповідні поля (див. малюнок [4.19\)](#page-23-1):

- зазначте дату та номер документа;
- «Основний засіб» оберіть ОЗ за інвентарним номером із довідника;
- «Причина зміни» оберіть з довідника, наприклад, «Поліпшення».

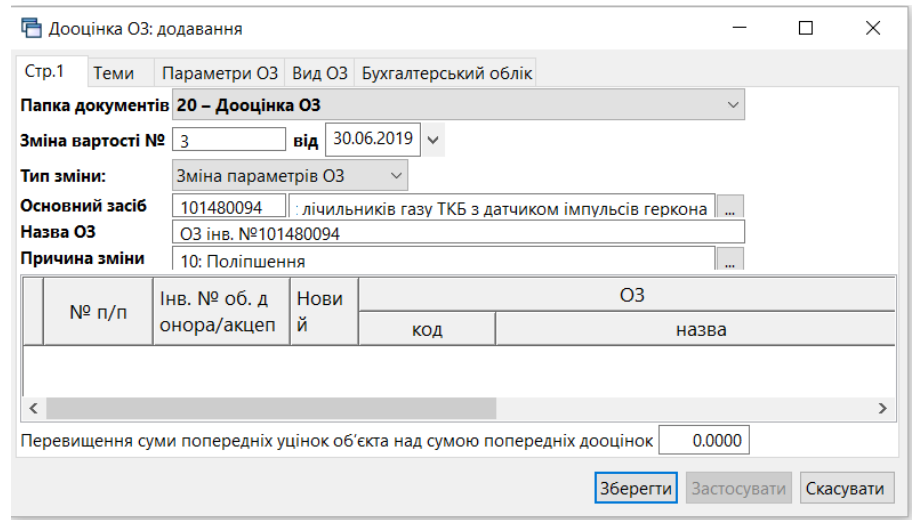

Мал. 4.19. Створення документа при зміні вартості

<span id="page-23-1"></span>На вкладці «Бухгалтерський облік» зазначте зміни первинної вартості та зносу ОЗ, залишкова вартість буде перерахована автоматично. Також зазначте зміну терміну використання (міс.) та активуйте поле «Змінити» (див. малюнок [4.20\)](#page-24-1). Натисніть **«Зберегти».**

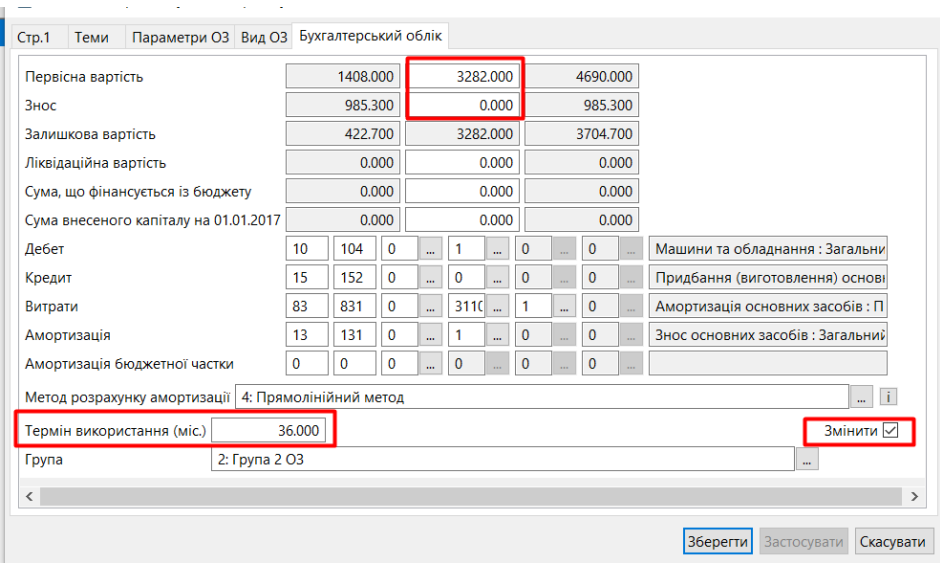

Мал. 4.20. Приклад заповнення вкладки «Бухгалтерський облік»

<span id="page-24-1"></span>Перевірити коректність змін параметрів можна в оборотній відомість по ОЗ. Для цього скористайтеся пунктом меню *Звіти → Оборотна відомість по ОЗ* (детальніше див. п. [5.3](#page-41-0) цієї Інструкції).

#### 4.4.2. Масова зміна параметрів ОЗ

<span id="page-24-0"></span>Для масового внутрішнього переміщення ОЗ сформуйте звіт «Інвентаризаційний опис» *Звіти → Інвентаризаційний опис → Розрахунок* датою переміщення, у вікні відбору вкажіть матеріально відповідальну особу та підрозділ, на яких обліковуються ОЗ до переміщення. Відмітьте потрібні об'єкти та виконайте команду **ПКМ** *→ Масове внутрішнє переміщення*  (див. малюнок [4.21\)](#page-24-2).

|                         | $\rightarrow$ $\Box$ $\Box$ $\Box$ $\Box$ $\Box$ $\times$ $\vert$ $\rightarrow$ $\vert$ $\partial$ $\cdot$ $\Upsilon$ $\sim$<br>$\Rightarrow$ |            |                              | $\checkmark$<br>Пошук: Все поля | $\mathscr Q$<br>$\vert$ 11 | 曲目りす<br>$\vee$                                |                          |                       |           |
|-------------------------|----------------------------------------------------------------------------------------------------|------------|------------------------------|---------------------------------|----------------------------|-----------------------------------------------|--------------------------|-----------------------|-----------|
|                         |                                                                                                    |            |                              |                                 |                            | на початок періоду                            |                          |                       | на кінеці |
|                         | Дебет рахунок<br>Дебет субрахунок<br>Підрозділ<br><b>MBO</b><br>Назва ОЗ                                                                      |            | Введення в е<br>ксп.         | Первісна вар<br>тість           | Знос                       | Балансова ва<br>ртість                        | Ліквідаційна<br>вартість | Первісна вар<br>тість | Знос      |
|                         | Всього                                                                                                    |            |                              | 64,301.00                       | 29,348.97                  | 34,952.03                                     | 0.00                     | 64,301.00             | 29,698.51 |
|                         | 10                                                                                                    |            |                              |                                 | 29,348.97                  | 34,952.03                                     | 0.00                     | 64,301.00             | 29,698.51 |
|                         | 104                                                                                                    |            |                              | 60,250.00                       | 25,297.97                  | 34,952.03                                     | 0.00                     | 60,250.00             | 25,647.51 |
|                         | 2: Підрозділ 2                                                                                                    |            |                              | 60.250.00                       | 25 297.97                  | 34,952.03                                     | 0.00                     | 60,250.00             | 25,647.51 |
|                         | 43: Особа 43                                                                                                    |            | Експорт по МВО               |                                 | 7.97                       | 34,952.03                                     | 0.00                     | 60,250.00             | 25,647.51 |
| $\overline{\mathbf{S}}$ | ОЗ інв. №10400001                                                                                                    |            | Масове внутрішнє переміщення |                                 | D <sub>4.45</sub>          | 3,025.55                                      | 0.00                     | 4,230.00              | 1,234.71  |
| $\overline{\mathbf{S}}$ | ОЗ інв. №10400004                                                                                                    |            | Перегляд картки ОЗ           |                                 |                            | <b>23.50</b><br>8.851.50<br>23.29<br>1,816.71 | 0.00                     | 12,375.00             | 3,612.02  |
| $\overline{\mathbf{S}}$ | ОЗ інв. №10400006                                                                                                    |            | Історія                      |                                 |                            |                                               | 0.00                     | 2,540.00              | 741.46    |
| $\overline{\mathbf{S}}$ | ОЗ інв. №10400011                                                                                                    | Розгорнути |                              |                                 | <b>95.83</b>               | 13,104.17                                     | 0.00                     | 17,000.00             | 4,026.87  |
|                         | ОЗ інв. №10140032                                                                                                    |            | Відобразити                  |                                 | <b>B6.00</b>               | 0.00                                          | 0.00                     | 86.00                 | 86.00     |

Мал. 4.21. Масова зміна параметрів (МВО)

<span id="page-24-2"></span>У діалоговому вікні вкажіть інформацію (див. малюнок [4.22\)](#page-25-0):

- «Дата документа» та «№ документа» дані майбутнього документа «Зміна параметрів ОЗ»;
- «МВО на кого» оберіть нову матеріально відповідальну особу;
- $\checkmark$  «Підрозділ куди» оберіть новий підрозділ (у разі його зміни);

#### «Причина зміни» – оберіть з довідника, наприклад, «Зміна МВО».

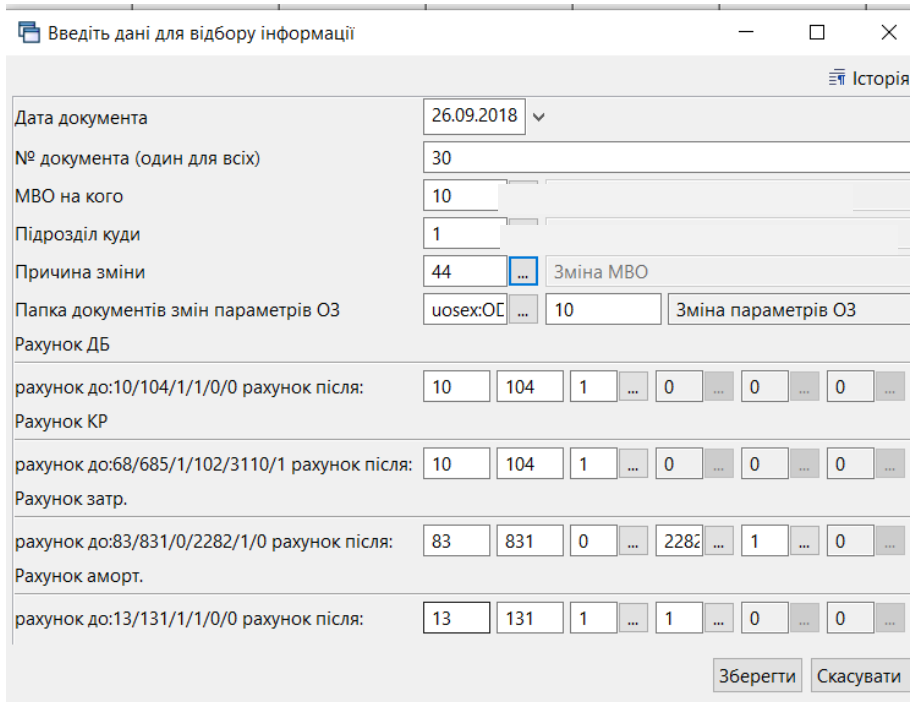

Мал. 4.22. Приклад відбору даних при масовій зміні МВО для ОЗ

#### <span id="page-25-0"></span>Натисніть **«Зберегти».**

Підтвердженням успішної операції масової зміни буде повідомлення «Переміщення виконано!».

Перевірити результат змін можна, переглядаючи документ «Зміна параметрів ОЗ», що формується автоматично з проводкою внутрішнього переміщення (див. малюнок [4.23\)](#page-25-1).

| Список папок               |                     |            | $"$ debx $"$ $\mathscr{R}$ + $\Upsilon$ + |       |     |                          | Пошук: Все поля<br>$\vee$ | a   |               | v              | 第 目       |
|----------------------------|---------------------|------------|-------------------------------------------|-------|-----|--------------------------|---------------------------|-----|---------------|----------------|-----------|
| N <sup>2</sup>             | Назва               | Інвентарни |                                           | Номер |     | O <sub>3</sub>           |                           |     | Причина зміни | Парамет        |           |
| ″ 0 ال…                    | Зміни в обліку ОЗ   | й номер    | Дата док.                                 | док.  | КОД | назва                    | Тип зміни                 | КОД | назва         | $\Pi_{\cdots}$ | <b>MB</b> |
| $\overline{\mathbf{u}}$ 10 | Зміна параметрів ОЗ | 101440001  | 05.03.2018 5                              |       |     | Теплолічильник СВТУ11Т в | Зміна параметрів ОЗ       | 43  | встановле     |                |           |
| $\parallel$ 20             | Дооцінка ОЗ         | 101510001  | 20.03.2018                                | 10    | 19  | Автомобіль Renault Logan | Зміна параметрів ОЗ       | 42  | реєстрацій 8  |                |           |
| ⊿  30                      | Уцінка ОЗ           | 101470001  | 20.06.2018 3                              |       |     | Єлектрокардіограф МІДАС  | Зміна параметрів ОЗ       | 44  | зміна МВО     | 6              | 21        |
|                            |                     | 101470002  | 20.06.2018 4                              |       |     | Електрокардіограф НЕАСО  | Зміна параметрів ОЗ       | 44  | зміна МВО     | 6.             | 21        |
|                            |                     | 101310001  | 26.09.2018 30                             |       |     | Будівля поліклініки      | Зміна параметрів ОЗ       | 44  | зміна МВО     |                | 10        |
|                            |                     | 101460003  | 28.09.2018                                | 123   |     | Автоматизоване робоче м  | Зміна параметрів ОЗ       | 44  | зміна МВО     |                | 14        |

Мал. 4.23. Перевірка результату зміни МВО

#### <span id="page-25-1"></span>**Зміна дати документа**

#### *ЗВЕРНІТЬ УВАГУ!*

*Можливість масової зміни дати документа є лише для документів внутрішнього переміщення основних засобів.* 

Для зміни дати документів оберіть потрібні зі списку та виконайте **ПКМ** → *Змінити дату документа* (див. малюнок [4.24\)](#page-26-1).

[debet.com.ua](https://debet.com.ua/)

|                 | $\sqrt{2}$ $\sqrt{0.01 \cdot 1900}$ $\sqrt{0.04 \cdot 2021}$ $\sqrt{0.04 \cdot 2021}$<br>$\  \ $ 10<br>• Пльки мої застосувати<br>Ranka uosex:OD |  |                                                                                                    |                                  |            |          |                           |    |             |                     |     |                       |            |              |
|-----------------|----------------------------------------------------------------------------------------------------|--|----------------------------------------------------------------------------------------------------|----------------------------------|------------|----------|---------------------------|----|-------------|---------------------|-----|-----------------------|------------|--------------|
| Список папок    |                                                                                                    |  | $\Rightarrow$ " $\Box$ $\Box$ $\Box$ $\Box$ $\Box$ $\Delta$ $\lor$ " $\mathcal{W}$ + $\Upsilon$ +<br>⊕ |                                  |            |          | Пошук: Все поля           |    |             | a<br>$\mathbf{v}$   |     | 「舶目りす                 |            |              |
| N <sup>2</sup>  | Назва                                                                                                    |  |                                                                                                    |                                  |            |          | 03                        |    |             |                     |     | Причина зміни         |            | Параметри ОЗ |
|                 | Зміни в обліку ОЗ                                                                                                    |  | Інвентарний номер                                                                                      | Дата док.                        | Номер док. | КОД      | назва                     |    |             | Тип зміни           | код | назва                 | <b>MBO</b> | Підрозділ    |
| $\Box$ 10       | Зміна параметрів ОЗ                                                                                                    |  | 10460334                                                                                               | 01.01.2020                       |            | 283      | O3 iHB, Nº10460334        |    |             | Зміна параметрів ОЗ | 44  | зміна даних           | 14         |              |
| $\Box$ 15       | Перша дооцінка ОЗ (рах. 411)                                                                                                    |  | 0460150                                                                                                | 02.01.2020                       |            | Проводки | <b>COLLULATORA ARABIA</b> |    |             | араметрів ОЗ        |     | Внутрішне переміщення | 48         |              |
| $\mathbb{I}$ 20 | Дооцінка ОЗ раніше уцінених                                                                                                    |  | 10460334                                                                                               | $02.01.2020$ 6                   |            | Показати |                           |    |             | араметрів ОЗ        | 44  | зміна даних           | 14         |              |
| $\Box$ 30       | Уцінка ОЗ раніше не дооцінених                                                                                                    |  | $\frac{1}{2}$ 10460158                                                                                 | 02.01.2020                       |            |          |                           |    |             | араметрів ОЗ        | 42  | Внутрішне переміщення | 48         |              |
| $\Box$ 31       | Уцінка ОЗ раніше дооцінених<br>10370040<br>02.01.2020                                                                                            |  |                                                                                                    | Змінити дату документа<br>Сервіс |            |          | араметрів ОЗ              | AA | зміна даних | 101                 |     |                       |            |              |
|                 |                                                                                                    |  | 10460156                                                                                               | $02.01.2020$ 3                   |            |          |                           |    |             | араметрів ОЗ        | 42  | Внутрішне переміщення | 140        |              |

Мал. 4.24.

<span id="page-26-1"></span>Зазначте нову дату документа. Зверніть увагу на повідомлення програми (див. малюнок [4.25\)](#page-26-2) та натисніть «Так».

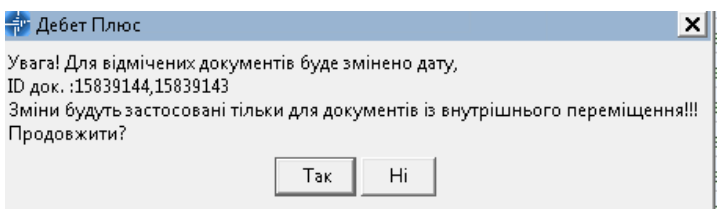

Мал. 4.25.

<span id="page-26-2"></span>Після зміни дати проводки по відмічених документах буде вилучено. Зверніть увагу на повідомлення програми (див. малюнок [4.26\)](#page-26-3) та виконайте **ПКМ** → *Проводки → Формування проводок*.

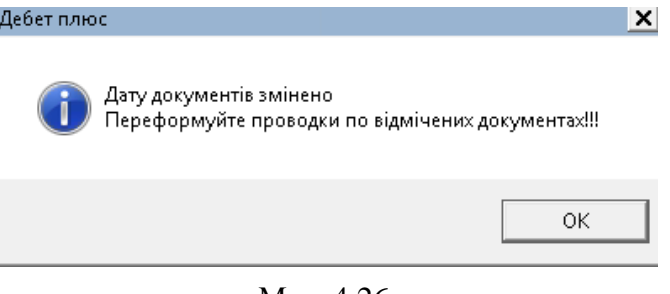

Мал. 4.26.

#### <span id="page-26-3"></span><span id="page-26-0"></span>**4.5. Амортизація ОЗ**

У програмі **«Дебет Плюс»** передбачено нарахування амортизації ОЗ щомісячно, щоквартально та один раз на рік.

*Первинні документи → Документи → Амортизація ОЗ по строку корисного використання* (див. малюнок [4.27\)](#page-26-4).

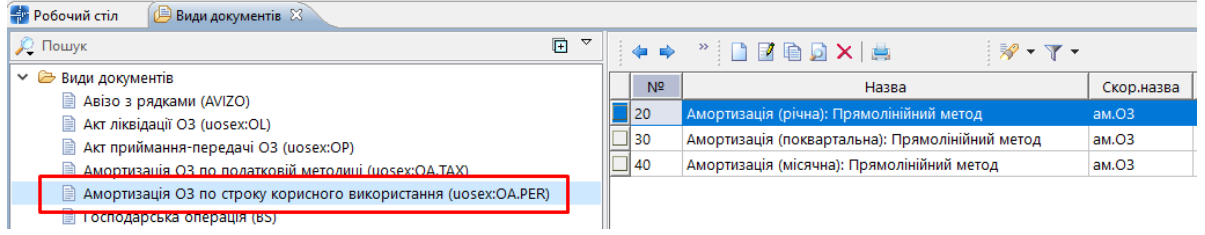

Мал. 4.27. Види документів з нарахування амортизації ОЗ

<span id="page-26-4"></span>Оберіть потрібну папку документів, створіть новий документ та зазначте реквізити для нарахування амортизації (див. малюнок [4.28\)](#page-27-0):

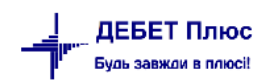

- «Дата (від)» вкажіть останній день місяця/кварталу/року в залежності від обраного періоду нарахування амортизації;
- «Період розрахунку з… по… » зазначте дати періоду амортизації (місяць, квартал, рік);
- «Вид обліку» оберіть «Бухгалтерський облік»;
- «Метод» оберіть «Прямолінійний метод»;
- «Причина зміни» оберіть «Амортизація»;
- «Підрозділ» якщо амортизацію потрібно розрахувати по всіх підрозділах, то це поле залиште порожнім;
- «МВО» якщо амортизацію потрібно розрахувати для всіх матеріально відповідальних осіб, то це поле залиште порожнім;
- «Основний засіб» якщо амортизацію потрібно розрахувати для всіх ОЗ, то це поле залиште порожнім;
- «Виконати перерахунок» активуйте поле за потреби перерахунку амортизації за попередній період, та вкажіть початок цього періоду в полі «Дата початку перерахунку»;
- «Амортизація вручну» встановіть позначку у випадку, якщо після автоматичного розрахунку потрібно змінити суму амортизації;
- «Розрахунок» «Виконати».

Перевірте дані та натисніть **«Зберегти»**.

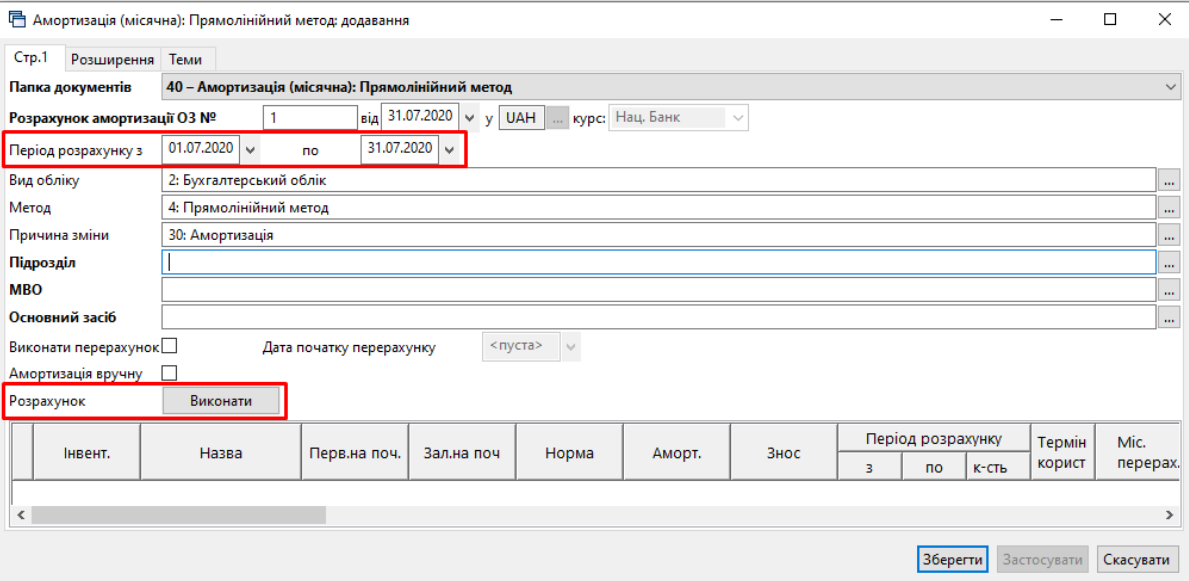

<span id="page-27-0"></span>Мал. 4.28. Документ нарахування амортизації ОЗ

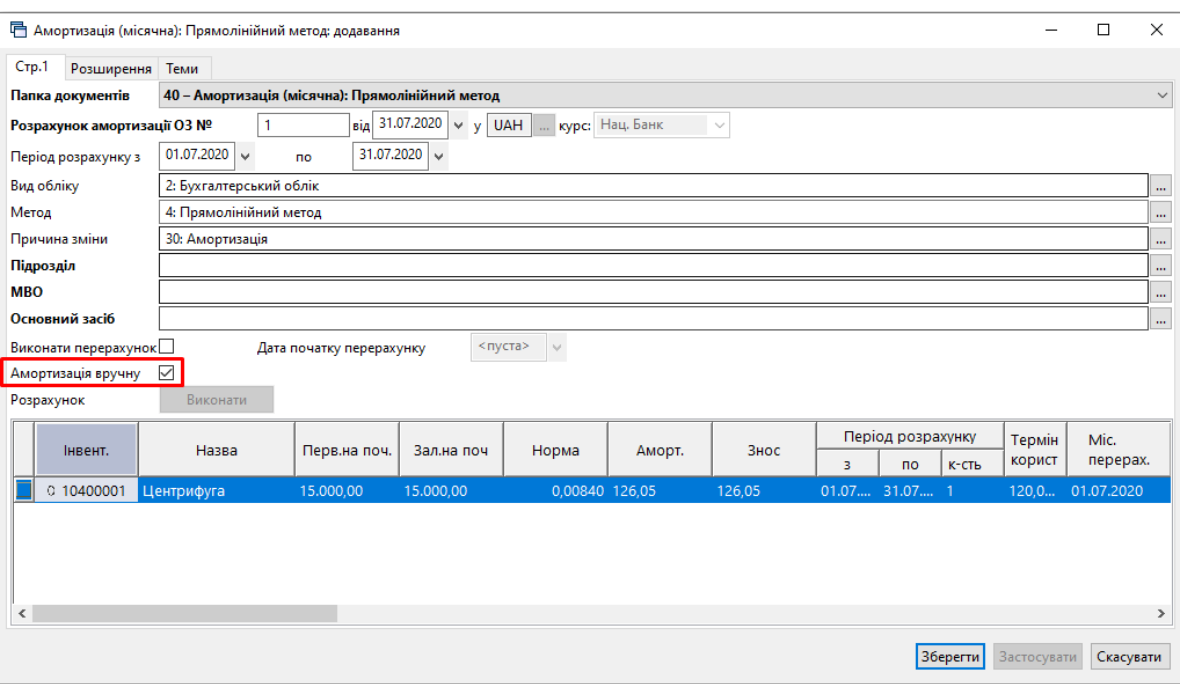

Мал. 4.29. Приклад сформованого документа нарахування амортизації

Результат нарахованих сум зносу можна переглянути у звіті «Оборотна відомість по ОЗ» на вкладці «Знос» (див. п. [5.3](#page-41-0) цієї Інструкції).

#### <span id="page-28-0"></span>**4.6. Консервація ОЗ**

У разі припинення виробничої та іншої господарської діяльності виконується консервація основних фондів підприємств — комплекс заходів, спрямованих на довгострокове зберігання основних фондів підприємств з можливістю подальшого відновлення їх функціонування.

**Для консервації ОЗ** додайте новий документ зміни параметрів ОЗ

*Первинні документи → Документи → Зміни в обліку ОЗ (uosex:OD) → Зміна параметрів ОЗ*

та заповніть наступні поля (див. малюнок [4.30\)](#page-29-1):

- зазначте дату та номер документа;
- оберіть ОЗ за інвентарним номером із довідника ОЗ;
- зазначте причину зміни «Консервація» (за відсутності такого елемента додайте його в довідник).

На вкладці «Бухгалтерський облік» встановіть відмітку «Не враховувати в розрахунку амортизації (зносу)» та натисніть кнопку **«Зберегти»**.

**Для розконсервації ОЗ** створіть новий документ «Зміна параметрів ОЗ» та в ньому зніміть відмітку «Не враховувати в розрахунку амортизації (зносу)».

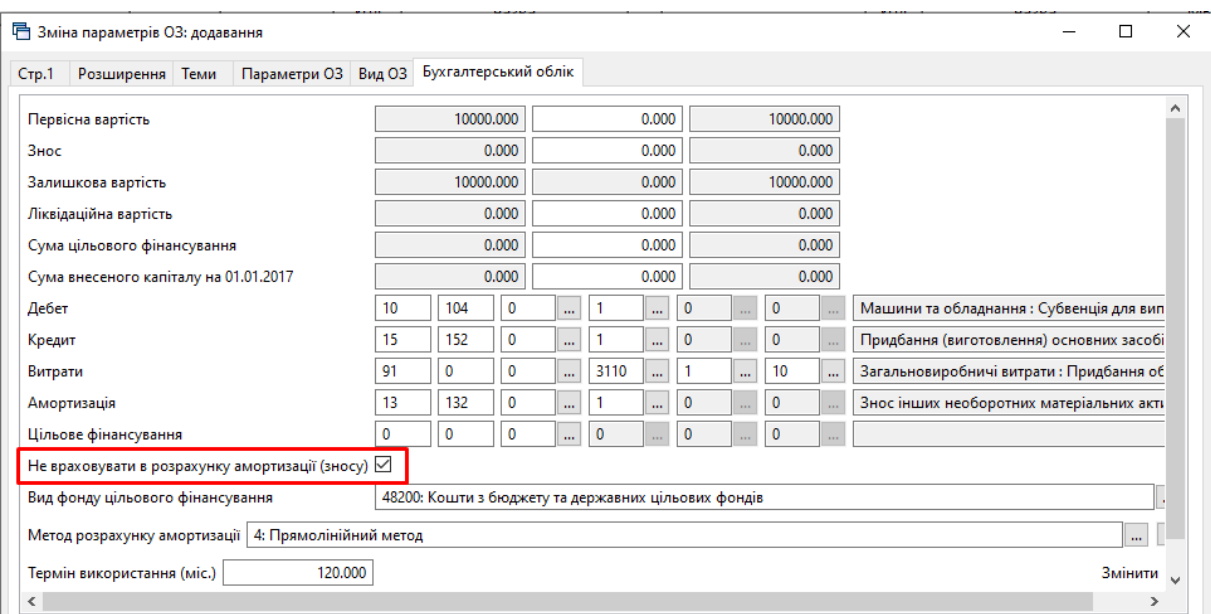

Мал. 4.30. Приклад заповнення вкладки «Бухгалтерський облік»

<span id="page-29-1"></span>Перевірити коректність змін параметрів можна в оборотній відомість по ОЗ. Для цього скористайтеся пунктом меню *Звіти → Оборотна відомість по ОЗ* (див. п. [5.3](#page-41-0) цієї Інструкції).

#### <span id="page-29-0"></span>**4.7. Ліквідація об'єкта ОЗ**

У разі, якщо здійснюється часткова ліквідація об'єкта ОЗ, його первісну (переоцінену) вартість і знос потрібно зменшити відповідно на суму первісної (переоціненої) вартості і зносу ліквідованої частини Часткова об'єкта (див. п. [4.4](#page-21-0) цієї Інструкції).

**1–й спосіб**. Створіть нову інвентарну картку для ліквідованої частини основного засобу (див. п[.1](#page-4-0) цієї Інструкції).

Створіть акт ліквідації ОЗ для ліквідованої частини ОЗ (див. п. [4.8](#page-31-0) цієї Інструкції).

2**–й спосіб**. Створіть новий документ на зміну параметрів ОЗ.

*Первинні документи → Документи → Зміни в обліку ОЗ (uosex:OD) → Часткова ліквідація ОЗ* (див. малюнок [4.31\)](#page-29-2).

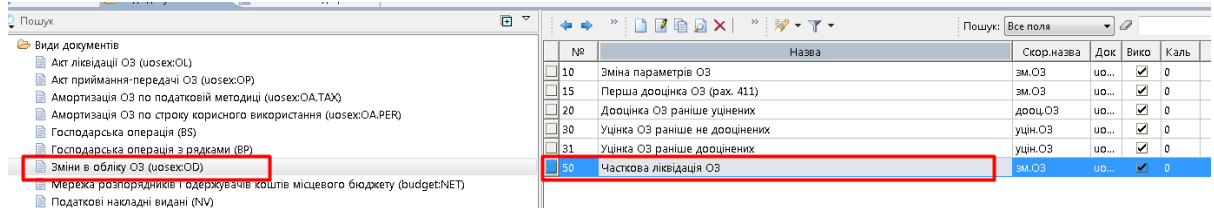

Мал. 4.31. Перехід до папки «Часткова ліквідація ОЗ»

<span id="page-29-2"></span>На вкладці «Параметри ОЗ» змініть кількість основних засобів (див. малюнок [4.32\)](#page-30-0).

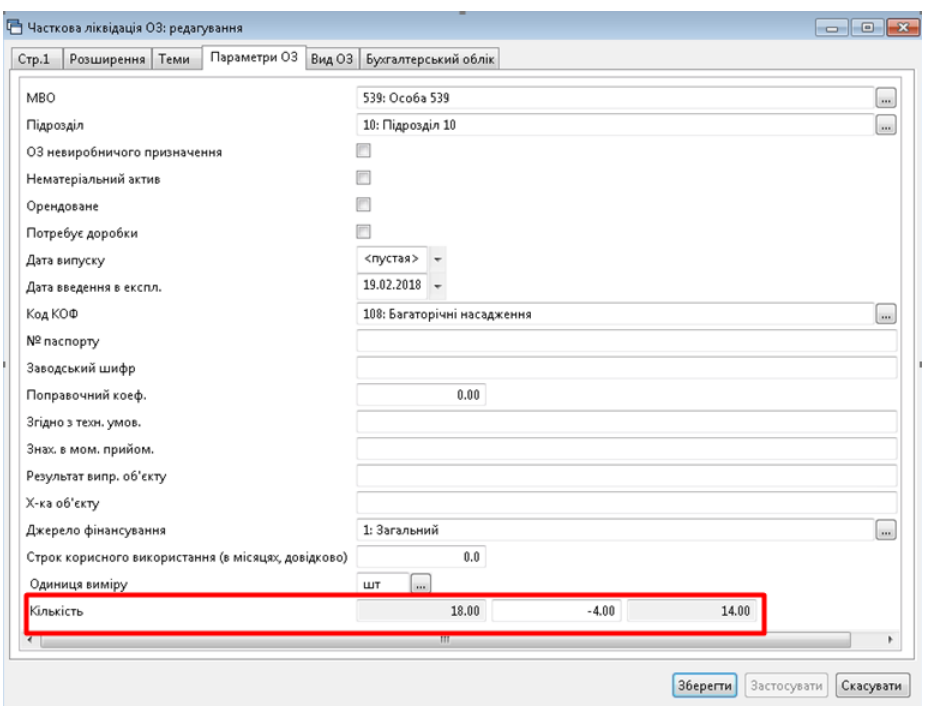

Мал. 4.32. Приклад заповнення вкладки «Параметри ОЗ»

<span id="page-30-0"></span>На вкладці «Бухгалтерський облік» зазначте зміни первинної вартості та зносу ОЗ (див. малюнок [4.33\)](#page-30-1). Натисніть **«Зберегти».** В результаті будуть сформовані проводки по списанню зносу та балансової вартості (див. малюнок [4.34\)](#page-31-1).

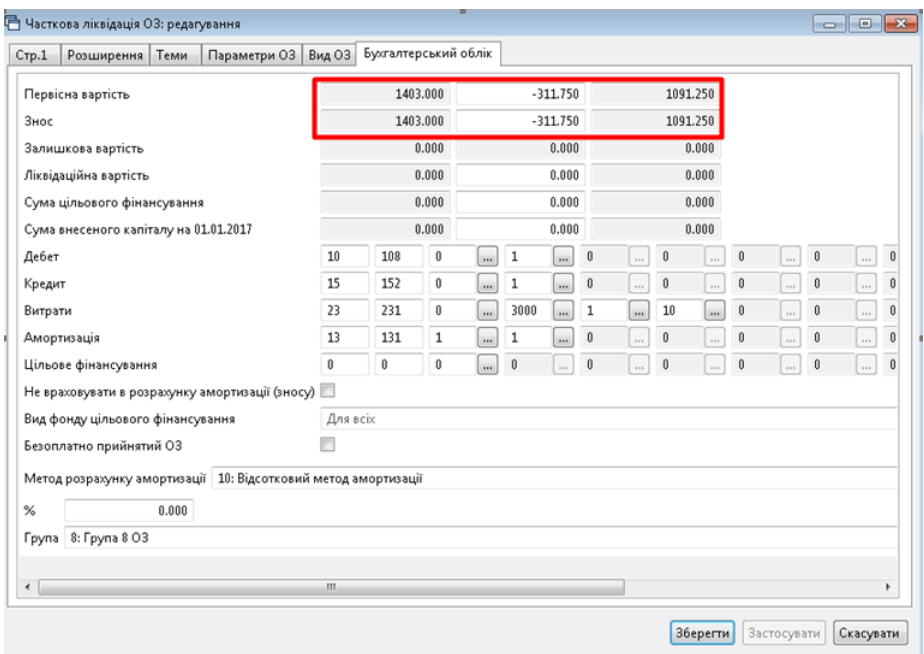

Мал. 4.33. Приклад заповнення вкладки «Бухгалтерський облік»

<span id="page-30-1"></span>

|    | - Журнал ресстрації проводок $\boxtimes$ |        |                                                                                  |       |        |     |                                                      |      |        |            |                                    |            |       |     |                  |         |                |
|----|------------------------------------------|--------|----------------------------------------------------------------------------------|-------|--------|-----|------------------------------------------------------|------|--------|------------|------------------------------------|------------|-------|-----|------------------|---------|----------------|
|    | - 全                                      |        | $\mathbb{R}$ + $\mathbb{Y}$ +<br>$" \Box 2 @$ $X$ $#$                            |       |        |     | Пошук: Все поля                                      |      | ・前目りす  |            |                                    |            |       |     |                  |         |                |
|    |                                          |        |                                                                                  |       |        |     | Дебет                                                |      |        |            | Кредит                             |            |       |     | Валюта           |         |                |
|    | Дата                                     | Докуме | Зміст                                                                            |       |        |     |                                                      |      |        |            |                                    | Сума       |       |     | курс             |         | Сума<br>в гон. |
|    |                                          |        |                                                                                  | pax.  | c/pax. | ст. | Hasea                                                | pax. | c/pax. | $\sigma$ . | назва                              |            | назва | код | курс             | вручну  |                |
|    | 12.11.2020 108000                        |        | Часткова ліквідаці ОЗ: Списано зноє частини<br>ліквідованого ОЗ                  | 13    | 131    |     | Знос основних фондів (бюджет) :<br>Загальний         | 10   | 108    |            | Багаторічні насадження : Загальний | 311.75 UAH |       |     | H <sub>B</sub> y | 0,00000 | 311.75         |
| IT | $\frac{1}{2}$ 12.11.2020                 |        | Часткова ліквідаці О3: Списано залишкову вар -<br>тість частини ліквідованого ОЗ | $-97$ | 976    |     | Списання необоротних активів: 10<br><b>Загальний</b> |      | 108    |            | Багаторічні насадження: Загальний  | 311,75 UAH |       |     | HBY              | 0,00000 | 311,75         |

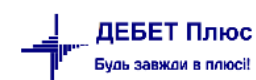

<span id="page-31-1"></span>Для друку акта списання (часткової ліквідації) ОЗ скористайтеся пунктом меню **ПКМ** *Друк Друк екземпляра документа* та виберіть відповідну форму друку (див. малюнок [4.35\)](#page-31-2).

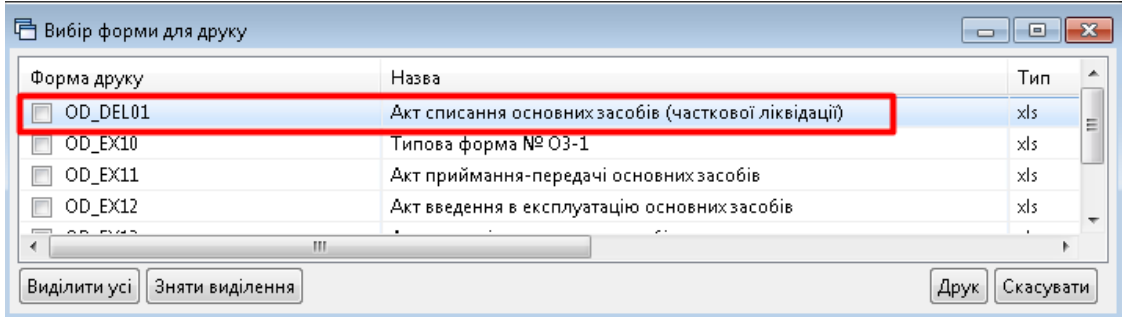

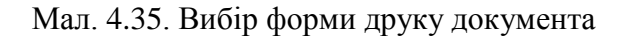

#### <span id="page-31-2"></span><span id="page-31-0"></span>**4.8. Повна ліквідація ОЗ**

#### *Первинні документи → Документи → Акт ліквідації ОЗ*

Акт ліквідації ОЗ відображає вибуття основних засобів. Для створення документа виберіть відповідну папку документів (див. малюнок [4.36\)](#page-31-3).

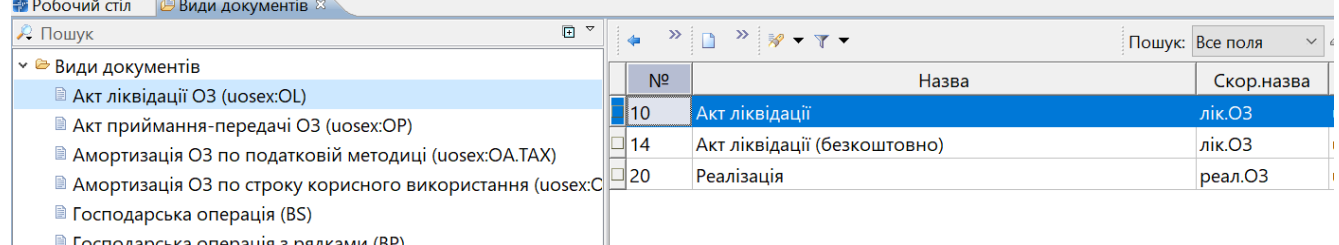

<span id="page-31-3"></span>■ Господарська операція з рядками (ВР)

Мал. 4.36. Папки документів актів ліквідації ОЗ

Заповніть поля документа «Акт ліквідації ОЗ» (див. малюнок [4.37](#page-32-0)[-4.38\)](#page-32-1):

- зазначте дату та номер документа;
- **Для однорядкового документа: «**Основний засіб» оберіть із довідника ОЗ;
- **Для багаторядкового документа**: «Основний засіб» не заповнюється. У табличній частині документа виконайте **ПКМ** → *Додати*. У діалоговому вікні для заповнення списку ОЗ скористайтеся **ПКМ** → *Додати*. Далі буде відображено список ОЗ, для яких акт приймання-передачі відсутній та які мають ознаку «Очікує на введення в експлуатацію». Для додавання основного засобу до акта відмітьте вибрані ОЗ та натисніть «Вибрати» або [Enter].
- зазначте «Тип ліквідації» та «Причина» у випадку вибору «Реалізація» вкажіть контрагента та ціну реалізації (див. малюнок [4.39\)](#page-33-1).

Натисніть **«Зберегти»**.

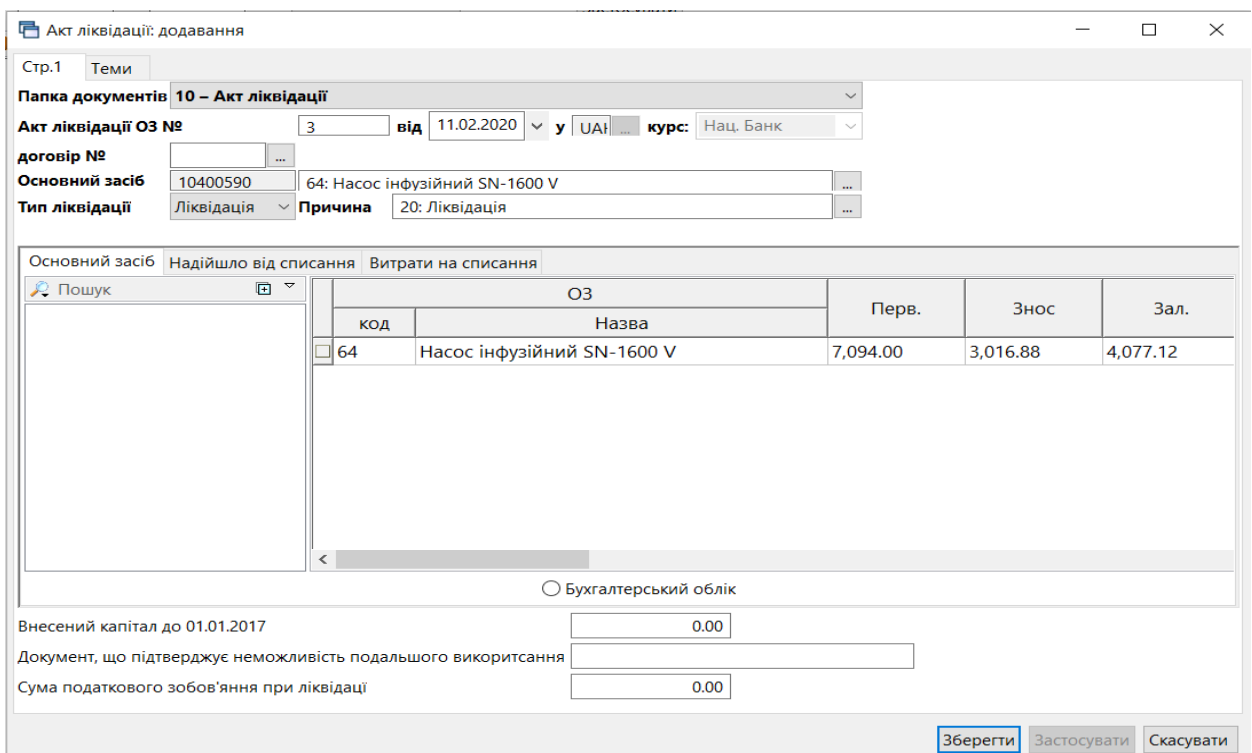

Мал. 4.37. Документ «Акт ліквідації ОЗ»

<span id="page-32-0"></span>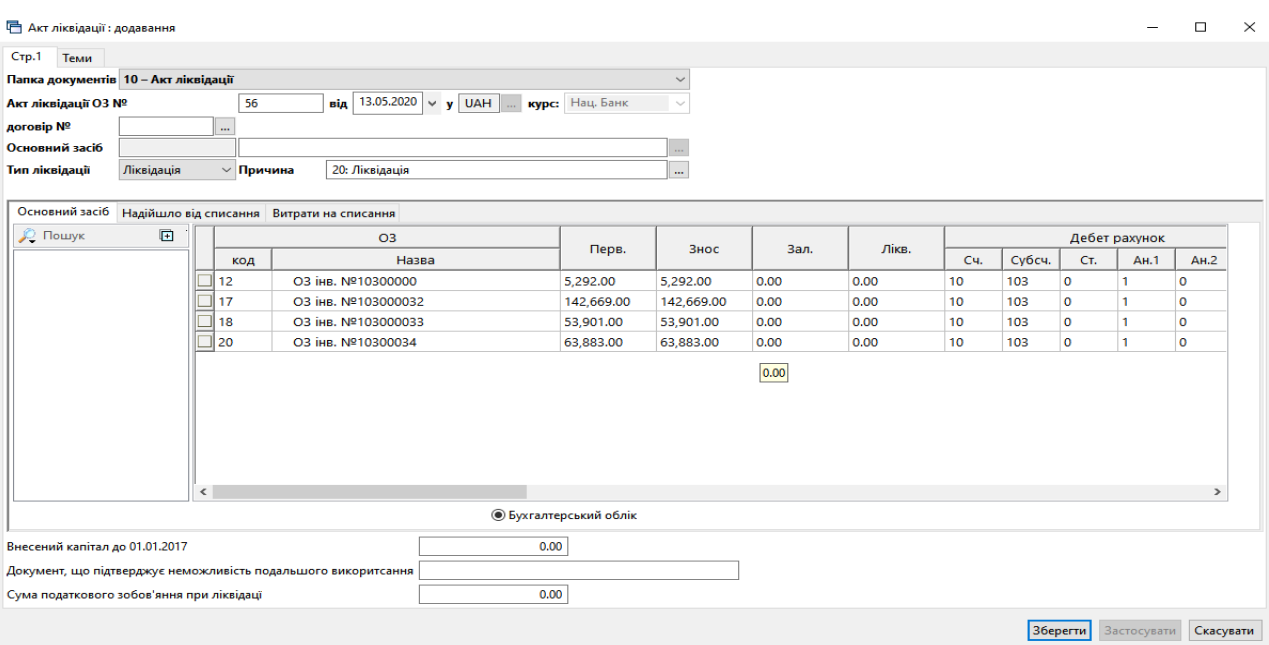

<span id="page-32-1"></span>Мал. 4.38. Документ «Акт ліквідації ОЗ»

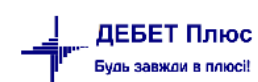

• Акт ліквідації (загальний фонд): редагування

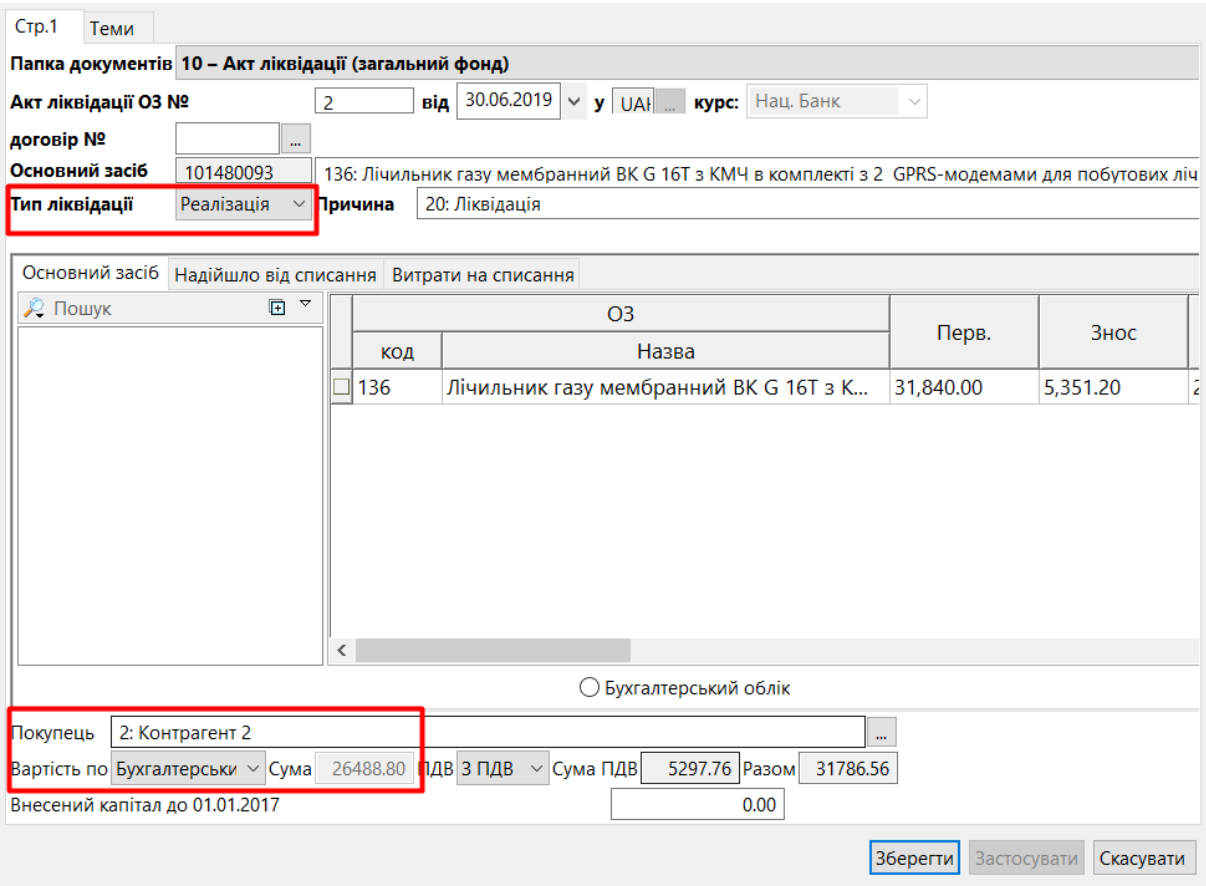

Мал. 4.39. Приклад заповнення документа «Акт ліквідації ОЗ»

<span id="page-33-1"></span>Для друку документа скористайтесь командою **ПКМ** → *Друк → Друк списку з форм* та оберіть потрібну форму друку (див. малюнок [4.40\)](#page-33-2).

| Вибір форми для друку |                                                      |     |
|-----------------------|------------------------------------------------------|-----|
| Мітка                 | Назва                                                | Тип |
| OL AL01               | Акт списання основних засобів (часткової ліквідації) | xls |
| OL EX12               | Акт приймання-передачі основних засобів              | xls |
| OL EX15               | Видаткова накладна-р/рахунок поточний                | xls |
| OL EX50               | Акт ліквідації                                       | xls |
| OL EX51               | Акт ліквідації (оборотна сторона)                    | xls |
| OL_EXBUD01            | Акт списання основних засобів (часткової ліквідації) | xls |
|                       |                                                      |     |
| ≺                     |                                                      | ⋗   |
| Виділити усі          | Зняти виділення<br>Скасувати<br>Дру                  |     |

Мал. 4.40. Форми друку

#### <span id="page-33-2"></span><span id="page-33-0"></span>**4.9. Створення об'єкта ОЗ зі складовими частинами**

**Об'єктом основних засобів** може бути: закінчений пристрій з усіма пристосуваннями і приладдям до нього; конструктивно відособлений предмет, призначений для виконання певних самостійних функцій; відособлений комплекс конструктивно сполучених предметів однакового або різного призначення, що мають для їх обслуговування загальні пристосування, унаслідок чого кожен предмет може виконувати свої функції, а комплекс — певну роботу тільки у складі комплексу, а не самостійно.

 $\Box$ 

 $\times$ 

Тобто об'єктом основних засобів може бути не лише самостійний актив, але і його **частина**.

Питання укомплектації основного засобу виникає, наприклад, у випадку, коли з'являється потреба вести облік об'єкта ОЗ у розрізі складових елементів, а також потрібно відобразити переоцінку ОЗ за рахунок коштів іншого фонду.

В довіднику ОЗ виконайте **ПКМ** → *Укомплектувати* ОЗ та оберіть *Створити новий* (див. малюнок [4.41\)](#page-34-0).

|   | $"$ $\Box$ $\Box$ $\Box$ $\Box$ $\times$ $\Box$<br>⇚        |             |                    | $\mathbb{R}^2$ - $\mathbb{Y}$ - |                               | Пошук: Все поля<br>$\blacktriangledown$ |                     |            | $\mathcal Q$   | $\blacktriangledown$ | 譱 |
|---|-------------------------------------------------------------|-------------|--------------------|---------------------------------|-------------------------------|-----------------------------------------|---------------------|------------|----------------|----------------------|---|
|   | Назва ОЗ                                                    | Інвентар    | Дата додава<br>Код |                                 | Дата ліквід                   | Ідентифікат                             | Параметри ОЗ        |            | Параме         | Не використ          |   |
|   |                                                             | ний номе    |                    | HHR                             | ації                          | op                                      | Підрозд             | <b>MBO</b> | Джерел         | овувати              |   |
|   | O3 iHB, Nº100000000                                         | 100000000 1 |                    | 01.10.2020                      |                               | 15446624                                | 3: Підр…            | 18: Oco 1  |                |                      |   |
|   | O3 iHB, Nº10310055                                          | 10310055    |                    |                                 | Змінити дату перегляду списку |                                         |                     |            |                |                      |   |
|   | ОЗ інв. №10310056                                           | 10310056    | 13                 | Показати ліквідовані            |                               |                                         |                     |            |                |                      |   |
| M | O3 iHB, Nº10310057                                          | 10310057    | 4                  | Амортизація по місяцях          |                               |                                         |                     |            |                |                      |   |
|   | O3 iHB, Nº10310059                                          | 10310059    | 5                  | Укомплектувати ОЗ               |                               |                                         |                     |            | Створити новий |                      |   |
|   | Розукомплектувати ОЗ<br>O3 iHB, Nº10310060<br>10310060<br>6 |             |                    |                                 |                               |                                         | Додати до існуючого |            |                |                      |   |
|   | London Line and and a                                       | 1.001.0051  | ٠                  |                                 |                               |                                         |                     |            |                |                      |   |

Мал. 4.41.

<span id="page-34-0"></span>Для створення комплекту ОЗ в довіднику основних засобів виконайте наступне:

- за потреби створіть нову інвентарну картку для об'єкта ОЗ, котрий набутий за рахунок іншого фонду.

#### *ЗВЕРНІТЬ УВАГУ!*

*Акт приймання - передачі для такого документа робити не потрібно. Оприбуткування буде відображено за рахунок документа про зміну параметрів, у даному випадку буде відображена дооцінка ОЗ.*

- в довіднику ОЗ зазначте основні засоби, з яких створюється новий комплект та оберіть ОЗ, котрий буде доукомплектовано (див. малюнок [4.42\)](#page-34-1).

| 日 Перелік ОЗ до об'єднання                                                                                          |             |            |             |             |          |           | $\Box$ o $\times$ |  |  |  |  |
|----------------------------------------------------------------------------------------------------|-------------|------------|-------------|-------------|----------|-----------|-------------------|--|--|--|--|
| Оберіть ОЗ, котрий потрібно доукомплектувати                                                                        |             |            |             |             |          |           |                   |  |  |  |  |
| $, \mathcal{V}$                                                                                                    |             |            |             |             |          |           |                   |  |  |  |  |
| $\mathbb{F} \times \mathbb{R}$<br>$\mathbf{v}$ $\mathbf{u}$<br>$\varnothing$<br>$\vert$<br>Пошук:  Все поля<br>- 65 |             |            |             |             |          |           |                   |  |  |  |  |
| Дата                                                                                                    | Інвентарний | Назва      | Ідентифікат | Код пр набу | Документ | Ном.опер. | Ιдε               |  |  |  |  |
| 01.10.2020                                                                                                    | 10310056    | ОЗ інв. №1 | 15446682    |             |          |           | 0                 |  |  |  |  |
| 01.10.2020                                                                                                    | 10310057    | ОЗ інв. №1 | 15446711    |             |          | 0         | 0                 |  |  |  |  |
|                                                                                                    |             |            |             |             |          |           |                   |  |  |  |  |
|                                                                                                    |             |            |             |             |          |           |                   |  |  |  |  |

Мал. 4.42.

<span id="page-34-1"></span>На запит програми (див. малюнок [4.43\)](#page-35-0) натисніть «Так».

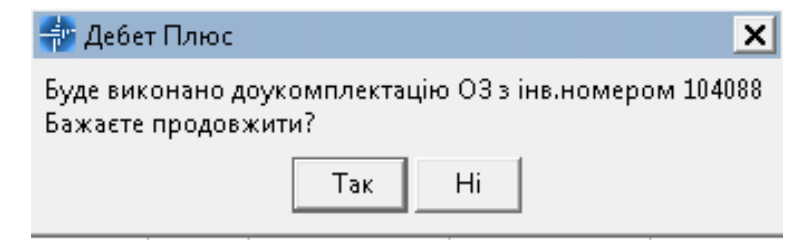

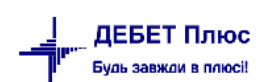

<span id="page-35-0"></span>Новоствореному комплекту буде присвоєно інвентарний номер обраного об'єкту (див. малюнок [4.44\)](#page-35-1).

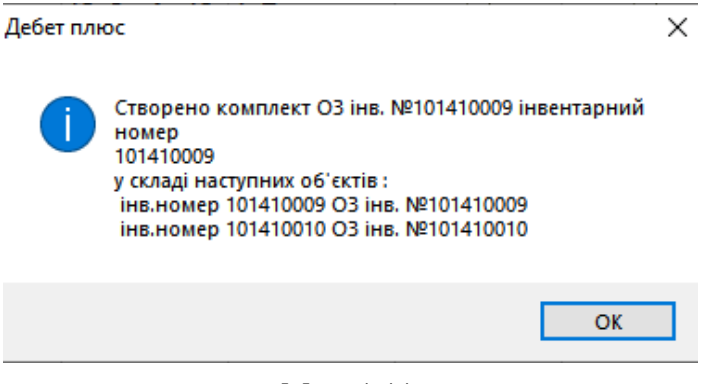

Мал. 4.44.

<span id="page-35-1"></span>Якщо серед основних засобів, які об'єднуємо в комплект, є новий ОЗ, створіть для нього документ на зміну в обліку основних засобів «Введення складової частини». В полі «Тип зміни» зазначте «Введення складової частини» (див. малюнок [4.45\)](#page-35-2).

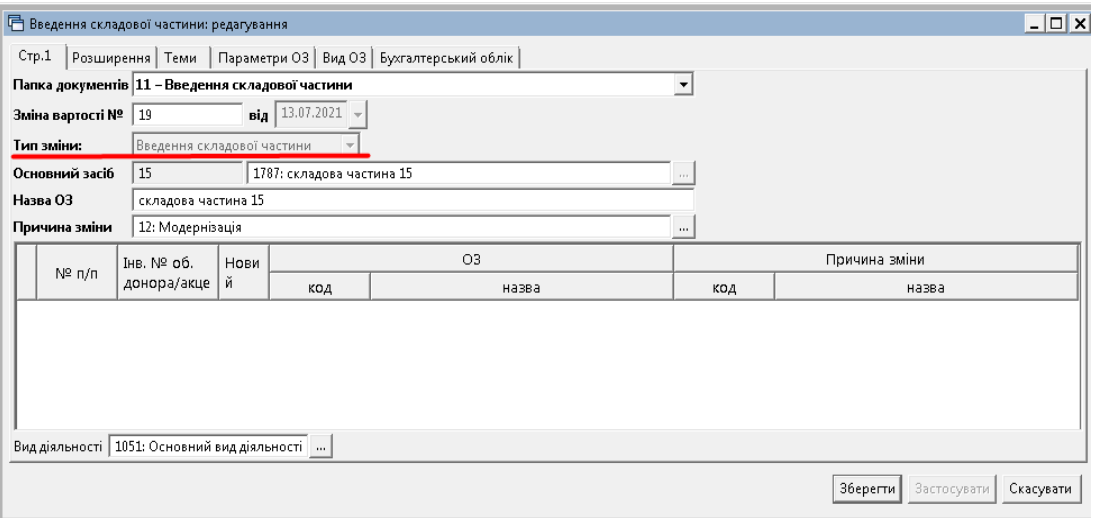

Мал. 4.45.

<span id="page-35-2"></span>При формуванні оборотної відомості по ОЗ дана операція буде відображена як зміна вартості ОЗ (у даному випадку комплекту) (див. малюнок [4.46\)](#page-35-3).

<span id="page-35-3"></span>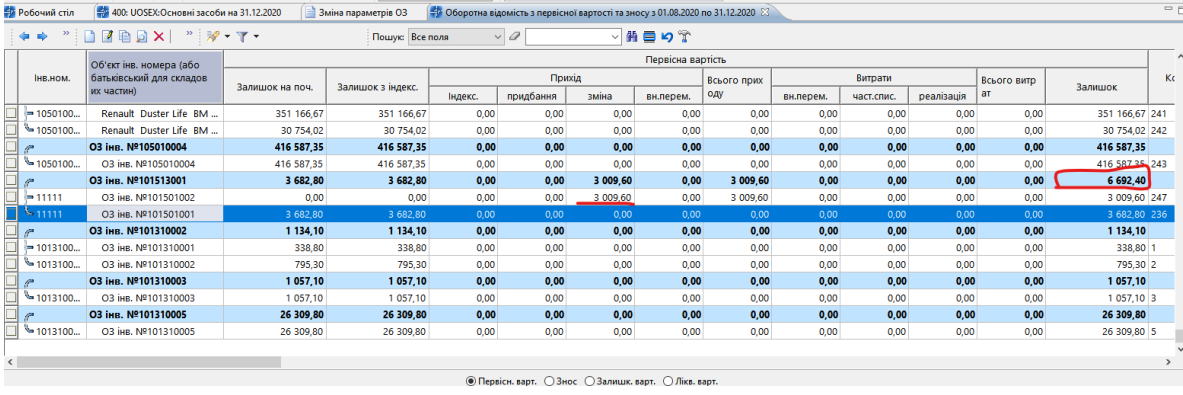

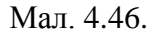

У випадку додавання основного засобу до існуючого комплекту в довіднику основних засобів оберіть потрібні ОЗ та виконайте **ПКМ** → *Укомплектувати* ОЗ → *Додати до існуючого*  (див. малюнок [4.47\)](#page-36-0).

| $" $ deb $x $ a<br>◆ ◆          |             |      | ∛▼▼▼                          | $\vert$<br>Пошук: Все поля |                     |         | 0            |        |                |
|---------------------------------|-------------|------|-------------------------------|----------------------------|---------------------|---------|--------------|--------|----------------|
|                                 | Інвентар    |      | Дата додава                   | Дата ліквід                | Ідентифікат         |         | Параметри ОЗ | Параме | Не використ    |
| Назва ОЗ                        | ний номе    | Код. | ння                           | ації                       | op                  | Підрозд | <b>MBO</b>   | Джерел | овувати        |
| $\parallel$ O3 iHB. Nº100000000 | 100000000 1 |      | 01.10.2020                    |                            | 15446624            | 3: Підр | 18: Oco   1  |        |                |
| ∥ ОЗ інв. №10310055             | 10310055    | 21   | Змінити дату перегляду списку |                            |                     |         | 9. 1         |        |                |
| O3 iHB, Nº10310056              | 10310056    | -13  | Показати ліквідовані          |                            |                     |         |              | 1      |                |
| V 03 інв. №10310057             | 10310057    |      | Амортизація по місяцях.       |                            |                     |         | 9. <u>.</u>  |        |                |
| ∬ОЗ інв. №10310059              | 10310059    | 5П   | Укомплектувати ОЗ             |                            |                     |         |              |        | Створити новий |
| ∐ ОЗ інв. №10310060             | 10310060    |      | Розукомплектувати ОЗ          |                            | Додати до існуючого |         |              |        |                |

Мал. 4.47.

<span id="page-36-0"></span>У переліку основних засобів оберіть потрібний із наявних комплектів ОЗ.

Для **видалення основного засобу з комплекту** оберіть потрібний ОЗ та виконайте **ПКМ** → *Видалити вибрані елементи з групи* (див. малюнок [4.48\)](#page-36-1).

<span id="page-36-1"></span>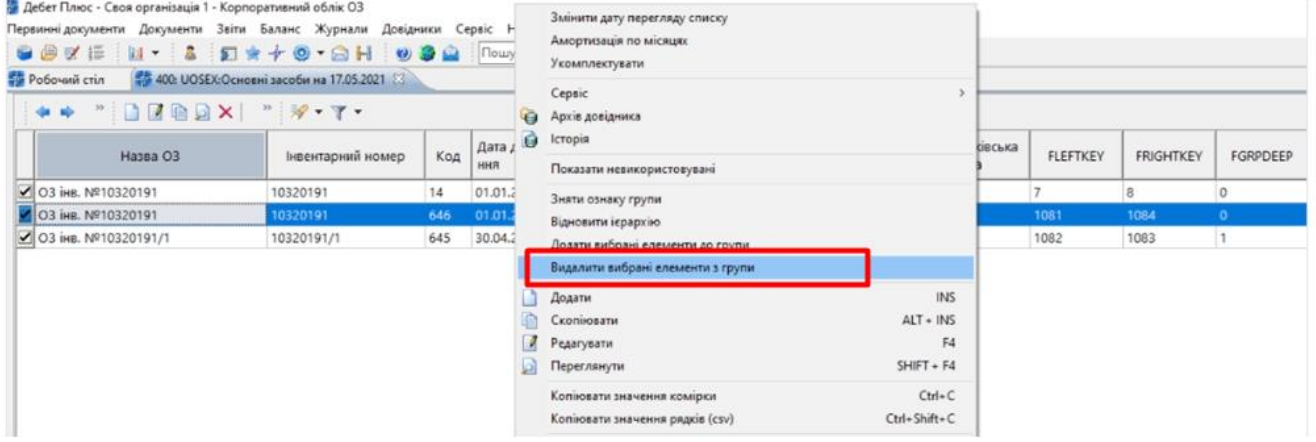

Мал. 4.48.

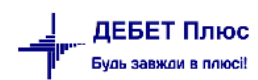

## <span id="page-37-0"></span>**5. ЗВІТИ З ОБЛІКУ ОСНОВНИХ ЗАСОБІВ**

#### <span id="page-37-1"></span>**5.1. Налаштування параметрів звітності**

Дані налаштування впливають на формування звітності

*Довідники → Довідники аналітики → 410.Види обліку ОЗ* 

Оберіть рядок «Бухгалтерський облік» та виконайте **ПКМ** *→ Редагувати* 

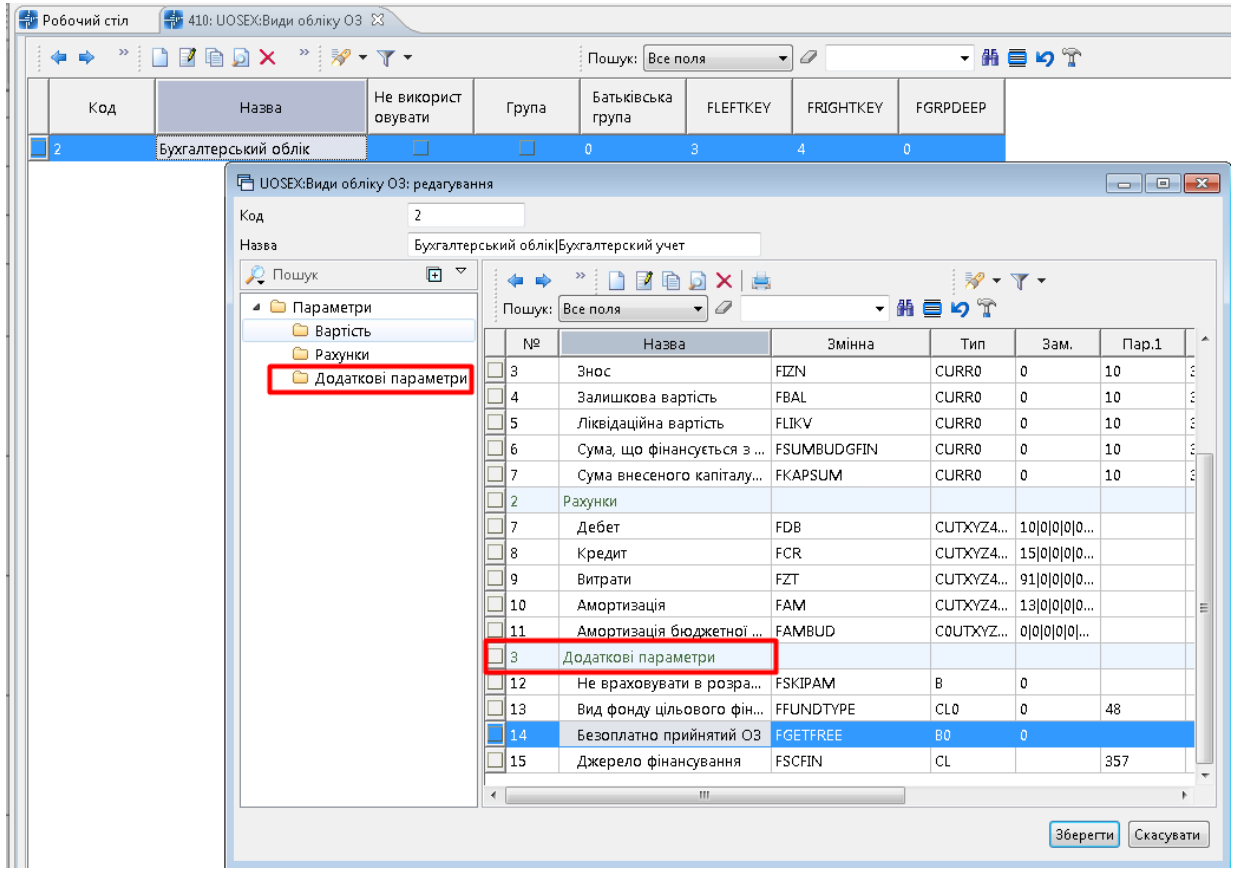

Мал. 5.1. Приклад заповнення довідника «Види обліку ОЗ»

Для налаштування оберіть параметр, наприклад в додаткових параметрах джерело фінансування (див. малюнок [5.2\)](#page-37-2).

|                | Додаткові параметри  |   |                                                                                                    |                |                                                                          |                                        |
|----------------|----------------------|---|----------------------------------------------------------------------------------------------------|----------------|--------------------------------------------------------------------------|----------------------------------------|
| JI 12          |                      |   |                                                                                                    | C              |                                                                          |                                        |
| JI 13          |                      |   |                                                                                                    | 0              | 48                                                                       |                                        |
| 11 A A         |                      |   |                                                                                                    | 0              |                                                                          |                                        |
| 15             | Джерело фінансування |   |                                                                                                    |                | ---                                                                      |                                        |
|                |                      |   |                                                                                                    |                |                                                                          |                                        |
|                |                      |   |                                                                                                    |                |                                                                          |                                        |
|                |                      |   | ≘                                                                                                    |                |                                                                          |                                        |
|                |                      |   |                                                                                                    |                | F4                                                                       |                                        |
|                |                      |   |                                                                                                    |                |                                                                          |                                        |
| $\overline{4}$ |                      | m | Не враховувати в розра   FSKIPAM<br>Вид фонду цільового фін FFUNDTYPE<br><del>. Соворовцю прийнятий Q2 .  </del> FGETFREE<br><b>FSCFIN</b> | В<br>CLO<br>BO | .<br>Додати групу<br>Додавання<br>Копіювання<br>Редагування<br>Видалення | INS.<br>$ALT + INS$<br>касувати<br>DEL |

Мал. 5.2.

<span id="page-37-2"></span>У відкритому списку в полі «Створювати колонку в перегляді таких списків:» виконайте **ПКМ** → *Додати* та оберіть тип звітного документа, в якому має відображатись обраний параметр. За потреби відображення параметра у діалоговому вікні при формуванні обраного звіту проставте «галочку» (див. малюнок [5.3\)](#page-38-1).

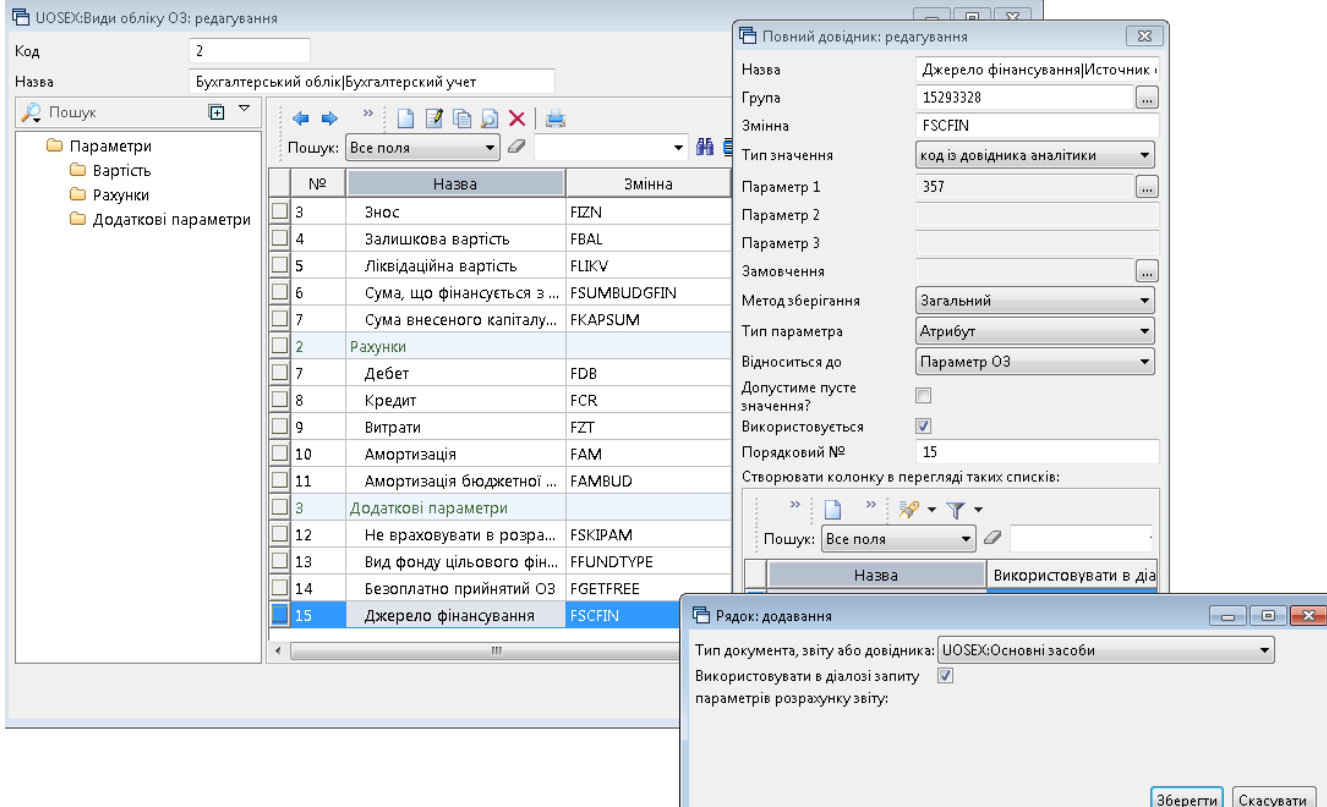

Мал. 5.3. Приклад налаштування параметра

<span id="page-38-1"></span>Приклад налаштування списку звітів зображено на малюнку [5.4.](#page-38-2)

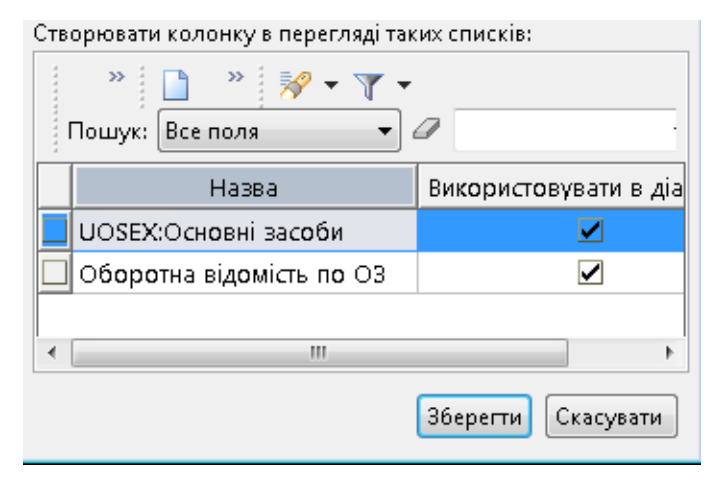

Мал. 5.4.

#### <span id="page-38-2"></span><span id="page-38-0"></span>**5.2. Інвентаризаційний опис**

Інвентаризаційний опис застосовується для оформлення даних інвентаризації основних засобів.

*Звіти → Інвентаризаційний опис → Розрахунок*. Для формування звіту заповніть відповідні поля (див. малюнок [5.5\)](#page-39-0).

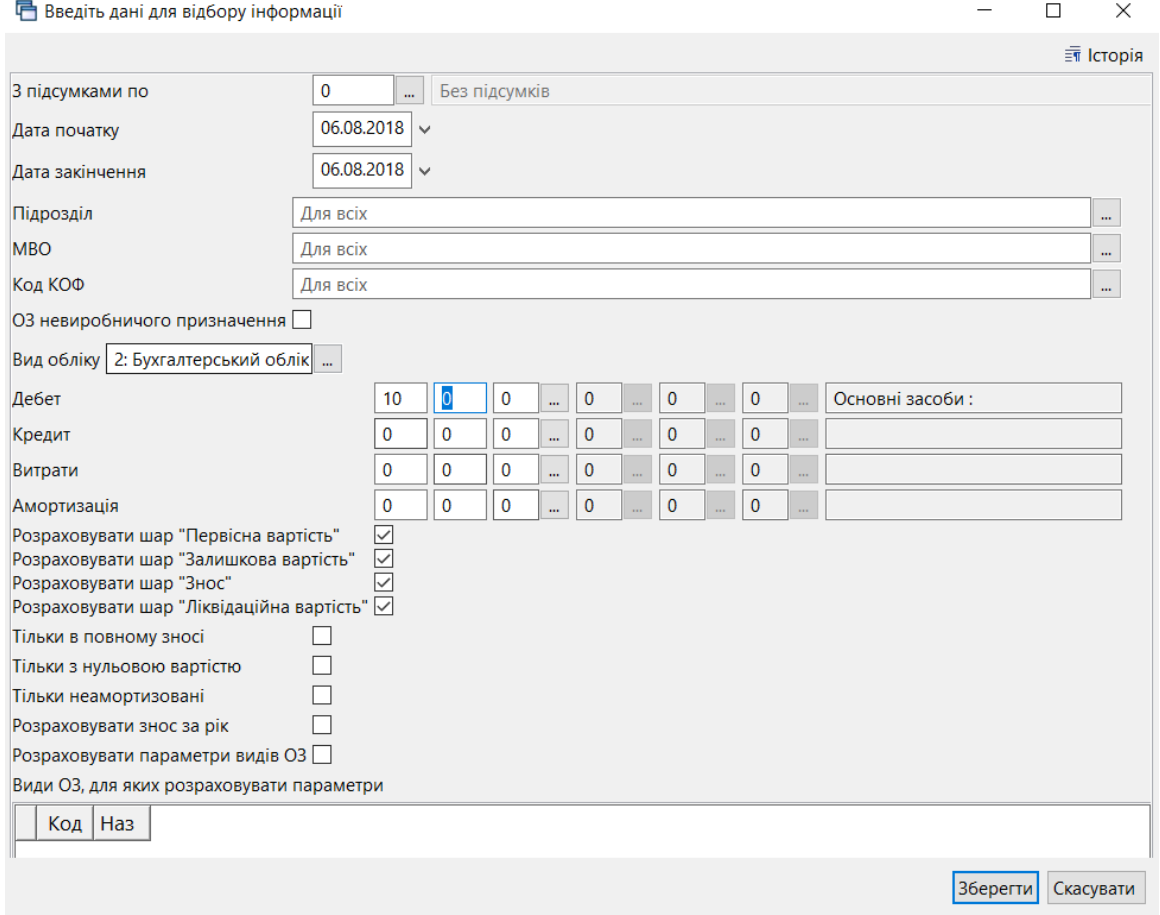

Мал. 5.5. Звіт «Інвентаризаційний опис»

<span id="page-39-0"></span>Для друку звіту скористайтеся командою **ПКМ** *→ Друк → Друк списку з форми* та виберіть потрібну форму (див. малюнок [5.6\)](#page-39-1).

| □ Вибір форми для друку |                                    |                                 |                                                   |      |           | x   |
|-------------------------|------------------------------------|---------------------------------|---------------------------------------------------|------|-----------|-----|
| Мітка                   | Назва                              |                                 |                                                   |      |           | Тип |
| <b>INVZKR01</b>         | Інвентаризаційний опис             |                                 |                                                   |      |           | xls |
| <b>INVZKR02</b>         |                                    |                                 | Інвентаризаційний опис (з довжинами)              |      |           | xls |
| <b>INVZKR03</b>         | Список ОЗ (суми на кінець періоду) |                                 |                                                   |      |           | xls |
| <b>INVZKR04</b>         | Список ОЗ з терміном використання  |                                 |                                                   |      |           | xls |
| <b>INVZKR05</b>         |                                    |                                 | Список ОЗ для консалтингової компанії             |      |           | xls |
| <b>INVZKR09</b>         |                                    |                                 | Інвентарний список основних засобів (форма №ОЗ-9) |      |           | xls |
| <b>INVZKR20</b>         | Інвентарний опис                   |                                 |                                                   |      |           | frm |
| <b>INVZKR21B</b>        |                                    | Інвентаризаційний опис (бюджет) |                                                   |      |           | xls |
|                         |                                    |                                 |                                                   |      |           |     |
| ∢                       |                                    |                                 |                                                   |      |           |     |
| Виділити усі            | Зняти виділення                    |                                 |                                                   | Друк | Скасувати |     |

Мал. 5.6. Форми друку

<span id="page-39-1"></span>При виборі форми друку «Інвентарний опис» зазначте дані для відбору інформації згідно з наказом на проведення інвентаризації ОЗ (див. малюнок [5.7\)](#page-40-0).

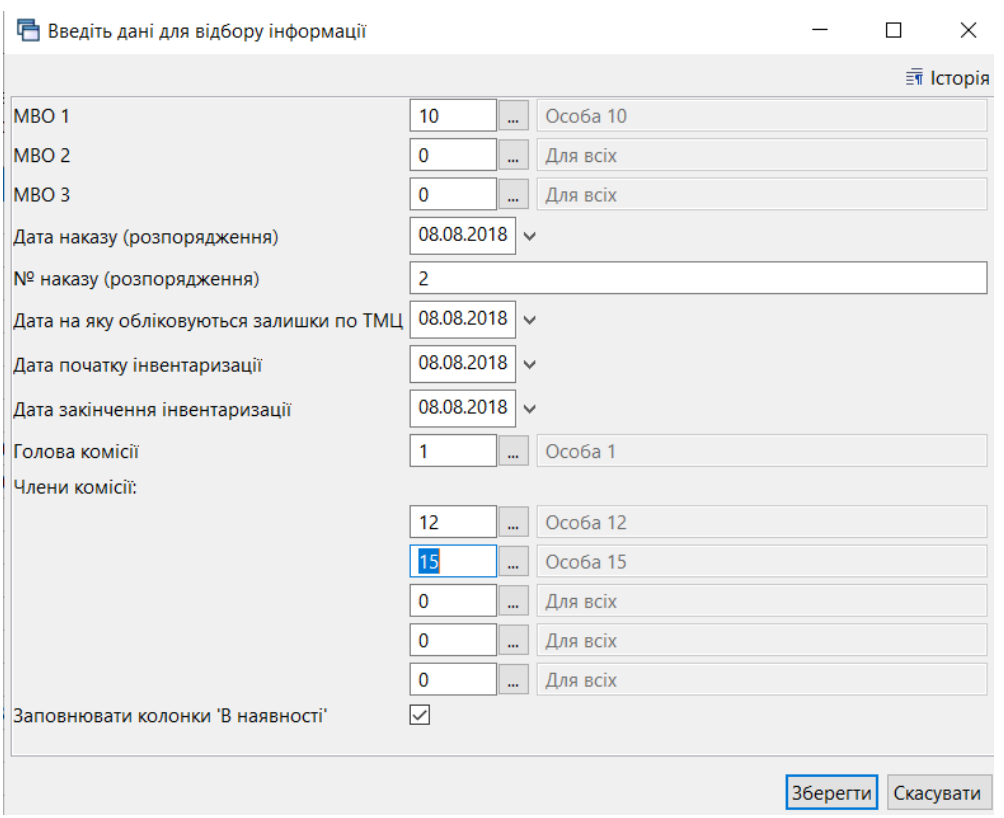

Мал. 5.7. Приклад введення даних для формування інвентаризаційного опису

<span id="page-40-0"></span>Для друку відомості на відповідній позиції сформованого звіту натисніть **ПКМ** *→ Друк → Друк списку з форми* та оберіть потрібну форму друку (див. малюнки [5.8](#page-40-1) та [5.9\)](#page-40-2).

 $\frac{1}{10}$  Робочий стіл ( $\frac{1}{10}$  Оборотна відомість з первісної вартості та зносу з 20.09.2019 по 31.10.2019  $\,$   $\,$   $\,$   $\,$ 

|                        | $"$ Debax $"$ $\not\!\!\! v$ $\cdot$ $\not\!\!\! r$ $\cdot$ |                                 | Пошук: Все поля   | $\mathcal Q$<br>$\checkmark$ | 備<br>$\checkmark$             | 目りす      |  |
|------------------------|-------------------------------------------------------------|---------------------------------|-------------------|------------------------------|-------------------------------|----------|--|
|                        |                                                             |                                 |                   |                              |                               |          |  |
| Інв.ном.               | Назва                                                       | Залишок на поч.                 | Залишок з індекс. |                              |                               |          |  |
|                        |                                                             |                                 |                   |                              | Індекс.                       | придбанн |  |
| 0104720                | ОЗ інв. №104720                                             | 7,500.00                        |                   | 7,500.00                     | 0.00                          |          |  |
| 0.1041002              | ОЗ інв. №1041<br>Службові                                   |                                 | $\mathcal{P}$     | 950.00                       | 0.00                          |          |  |
| 0104721                | ОЗ інв. №1047                                               | Перегляд картки ОЗ              |                   | 6,300.00                     | 0.00                          |          |  |
| 0104720/1              | ОЗ інв. №1047<br>Згорнути                                   |                                 |                   | 7,500.00                     | 0.00                          | C        |  |
| 0.104728               | ОЗ інв. №1047                                               | Видалити сортування та підсумки |                   | 7,700.00                     | 0.00                          | C        |  |
| 0.10410036             | O3 iHB, Nº1041                                              | Сортування та підсумки          | $\rightarrow$     | 6.710.00                     | 0.00                          | C        |  |
| <sup>0</sup> 104100047 | ОЗ інв. №1041 4<br>Друк                                     |                                 |                   | e.                           | Друк списку з форми           |          |  |
| 0.104630023            | ОЗ інв. №1046<br>Експорт                                    |                                 |                   |                              | Форми друку списку            |          |  |
| 0.104725               | OЗ інв. $N21047$                                            | Відправити e-mail               |                   | Як на екрані                 |                               |          |  |
| 0 104710008            | ОЗ інв. №1047                                               | Побудувати графік               |                   |                              | Як на екрані (обрати колонки) |          |  |

Мал. 5.8. Друк звіту

<span id="page-40-1"></span>

|              | ∃ Вибір форми для друку                       |         |
|--------------|-----------------------------------------------|---------|
| Мітка        | Назва                                         | Тип     |
|              | OBRUO Розшифровка основних фондів             | xls     |
| OBRUO        | Оборотная ведомость по первинній ва           | xls     |
|              | OBRUO Оборотная ведомость по залишковій в     | xls     |
|              | OBRUO Оборотная ведомость по зносу            | xls     |
|              | OBRUO   Матеріальний звіт по ОЗ               | xls     |
|              | OBRUO   Обігово відомість (Типова форма № 3-  | xls     |
|              | OBRUO   Обігово відомість (Типова № 3-11 нака | xls     |
| Виділити усі | Зняти виділення<br>Друк                       | Відміна |

Мал. 5.9. Форми друку звіту

<span id="page-40-2"></span>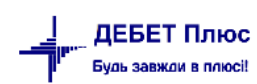

#### <span id="page-41-0"></span>**5.3. Оборотна відомість по ОЗ**

#### *Звіти → Оборотна відомість по ОЗ*

Звіт формує інформацію з первинних документів за вказаний період. Звіт складається з трьох частин: «Первісна вартість», «Знос», «Залишкова вартість». Кожна частина звіту відображається як окремий звіт, який можна переглянути, встановлюючи перемикач у відповідну позицію (див. малюнок [5.10\)](#page-41-1).

© Первісн. варт. © Знос © Залишк. варт.

Мал. 5.10. Меню звіту «Оборотна відомість по ОЗ»

<span id="page-41-1"></span>Якщо в інвентарній картці ОЗ було заповнено поле «Вид ОЗ» як основний засіб із вмістом дорогоцінних металів, то у звіті буде доступна додаткова позиція «Вид ОЗ» (див. малюнок [5.11\)](#page-41-2).

О Первісн. варт. О Знос ⊙ Залишк. варт. ® Вид ОЗ

Мал. 5.11.

<span id="page-41-2"></span>Для друку відомості на відповідній позиції сформованого звіту натисніть **ПКМ** *→ Друк → Друк списку з форми* (див. малюнок [5.12\)](#page-41-3).

| <b>В Робочий стіл</b> | $\approx$ Оборотна відомість з первісної вартості та зносу з 01.01.2017 по 31.12.2019 $\%$                                                                                                    |          |                                                              |               |                                 |                               |           |  |  |  |
|-----------------------|----------------------------------------------------------------------------------------------------|----------|--------------------------------------------------------------|---------------|---------------------------------|-------------------------------|-----------|--|--|--|
|                       | $\begin{picture}(130,10) \put(0,0){\line(1,0){10}} \put(15,0){\line(1,0){10}} \put(15,0){\line(1,0){10}} \put(15,0){\line(1,0){10}} \put(15,0){\line(1,0){10}} \put(15,0){\line(1,0){10}} \put(15,0){\line(1,0){10}} \put(15,0){\line(1,0){10}} \put(15,0){\line(1,0){10}} \put(15,0){\line(1,0){10}} \put(15,0){\line(1,0){10}} \put(15,0){\line($ |          | 曲目りす<br>$\vee$<br>$\mathscr{Q}$<br>Пошук: Все поля<br>$\vee$ |               |                                 |                               |           |  |  |  |
| Інв.ном.              | Назва                                                                                                    |          | Залишок на поч.                                              |               | Залишок з індекс.               | $\Box p$                      |           |  |  |  |
|                       |                                                                                                    |          |                                                              |               |                                 | Індекс.                       | придбання |  |  |  |
| $\mathbf{0}$          | Всього                                                                                                    |          | 2.214.00                                                     |               | 3,314.00                        | 0.00                          | 0.00      |  |  |  |
| 10146093 ص            | ОЗ інв. №10146093                                                                                                    | Службові |                                                              | $\rightarrow$ | 3,314.00                        | 0.00                          | 0.00      |  |  |  |
| $= 10146093$          | ОЗ інв. №10146093                                                                                                    |          | Перегляд картки ОЗ                                           |               | 0.00                            | 0.00                          | 0.00      |  |  |  |
| $\bullet$ 10146093    | ОЗ інв. №10146093                                                                                                    | Згорнути |                                                              |               | 0.00                            | 0.00                          | 0.00      |  |  |  |
|                       |                                                                                                    |          | Видалити сортування та підсумки<br>Сортування та підсумки    | ゝ             |                                 |                               |           |  |  |  |
|                       |                                                                                                    | ⊜ Друк   |                                                              |               | Друк списку з форми<br><b>E</b> |                               |           |  |  |  |
|                       |                                                                                                    | Експорт  |                                                              |               | Форми друку списку              |                               |           |  |  |  |
|                       |                                                                                                    | ⊟        | Відправити e-mail                                            |               | Як на екрані                    | Як на екрані (обрати колонки) |           |  |  |  |
|                       |                                                                                                    |          | Побудувати графік                                            |               |                                 |                               |           |  |  |  |
|                       |                                                                                                    | Пошук    | F7                                                           |               |                                 | Параметри друку               |           |  |  |  |

Мал. 5.12. Друк звіту

<span id="page-41-3"></span>Виберіть потрібну форму для друку та натисніть **«Друк»** (див. малюнок [5.13\)](#page-42-1).

| Вибір форми для друку |                                                   |      |
|-----------------------|---------------------------------------------------|------|
| Мітка                 | Назва                                             | Тип  |
| OBRUOS06              | Розшифровка основних фондів                       | xls  |
| OBRUOS11              | Оборотна відомість по первинній вартості          | xls  |
| OBRUOS12              | Оборотна відомість по залишковій вартості         | xls  |
| OBRUOS13              | Оборотна відомість по зносу                       | xls  |
| OBRUOS19              | Матеріальний звіт по ОЗ                           | xls  |
| OBRUOS34              | Оборотна відомість (Типова форма № 3-11)          | xls  |
| OBRUOS35              | Оборотна відомість (Типова № 3-11 наказ ДКУ №130) | xls  |
|                       |                                                   |      |
| ≺                     |                                                   | $\,$ |
| Виділити усі          | Зняти виділення<br>Скасувати<br>Друк              |      |

Мал. 5.13. Форми друку звіту

## <span id="page-42-1"></span><span id="page-42-0"></span>**5.4. Реєстри прибуття, переміщення, вибуття ОЗ**

Для перегляду руху основних засобів є можливість формування реєстру прибуття, переміщення чи вибуття ОЗ (див. малюнок [5.14\)](#page-42-2).

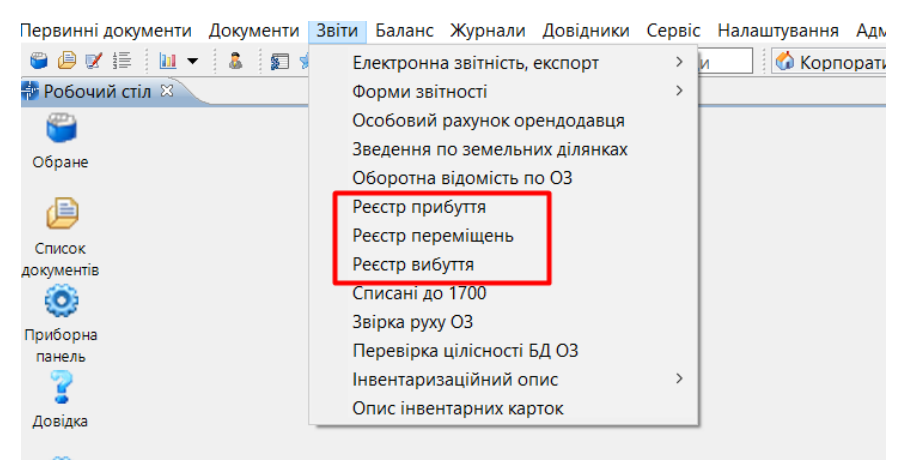

Мал. 5.14. Реєстри руху ОЗ

<span id="page-42-2"></span>Для формування реєстру надходження ОЗ скористайтесь пунктом меню *Звіти → Реєстр прибуття* та зазначте дані для відбору (див. малюнок [5.15\)](#page-43-0).

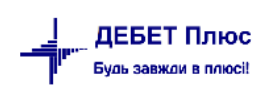

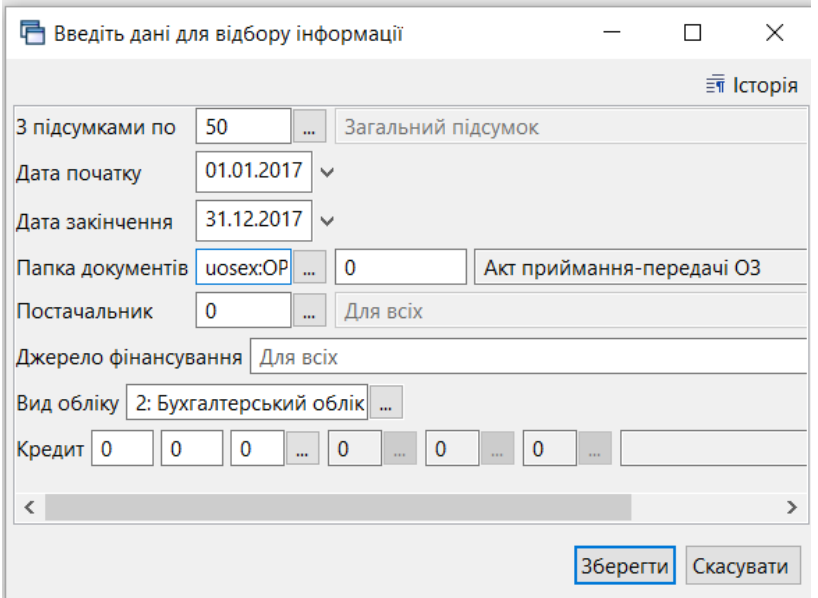

Мал. 5.15. Формування реєстру прибуття ОЗ

<span id="page-43-0"></span>Приклад сформованого реєстру надходження ОЗ відображено на малюнку [5.16.](#page-43-1)

| <b>整 Робочий стіл</b>                 |                                                                               |           | 15 Реєстр прибуття за період з 01.01.2015 по 01.02.2020 ⊠ |             |        |               |                   |     |       |       |    |        |    |     |                     |
|---------------------------------------|-------------------------------------------------------------------------------|-----------|-----------------------------------------------------------|-------------|--------|---------------|-------------------|-----|-------|-------|----|--------|----|-----|---------------------|
| $\blacktriangleleft$<br>$\Rightarrow$ | $"$ $\Box$ $\Box$ $\Box$ $\Box$ $\Delta$ $\parallel$ $"$ $\neg$ $\neg$ $\neg$ |           | Пошук: Все поля                                           | $\vee$ 0    |        | ▽角目りす         |                   |     |       |       |    |        |    |     |                     |
|                                       | Ідентифікатор                                                                 |           |                                                           | Первісна    |        | Залишкова     | Джерело           |     | Норма |       |    | Кредит |    |     | Причина вибуття     |
| Дата документа                        | документа                                                                     | Інв.ном   | Назва                                                     | вартість    | Знос   | вартість      | <b>фінансуван</b> | Гp. | Код   | Підр. |    | P C/p  | Ст | Код | Назва               |
| 11.12.2018                            | 15890188                                                                      | 101460032 | ОЗ інв. №101460032                                        | 8,900.0000  | 0.0000 | 8,900.0000    |                   |     |       |       | 15 | 151    |    |     | Купівля             |
| 11.12.2018                            | 15890031                                                                      | 101460023 | ОЗ інв. №101460023                                        | 8.900.0000  | 0.0000 | 8.900.0000    |                   |     |       |       | 15 | 151    |    |     | Купівля             |
| 102.04.2018                           | 15386183                                                                      | 101470055 | ОЗ інв. №101470055                                        | 26,250,0000 | 0.0000 | 26,250,0000 2 |                   |     |       |       | 15 | 15'    |    | 41  | Благодійна допомога |
| 102.05.2018                           | 15386309                                                                      | 101470066 | O3 iHB, Nº101470066                                       | 66.150.0000 | 0.0000 | 66.150,0000   |                   |     |       |       | 15 | 151    |    | 41  | Благодійна допомога |
| 102.05.2018                           | 15386288                                                                      | 101470060 | ОЗ інв. №101470060                                        | 23,750,0000 | 0.0000 | 23,750,0000 2 |                   |     |       |       | 15 | 151    |    | 41  | Благодійна допомога |
| 16.03.2018                            | 15385763                                                                      | 101480027 | ОЗ інв. №101480027                                        | 8,637.9970  | 0.0000 | 8,637.9970    |                   |     |       |       | 15 | 151    |    | 41  | Благодійна допомога |
| 16.03.2018                            | 15385448                                                                      | 101470020 | O3 iHB, Nº101470020                                       | 15.065.0010 | 0.0000 | 15,065,0010 2 |                   |     |       |       | 15 | 15'    |    | 41  | Благодійна допомога |
| 16.03.2018                            | 15385679                                                                      | 101480023 | ОЗ інв. №101480023                                        | 8,637.9970  | 0.0000 | 8,637.9970    |                   | 4   | 0     |       | 15 | 15'    |    | 41  | Благодійна допомога |

Мал. 5.16.

<span id="page-43-1"></span>Для формування реєстру переміщення ОЗ скористайтеся пунктом меню *Звіти → Реєстр переміщень* та зазначте дані для відбору (див. малюнок [5.17\)](#page-44-0). Також можливий відбір у розрізі підрозділу та/або матеріально відповідальної особи.

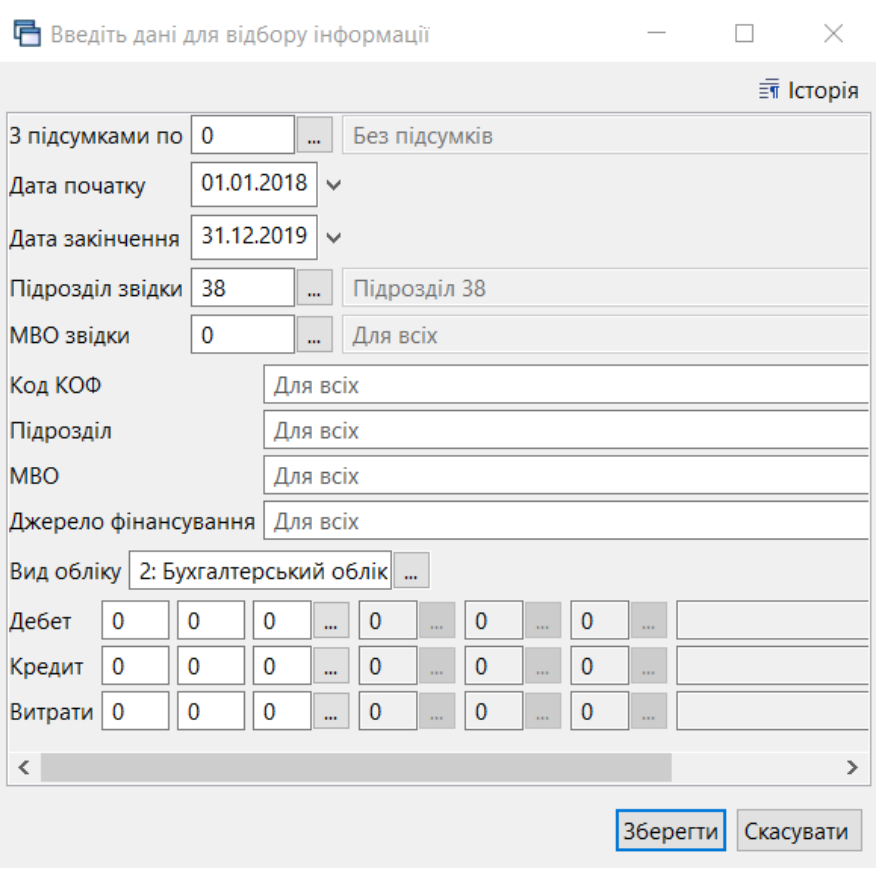

Мал. 5.17. Формування реєстру переміщень ОЗ

<span id="page-44-0"></span>

| <b>В Робочий стіл</b> | $\frac{25}{10}$ Своя організація 1- Для всіх підрозділів: Реєстр переміщень за період з 01.01.2018 по 31.12.2018 $\%$ |                 |               |              |                      |          |            |           |            |                   |           |
|-----------------------|----------------------------------------------------------------------------------------------------|-----------------|---------------|--------------|----------------------|----------|------------|-----------|------------|-------------------|-----------|
| $\Rightarrow$         |                                                                                                    | Пошук: Все поля | 0<br>$\vee$   |              | 指目りす<br>$\checkmark$ |          |            |           |            |                   |           |
| Назад [SHIFT + <-- ]  |                                                                                                    | Джерело         | Дата переміще |              | $N^{\circ}$ n        |          | Звідки     |           | Куди       |                   |           |
| Інв.ном               | Назва                                                                                                    | фінансуван      | ння           | Ід.документа | апк                  | Підрозді | <b>MBO</b> | Підрозділ | <b>MBO</b> | Первісна вартість | Знос      |
| $\vert$ 10601382      | ОЗ інв. №10601382                                                                                                    |                 | 01.07.2018    | 15748579     | 10                   | 15       | 25         | 15        | 33         | 133.00            | 133.00    |
| 10401599              | ОЗ інв. №10401599                                                                                                    |                 | 12.06.2018    | 15532898     | 10                   |          | 92         |           | 99         | 416.00            | 416.00    |
| 10601320              | ОЗ інв. №10601320                                                                                                    |                 | 12.06.2018    | 15532858     | 10                   |          | 92         |           | 99         | 191.00            | 191.00    |
| 10601381              | ОЗ інв. №10601381                                                                                                    |                 | 01.07.2018    | 15748560     | 10                   | 15       | 25         | 15        | 33         | 122.00            | 122.00    |
| 101470044             | ОЗ інв. №101470044                                                                                                    |                 | 28.03.2018    | 15388934     | 10                   | 38       | 101        | 26        | 53         | 8,180.00          | 0.00      |
| 101470011             | ОЗ інв. №101470011                                                                                                    |                 | 28.03.2018    | 15388252     | 10                   | 38       | 101        | 24        | 158        | 9,803.00          | 0.00      |
| 101470028             | ОЗ інв. №101470028                                                                                                    |                 | 28.03.2018    | 15388615     | 10                   | 38       | 101        | 16        | 70         | 12,960.00         | 0.00      |
| 101470053             | ОЗ інв. №101470053                                                                                                    |                 | 02.04.2018    | 15389328     | 10                   | 38       | 101        | 16        | 70         | 33,900.00         | 0.00      |
| 101470037             | ОЗ інв. №101470037                                                                                                    | $\overline{2}$  | 28.03.2018    | 15388794     | 10                   | 38       | 101        | 24        | 158        | 8,180.00          | 0.00      |
| 10502011              | ОЗ інв. №10502011                                                                                                    |                 | 18.06.2018    | 15536745     | 10                   |          | 120        |           | 17         | 34,100.00         | 34,100.00 |
| $\Box$ 10502022       | ОЗ інв. №10502022                                                                                                    | 5               | 18.06.2018    | 15536726     | 10                   | 38       | 120        | 38        | 17         | 375,000.00        | 55,580.25 |

Мал. 5.18. Приклад сформованого реєстру переміщення ОЗ

Для формування реєстру вибуття ОЗ скористайтесь пунктом меню *Звіти → Реєстр вибуття* та зазначте дані для відбору (див. малюнок [5.19\)](#page-45-0). У полі «Списання (причина)» є можливість обрати з довідника причину вибуття ОЗ.

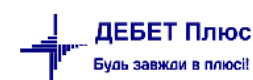

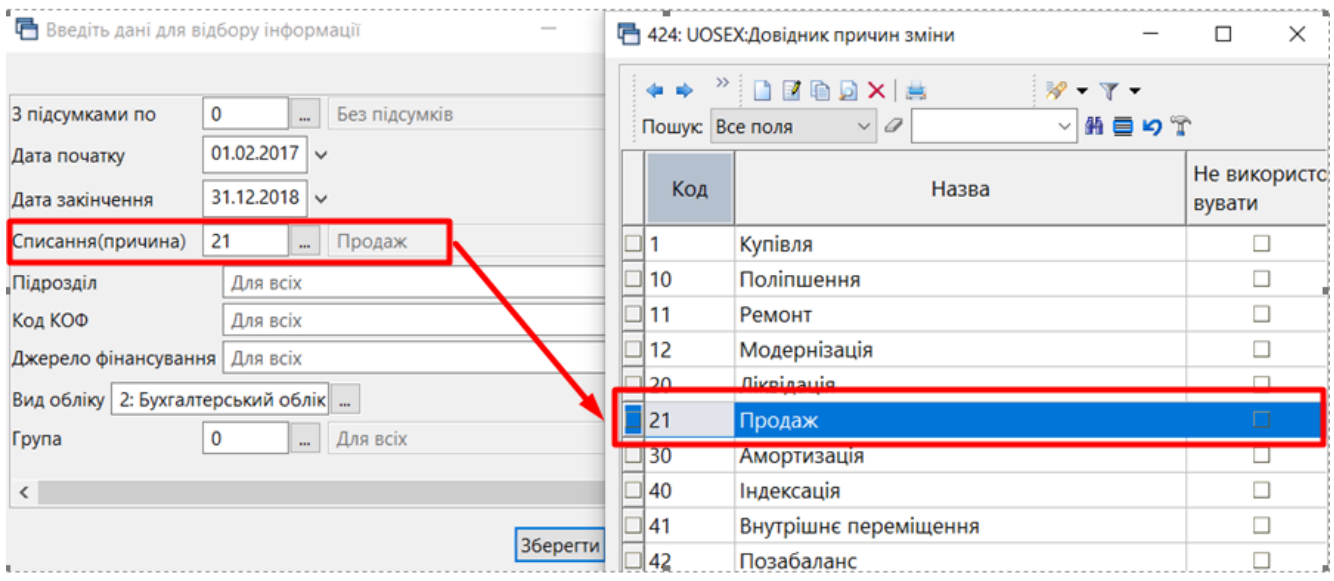

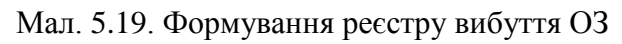

<span id="page-45-0"></span>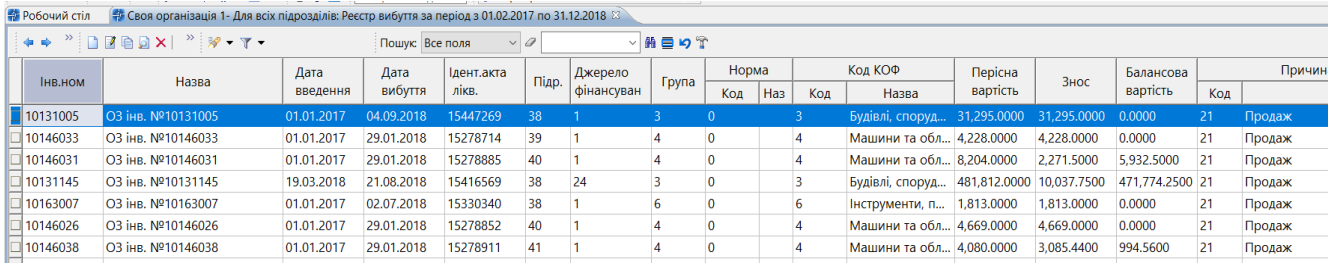

Мал. 5.20. Приклад сформованого реєстру вибуття ОЗ

## <span id="page-46-0"></span>**6. СЕРВІСНІ ФУНКЦІЇ ДЛЯ РОБОТИ З ДОВІДНИКОМ ОСНОВНИХ ЗАСОБІВ**

#### <span id="page-46-1"></span>**6.1. Масова зміна рахунку для обраних об'єктів ОЗ**

У довіднику «400. Основні засоби» відмітьте записи, для яких буде застосовуватися зміна рахунку обліку основних засобів. Оберіть пункт меню **ПКМ** → *Сервіс → Змінити рахунок обліку* (див. малюнок [6.1\)](#page-46-2).

| <b>В</b> Робочий стіл<br>  ₩ 400: UOSEX:Основні засоби на 01.01.2018 83 |                                  |                                                         |     |                                                                          |                                             |                              |                                |  |  |  |
|-------------------------------------------------------------------------|----------------------------------|---------------------------------------------------------|-----|--------------------------------------------------------------------------|---------------------------------------------|------------------------------|--------------------------------|--|--|--|
| $" \Box \Box \Box$                                                      |                                  | Змінити дату перегляду списку<br>Амортизація по місяцях |     | рний н $\epsilon \vee \varnothing$                                       |                                             | 指目りす                         |                                |  |  |  |
| Назва ОЗ                                                                |                                  | Друк інв. картки за період                              | lua | Дата додаван                                                             | Дата ліквіда<br><b>ALL THE</b>              | Ідентифікато<br>$\mathbf{r}$ | Не використо<br><b>DVD STM</b> |  |  |  |
|                                                                         |                                  | Сервіс                                                  |     | Змінити параметр(з *.xls)                                                |                                             |                              |                                |  |  |  |
| □ 03 інв. №10131001                                                     | G                                | Архів довідника                                         |     |                                                                          | Встановити/зняти ознаку безоплатно отримані |                              |                                |  |  |  |
| 103 інв. №10131002                                                      | B.                               | Історія                                                 |     |                                                                          | Встановити дату введення в експлуатацію     |                              |                                |  |  |  |
| □ 03 інв. №10131005                                                     |                                  | Показати невикористовувані<br>Не використовувати        |     | Змінити метод розрахунку амортизації<br>Змінити код аналітики в рахунках |                                             |                              |                                |  |  |  |
| □ 03 інв. №10131003                                                     |                                  |                                                         |     |                                                                          |                                             |                              |                                |  |  |  |
| □ 03 інв. №10131004                                                     |                                  | Зробити групою                                          |     | Змінити рахунок обліку                                                   |                                             |                              |                                |  |  |  |
|                                                                         |                                  | Відновити ієрархію                                      |     | Змінити термін корисного використання                                    |                                             |                              |                                |  |  |  |
| □ 03 інв. №10131007                                                     |                                  |                                                         |     | Змінити дату додавання відмічених об'єктів у довідник                    |                                             |                              |                                |  |  |  |
| □ 03 інв. №10131008                                                     | Додати вибрані елементи до групи |                                                         |     | Заповнити 'Вид ОЗ' для відмічених об'єктів у довіднику                   |                                             |                              |                                |  |  |  |
| $\Box$ $\Omega$ iun N010131000                                          |                                  | Видалити вибрані елементи з групи                       |     | <u>IO1 01 2017</u><br>14941665                                           |                                             |                              |                                |  |  |  |

Мал. 6.1. Зміна рахунку обліку ОЗ

<span id="page-46-2"></span>Зазначте потрібні параметри (див. малюнок [6.2\)](#page-46-3). Якщо дата зміни параметра дорівнює даті додавання ОЗ до довідника, то рахунок просто оновиться, якщо ж дата відрізняється — буде додано запис із типом руху 7 «Зменшення по зміні вартості» (див. малюнок [6.3\)](#page-47-2).

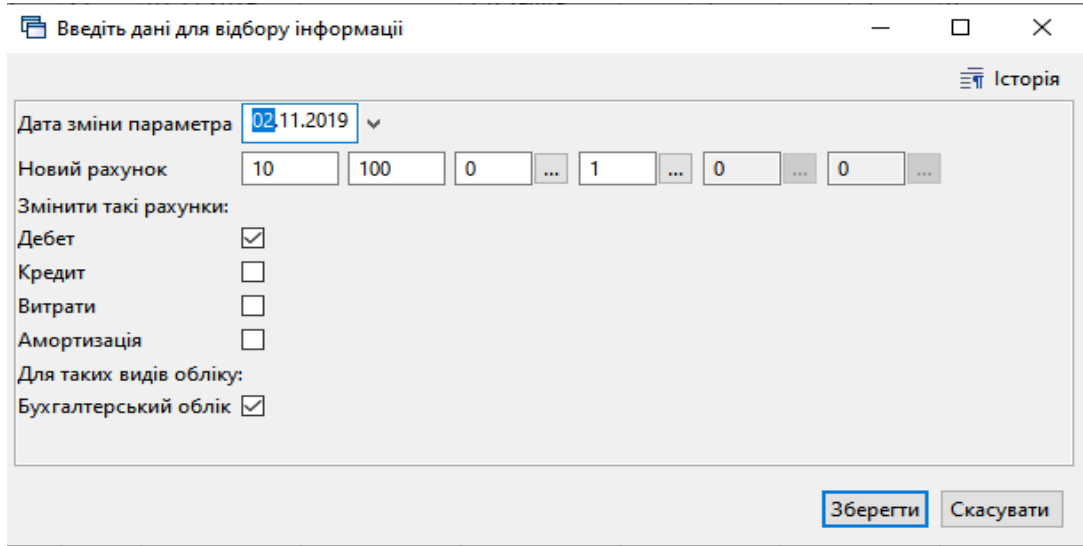

Мал. 6.2. Приклад заповнення параметрів при зміні рахунку

<span id="page-46-3"></span>

|                                                         | 中 Історія значень константи UOSEX A 2:FDB<br>-                                                                                                    |                                    |                          |         |            |               |   |          |          |  |              |
|---------------------------------------------------------|----------------------------------------------------------------------------------------------------|------------------------------------|--------------------------|---------|------------|---------------|---|----------|----------|--|--------------|
|                                                         | $\sqrt{2}$   01.01.1900 $\sqrt{2}$   02.11.2019 $\sqrt{3}$   $\sqrt{3}$   $\sqrt{3}$<br>Застосувати<br>$\checkmark$                               |                                    |                          |         |            |               |   |          |          |  |              |
|                                                         | È<br>$" \qquad \qquad \mathbb{R} \qquad \mathbb{R} \cdot \mathbb{Y} \cdot \mathbb{Y}$<br>曲目りす<br>$\vee$ 0<br>Пошук: Все поля<br>$\backsim$ $\mid$ |                                    |                          |         |            |               |   |          |          |  |              |
|                                                         |                                                                                                    |                                    | Тип руху                 |         |            | Причина зміни |   | Документ |          |  | Поко         |
|                                                         | Дата                                                                                                    | Значення константи                 | Код                      | Назва   | Код        | Тип<br>Назва  |   | Ід. док. | Ід. ряд. |  |              |
|                                                         | $\parallel$ 01.11.2019                                                                                                    | 10 103 0 1 0 0: Будинки та споруди |                          | Залишок |            | Купівля       |   |          |          |  | $\mathbf{0}$ |
| 10 100 0 1 0 0: Інвестиційна нерухомість<br>102.11.2019 |                                                                                                    |                                    | Зменшення по зміні варто | 10      | Поліпшення |               | 0 |          |          |  |              |
|                                                         |                                                                                                    |                                    |                          |         |            |               |   |          |          |  |              |

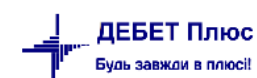

#### <span id="page-47-2"></span><span id="page-47-0"></span>**6.2. Масова зміна коду аналітики в рахунках**

У довіднику «400. Основні засоби» відмітьте записи, для яких буде застосовуватися зміна аналітик рахунку обліку основних засобів. Оберіть пункт меню **ПКМ** → *Сервіс → Змінити код аналітики в рахунках* (див. малюнок [6.4\)](#page-47-3).

| 400: UOSEX:Основні засоби на 01.01.2018 X<br>На Робочий стіл                       |                               |    |                                                         |     |                                                        |                                |       |                  |  |  |
|------------------------------------------------------------------------------------|-------------------------------|----|---------------------------------------------------------|-----|--------------------------------------------------------|--------------------------------|-------|------------------|--|--|
| $\leftrightarrow$ $\rightarrow$ $\Box$ $\Box$ $\Box$ $\Box$ $\Box$ $\times$ $\Box$ | $\mathbb{R}$ + $\mathbb{Y}$ + |    | Змінити дату перегляду списку<br>Амортизація по місяцях |     | ▽用目りす                                                  |                                |       |                  |  |  |
| Назва ОЗ                                                                           |                               |    | <b>НЕ Друк інв картки за період</b>                     | іда | Ідентифікато<br>$\blacksquare$                         | Не використо<br><b>DVD STM</b> | Група | Батькіг<br>rnuna |  |  |
|                                                                                    |                               |    | Сервіс                                                  |     | Змінити параметр(з *.xls)                              |                                |       |                  |  |  |
| <b>O3</b> інв. №10131001                                                           | 10131001                      | C. | Архів довідника                                         |     | Встановити/зняти ознаку безоплатно отримані            |                                |       |                  |  |  |
| $\Box$ O3 iнв. Nº10131002                                                          | 10131002                      | в  | Історія                                                 |     | Встановити дату введення в експлуатацію                |                                |       |                  |  |  |
| <b>O3 інв. №10131005</b>                                                           | 10131005                      |    | Показати невикористовувані                              |     | Змінити метод розрахунку амортизації                   |                                |       |                  |  |  |
| <b>∃O3 інв. №10131003</b>                                                          | 10131003                      |    | Не використовувати                                      |     | Змінити код аналітики в рахунках                       |                                |       |                  |  |  |
| $\Box$ O3 iHB. Nº10131004                                                          | 10131004                      |    | Зробити групою                                          |     | Змінити рахунок обліку                                 |                                |       |                  |  |  |
|                                                                                    |                               |    |                                                         |     | Змінити термін корисного використання                  |                                |       |                  |  |  |
| □ 03 інв. №10131007                                                                | 10131007                      |    | Відновити ієрархію                                      |     | Змінити дату додавання відмічених об'єктів у довідник  |                                |       |                  |  |  |
| □ ОЗ інв. №10131008                                                                | 10131008                      |    | Додати вибрані елементи до групи                        |     | Заповнити 'Вид ОЗ' для відмічених об'єктів у довіднику |                                |       |                  |  |  |
|                                                                                    | 1012100                       |    | Видалити вибрані елементи з групи                       |     |                                                        |                                |       |                  |  |  |

Мал. 6.4

<span id="page-47-3"></span>Зазначте параметри для виконання змін та натисніть **«Зберегти»** (див. малюнок [6.5\)](#page-47-4).

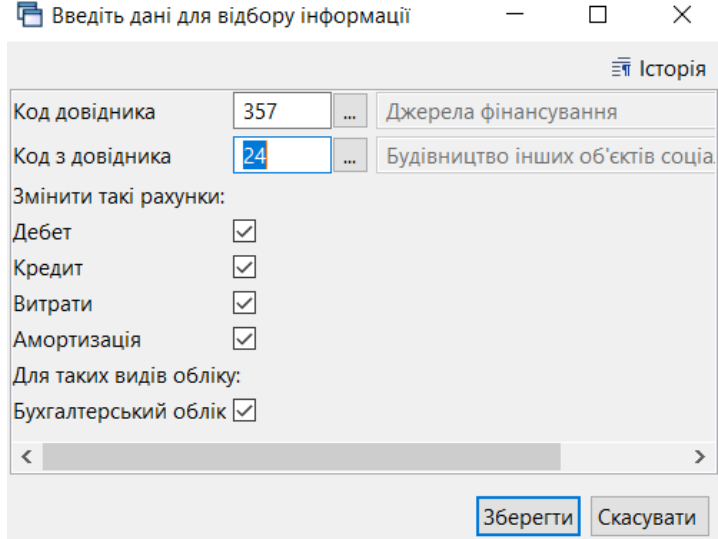

Мал. 6.5 Приклад заповнення параметрів при зміні аналітики в рахунку

#### <span id="page-47-4"></span><span id="page-47-1"></span>**6.3. Масова зміна ознаки безоплатно отриманого ОЗ**

У довіднику «400. Основні засоби» відмітьте записи, для яких на вкладці «Параметри ОЗ» буде застосовуватися зміна ознаки «Безоплатно прийнятий ОЗ». Оберіть пункт меню **ПКМ** *→ Сервіс → Встановити/Зняти ознаку безоплатно отримані* (див. малюнок [6.6\)](#page-48-1).

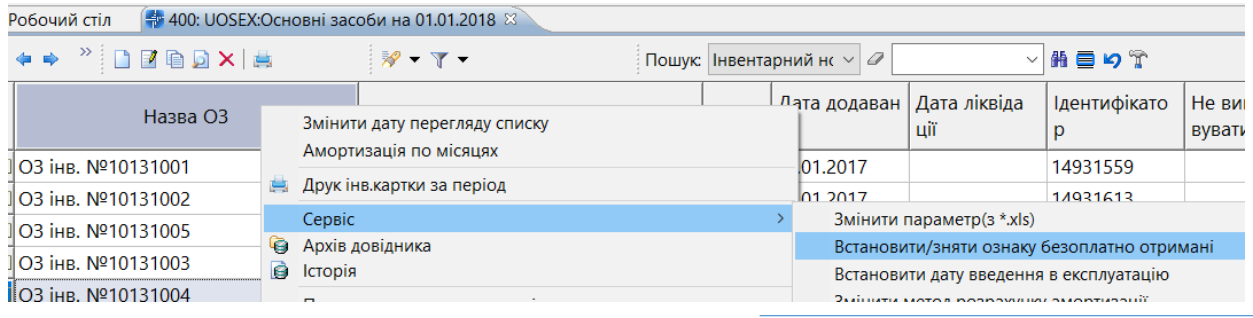

[debet.com.ua](https://debet.com.ua/)

#### Мал. 6.6.

<span id="page-48-1"></span>За потреби на запит програми встановіть/приберіть «√» та натисніть **«Зберегти»**  (див. малюнок [6.7\)](#page-48-2).

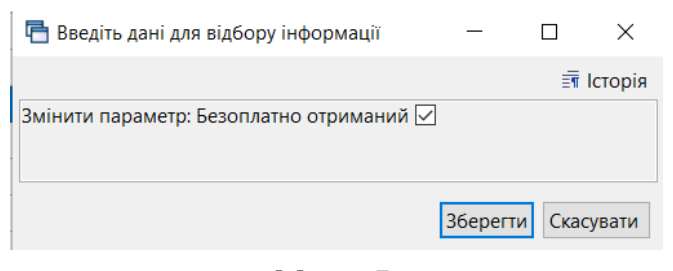

Мал. 6.7.

<span id="page-48-2"></span>Зверніть увагу на повідомлення програми (див. малюнок [6.8\)](#page-48-3).

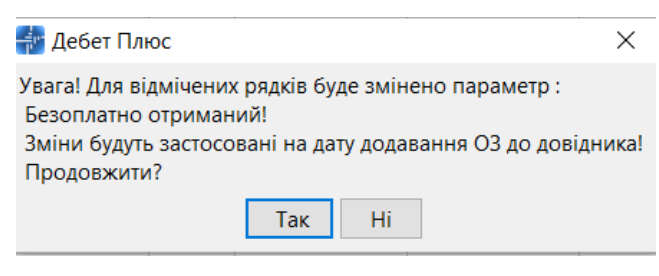

Мал. 6.8

#### <span id="page-48-3"></span><span id="page-48-0"></span>**6.4. Масова зміна дати введення об'єкта в експлуатацію**

На вкладці «Параметри ОЗ» у полі «Дата введення в експл.» повинна бути обов'язково зазначена дата введення в експлуатацію основного засобу для тих об'єктів, на які нараховується амортизація. У довіднику «400. Основні засоби» відмітьте записи, для яких буде застосовуватися зміна. Оберіть пункт меню **ПКМ** → *Сервіс → Встановити дату введення в експлуатацію* (див. малюнок [6.9\)](#page-48-4).

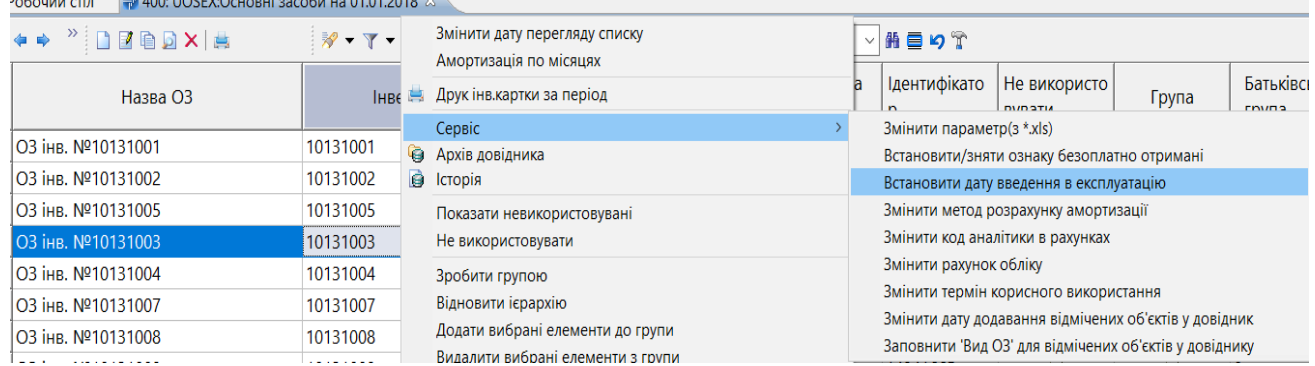

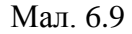

<span id="page-48-4"></span>Зазначте дату введення в експлуатацію та натисніть **«Зберегти»** (див. малюнок [6.10\)](#page-49-1).

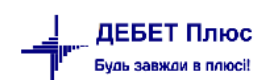

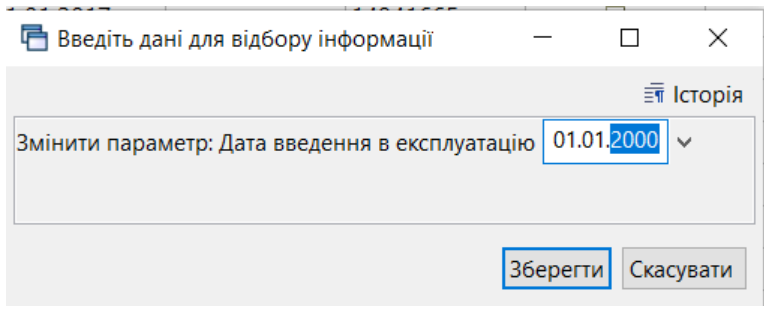

Мал. 6.10.

#### <span id="page-49-1"></span><span id="page-49-0"></span>**6.5. Масова зміна терміну корисного використання**

У довіднику «400. Основні засоби» відмітьте записи, для яких буде застосовуватися зміна аналітик рахунку. Оберіть пункт меню **ПКМ** → *Сервіс → Змінити термін корисного використання* (див. малюнок [6.11\)](#page-49-2).

| ₩ 400: UOSEX:Основні засоби на 01.01.2018 88<br>Робочий стіл |         |                                                         |                           |                                                                                                    |                        |                                                       |                                 |  |  |
|--------------------------------------------------------------|---------|---------------------------------------------------------|---------------------------|----------------------------------------------------------------------------------------------------|------------------------|-------------------------------------------------------|---------------------------------|--|--|
| $"$ debx $\leftrightarrow$                                   |         | Змінити дату перегляду списку<br>Амортизація по місяцях |                           | $\vee$ 0                                                                                                    | $\checkmark$           | 曲目りす                                                  |                                 |  |  |
| Назва ОЗ                                                     | e de la | Друк інв. картки за період                              |                           | додаван                                                                                                    | Дата ліквіда<br>тm     | Ідентифікато                                          | Не використо<br><b>DVD STIA</b> |  |  |
|                                                              |         | Сервіс                                                  | Змінити параметр(з *.xls) |                                                                                                    |                        |                                                       |                                 |  |  |
| <b>□ 03 інв. №10131001</b>                                   | 6.      | Архів довідника                                         |                           |                                                                                                    |                        | Встановити/зняти ознаку безоплатно отримані           |                                 |  |  |
| <b>ЛОЗ інв. №10131002</b>                                    | B       | Історія                                                 |                           | Встановити дату введення в експлуатацію<br>Змінити метод розрахунку амортизації<br>Змінити код аналітики в рахунках |                        |                                                       |                                 |  |  |
| <b>□ ОЗ інв. №10131005</b>                                   |         | Показати невикористовувані                              |                           |                                                                                                    |                        |                                                       |                                 |  |  |
| 2 03 інв. №10131003                                          |         | Не використовувати                                      |                           |                                                                                                    |                        |                                                       |                                 |  |  |
| <b>□ ОЗ інв. №10131004</b>                                   |         | Зробити групою                                          |                           |                                                                                                    | Змінити рахунок обліку |                                                       |                                 |  |  |
|                                                              |         |                                                         |                           |                                                                                                    |                        | Змінити термін корисного використання                 |                                 |  |  |
| <b>□ ОЗ інв. №10131007</b>                                   |         | Відновити ієрархію                                      |                           |                                                                                                    |                        | Змінити дату додавання відмічених об'єктів у довідник |                                 |  |  |
| <b>□ ОЗ інв. №10131008</b>                                   |         | Додати вибрані елементи до групи                        |                           | Заповнити 'Вид ОЗ' для відмічених об'єктів у довіднику                                                              |                        |                                                       |                                 |  |  |
| <b>□ ОЗ інв. №10131009</b>                                   |         | Видалити вибрані елементи з групи                       |                           | 2017<br>14941665                                                                                                    |                        |                                                       |                                 |  |  |

Мал. 6.11. Зміна терміну корисного використання ОЗ

<span id="page-49-2"></span>Зверніть увагу на повідомлення програми (див. малюнок [6.12\)](#page-49-3).

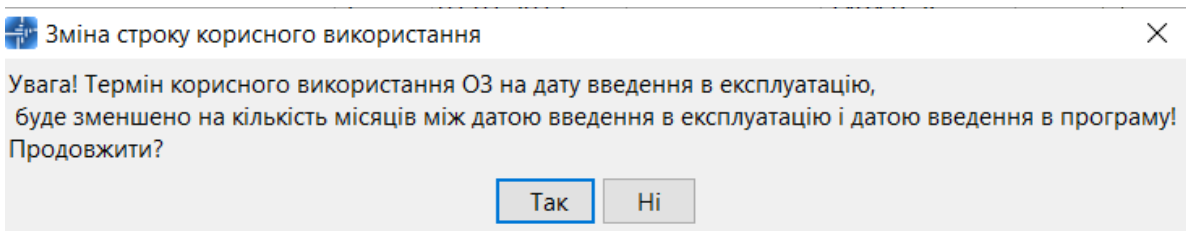

Мал. 6.12.

<span id="page-49-3"></span>Зазначте дані та натисніть **«Зберегти»** (див. малюнок [6.13\)](#page-50-1).

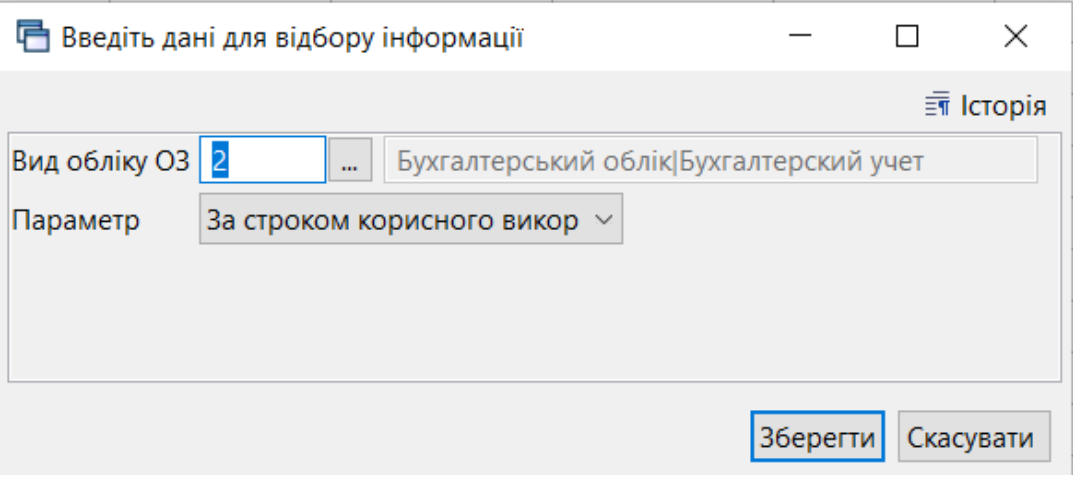

Мал. 6.13.

#### <span id="page-50-1"></span><span id="page-50-0"></span>**6.6. Масова зміна дати додавання ОЗ у довідник**

Використовується для масової заміни дати додавання об'єктів у довідник «400. Основні засоби». Оберіть пункт меню **ПКМ** → *Сервіс → Змінити дату додавання відмічених об'єктів у довідник* (див. малюнок [6.14\)](#page-50-2).

| 4 400: UOSEX:Основні засоби на 01.01.2018 X<br>і Робочий стіл |   |                                                                       |                                                       |  |                                                        |                              |                                |  |  |
|---------------------------------------------------------------|---|-----------------------------------------------------------------------|-------------------------------------------------------|--|--------------------------------------------------------|------------------------------|--------------------------------|--|--|
| ←← <sup>»</sup> Deba× ☆                                       |   | Змінити дату перегляду списку<br>Амортизація по місяцях               | $\mathbf{C} \times \mathbf{Z}$                        |  |                                                        | 曲目りす                         |                                |  |  |
| Назва ОЗ                                                      | 鳥 | Друк інв. картки за період                                            |                                                       |  | додаван   Дата ліквіда<br><b>AW</b>                    | Ідентифікато<br>$\mathbf{r}$ | Не використо<br><b>DUDSTIA</b> |  |  |
|                                                               |   | Сервіс                                                                |                                                       |  | Змінити параметр(з *.xls)                              |                              |                                |  |  |
| <b>□ ОЗ інв. №10131022</b>                                    |   | <b>• Архів довідника</b>                                              |                                                       |  | Встановити/зняти ознаку безоплатно отримані            |                              |                                |  |  |
| $\blacksquare$ 03 інв. №10131023                              | Θ | Історія                                                               | Встановити дату введення в експлуатацію               |  |                                                        |                              |                                |  |  |
| <b>□ ОЗ інв. №10131024</b>                                    |   | Показати невикористовувані                                            |                                                       |  | Змінити метод розрахунку амортизації                   |                              |                                |  |  |
| <b>□ ОЗ інв. №10131025</b>                                    |   | Не використовувати                                                    | Змінити код аналітики в рахунках                      |  |                                                        |                              |                                |  |  |
| <b>□ ОЗ інв. №10131026</b>                                    |   | Зробити групою                                                        |                                                       |  | Змінити рахунок обліку                                 |                              |                                |  |  |
| <b>□ ОЗ інв. №10131027</b>                                    |   | Відновити ієрархію                                                    |                                                       |  | Змінити термін корисного використання                  |                              |                                |  |  |
|                                                               |   |                                                                       | Змінити дату додавання відмічених об'єктів у довідник |  |                                                        |                              |                                |  |  |
| <b>□ ОЗ інв. №10131029</b>                                    |   | Додати вибрані елементи до групи<br>Видалити вибрані елементи з групи |                                                       |  | Заповнити 'Вид ОЗ' для відмічених об'єктів у довіднику |                              |                                |  |  |
| <b>□ ОЗ інв. №10131030</b>                                    |   |                                                                       | 12017                                                 |  |                                                        | 14942475                     |                                |  |  |
|                                                               |   | <b>INIC</b><br>$n_{\text{max}}$                                       |                                                       |  |                                                        |                              |                                |  |  |

Мал. 6.14.

<span id="page-50-2"></span>Зверніть увагу на повідомлення програми (див. малюнок [6.15\)](#page-50-3).

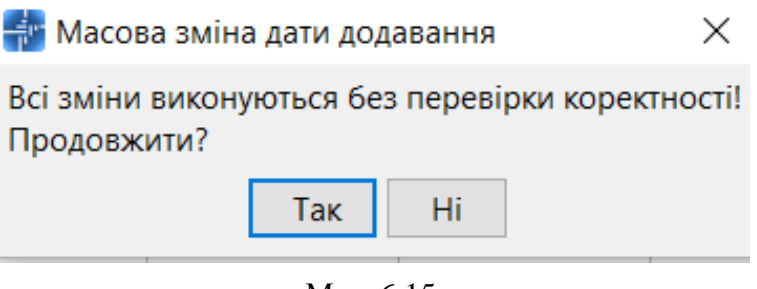

Мал. 6.15.

#### *ЗВЕРНІТЬ УВАГУ!*

<span id="page-50-3"></span>*Змінювати дату додавання об'єктів у довіднику ОЗ доречно за умови, коли за цими об'єктами не булу руху. Інакше можливе спотворення інформації.*

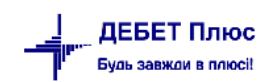

#### <span id="page-51-0"></span>**6.7. Масова зміна виду основного засобу**

У довіднику «400. Основні засоби» відмітьте записи, для яких буде застосовуватися зміна виду ОЗ. Оберіть пункт меню **ПКМ** → *Сервіс → Заповнити «Вид ОЗ» для відмічених об'єктів у довіднику* (див. малюнок [6.16\)](#page-51-2).

| <b>PODOJNA CITA</b>                                            |    | $\blacksquare$ 400. UOSEA.OCHOBHI 34COON HA 01.01.2010 $\oslash$ |  |                                                                          |                                       |                                             |                         |  |  |  |
|----------------------------------------------------------------|----|------------------------------------------------------------------|--|--------------------------------------------------------------------------|---------------------------------------|---------------------------------------------|-------------------------|--|--|--|
| $\rightarrow$ $\Box$ $\Box$ $\Box$ $\Box$ $\Box$ $\lor$ $\Box$ |    | Змінити дату перегляду списку<br>Амортизація по місяцях          |  | $\vee$ 0                                                                 |                                       | 指目りす                                        |                         |  |  |  |
| Назва ОЗ                                                       | e, | Друк інв. картки за період                                       |  |                                                                          | одаван   Дата ліквіда<br>тm           | Ідентифікато                                | Не використо<br>MID 2TL |  |  |  |
|                                                                |    | Сервіс                                                           |  |                                                                          | Змінити параметр(з *.xls)             |                                             |                         |  |  |  |
| <b>□ 03 інв. №10131022</b>                                     | 6  | Архів довідника                                                  |  |                                                                          |                                       | Встановити/зняти ознаку безоплатно отримані |                         |  |  |  |
| И ОЗ інв. №10131023                                            | G  | Історія                                                          |  |                                                                          |                                       | Встановити дату введення в експлуатацію     |                         |  |  |  |
| <b>□ ОЗ інв. №10131024</b>                                     |    | Показати невикористовувані                                       |  | Змінити метод розрахунку амортизації<br>Змінити код аналітики в рахунках |                                       |                                             |                         |  |  |  |
| <b>□ 03 інв. №10131025</b>                                     |    | Не використовувати                                               |  |                                                                          |                                       |                                             |                         |  |  |  |
| <b>□ ОЗ інв. №10131026</b>                                     |    | Зробити групою                                                   |  |                                                                          | Змінити рахунок обліку                |                                             |                         |  |  |  |
| <b>□ ОЗ інв. №10131027</b>                                     |    | Відновити ієрархію                                               |  |                                                                          | Змінити термін корисного використання |                                             |                         |  |  |  |
|                                                                |    |                                                                  |  | Змінити дату додавання відмічених об'єктів у довідник                    |                                       |                                             |                         |  |  |  |
| <b>□ 03 інв. №10131029</b>                                     |    | Додати вибрані елементи до групи                                 |  | Заповнити 'Вид ОЗ' для відмічених об'єктів у довіднику                   |                                       |                                             |                         |  |  |  |
| $\Box$ O3 iHR Nº10131030                                       |    | Видалити вибрані елементи з групи                                |  | 017                                                                      |                                       | 14942475                                    |                         |  |  |  |

Мал. 6.16.

#### <span id="page-51-2"></span>Оберіть дані з довідника та натисніть **«Зберегти»** (див. малюнок [6.17\)](#page-51-3).

| Введіть дані для відбору інформації |                        |                         |                   |                      |                                  | 日 423: UOSEX: Довідник кодів КОФ                                                                                           | $\times$               |
|-------------------------------------|------------------------|-------------------------|-------------------|----------------------|----------------------------------|----------------------------------------------------------------------------------------------------|------------------------|
| Вид ОЗ   8                          | Багаторічні насадження |                         |                   | $\overline{m}$ Ictor | $\Rightarrow$<br>Пошук: Все поля | nzed<br>$x =$<br>$\sqrt[3]{\mathbf{v}}$ $\sqrt[3]{\mathbf{v}}$<br>曲目りす<br>0<br>$\checkmark$<br>$\checkmark$<br>Поле поиска |                        |
|                                     |                        |                         |                   |                      | Код                              | Назва                                                                                                    | Не використо<br>вувати |
|                                     |                        |                         |                   |                      |                                  | Земельні ділянки                                                                                                    |                        |
|                                     |                        |                         |                   |                      |                                  | Капітальні витрати на поліпшення земель                                                                                    |                        |
|                                     |                        |                         | Зберегти Скасуват |                      | 3                                | Будівлі, споруди та передавальні пристрої                                                                                  |                        |
| $100.1Y - 1V 1J 1V 1$               | 1 U I J I U I I        | $\overline{\mathbf{v}}$ | <b>UI.UI.CUII</b> |                      | 4                                | Машини та обладнання                                                                                                    |                        |
| інв. №10131012                      | 10131012               | 11                      | 01.01.2017        |                      | 5                                | Транспортні засоби                                                                                                    |                        |
| інв. №10131013                      | 10131013               | 12                      | 01.01.2017        |                      | 6                                | Інструменти, прилади та інвентар                                                                                           |                        |
| інв. №10131014                      | 10131014               | 13                      | 01.01.2017        |                      |                                  | Тварини                                                                                                    | П                      |
| інв. №10131015                      | 10131015               | 14                      | 01.01.2017        |                      | 8                                | Багаторічні насадження                                                                                                    | Π.                     |
| інв. №10131016                      | 10131016               | 15                      | 01.01.2017        |                      | 9                                | Інші основні засоби                                                                                                    |                        |
| інв. №10131017                      | 10131017               | 16                      | 01.01.2017        |                      | 10                               | Нематеріальні активи                                                                                                    |                        |
| інв. №10131018                      | 10131018               | 17                      | 01.01.2017        |                      |                                  |                                                                                                    |                        |
|                                     |                        |                         |                   |                      |                                  |                                                                                                    | $\rightarrow$          |

Мал. 6.17.

#### <span id="page-51-3"></span><span id="page-51-1"></span>**6.8. Масове встановлення строку корисного використання**

У довіднику «400. Основні засоби» відмітьте записи, для яких необхідно встановити строк корисного використання ОЗ. Оберіть пункт меню **ПКМ** → *Сервіс → Встановити строк корисного використання* (див. малюнок [6.18\)](#page-52-1).

|                                                                                                    |   | Первинні документи Документи Звіти Баланс Журнали Довідники Сервіс Налаштування Адміністратор Довідка |                               |       |             |                                         |                                                        |                       |
|----------------------------------------------------------------------------------------------------|---|----------------------------------------------------------------------------------------------------|-------------------------------|-------|-------------|-----------------------------------------|--------------------------------------------------------|-----------------------|
|                                                                                                    |   | <b>• Корпоративн</b>                                                                                  |                               |       |             | $\checkmark$                            |                                                        |                       |
| 400: UOSEX:Основні засоби на 01.01.2019 X<br><b>В Робочий стіл</b>                                  |   |                                                                                                    |                               |       |             |                                         |                                                        |                       |
| $\rightarrow$ $\rightarrow$ $\Box$ $\Box$ $\Box$ $\Box$ $\Box$ $\times$ $\rightarrow$ $\rightarrow$ |   | Змінити дату перегляду списку<br>Амортизація по місяцях                                               |                               | ▽桶目りす |             |                                         |                                                        |                       |
| Назва ОЗ                                                                                            |   | Друк інв. картки за період                                                                            |                               |       | ата ліквіда | Ідентифікато                            |                                                        | Парі<br>$\frac{1}{2}$ |
|                                                                                                    |   | Сервіс                                                                                                |                               |       |             | Відмітити ОЗ без акта прийомки          |                                                        |                       |
| ОЗ інв. №101630579                                                                                  | 6 | Архів довідника                                                                                       |                               |       |             | Змінити параметр(з *.xls)               |                                                        |                       |
| ОЗ інв. №101630681                                                                                  | B | Історія                                                                                               |                               |       |             |                                         | Встановити/зняти ознаку безоплатно отримані            |                       |
| ОЗ інв. №101630470                                                                                  |   | Показати невикористовувані                                                                            |                               |       |             | Встановити дату введення в експлуатацію |                                                        |                       |
| ■ ОЗ інв. №101630480                                                                                |   | Не використовувати                                                                                    |                               |       |             |                                         | Встановити строк корисного використання                |                       |
| 2 ОЗ інв. №101630479                                                                                |   | Зробити групою                                                                                        |                               |       |             | Змінити метод розрахунку амортизації    |                                                        |                       |
| ⊠ ОЗ інв. №101630418                                                                                |   | Відновити ієрархію                                                                                    |                               |       |             | Змінити код аналітики в рахунках        |                                                        |                       |
| 2 ОЗ інв. №101630469                                                                                |   | Додати вибрані елементи до групи                                                                      |                               |       |             | Змінити/додати рахунок обліку           |                                                        |                       |
| ОЗ інв. №101630466                                                                                  |   | Видалити вибрані елементи з групи                                                                     |                               |       |             | Змінити термін корисного використання   |                                                        |                       |
| ОЗ інв. №101630424                                                                                  |   | Додати                                                                                                | <b>INS</b>                    |       |             |                                         | Змінити дату додавання відмічених об'єктів у довідник  |                       |
| Скопіювати<br>ОЗ інв. №101630440<br>Редагувати                                                      |   |                                                                                                    | $ALT + INS$<br>F <sub>4</sub> |       |             | Змінити статус ОЗ на залишок            | Заповнити 'Вид ОЗ' для відмічених об'єктів у довіднику |                       |
| -- -                                                                                                |   |                                                                                                    |                               |       |             | .                                       |                                                        |                       |

Мал. 6.18.

<span id="page-52-1"></span>Виберіть потрібну групу ОЗ з довідника та зазначте строк корисного використання в місяцях (див. малюнок [6.19\)](#page-52-2).

| <b>◆◆ "□■■□×  " シ・マ・</b>                |                                                     |      | Пошук: Інвентарний но $\sim$ 2 | $\checkmark$        | 翡目りす                   |
|-----------------------------------------|-----------------------------------------------------|------|--------------------------------|---------------------|------------------------|
| Назва ОЗ                                | Інвентарний номер                                   | Код  | Дата додаван<br>ня             | Дата ліквіда<br>цiї | Ідентифікато<br>p      |
| ОЗ інв. №101630579                      | 101630579                                           | 2235 | 01.01.2018                     |                     | 17737735               |
| O3 iHB, Nº101630681                     | 101630681                                           | 2236 | 01.01.2018                     |                     | 17737755               |
| ОЗ інв. №101630470                      | 101630470                                           | 2237 | 01.01.2018                     |                     | 17737775               |
| ◘ ОЗ інв. №101630480                    | 101630480                                           | 2238 | 01.01.2018                     |                     | 17737795               |
| 2 ОЗ інв. №101630479                    | 101630479                                           | 2239 | 01.01.2018                     |                     | 17737815               |
| ⊠ ОЗ інв. №101630418                    | Р Введіть дані для відбору інформації               |      |                                |                     | $\times$<br>г          |
| ⊠ ОЗ інв. №101630469                    |                                                     |      |                                |                     | ET Історія             |
| ОЗ інв. №101630466                      |                                                     |      |                                |                     |                        |
| ОЗ інв. №101630424                      | Вкажіть групу основних засобів:                     |      | $\overline{6}$                 | $\mathbf{r}$        | Група 6 ОЗ Группа 6 ОС |
| ОЗ інв. №101630440                      | Змінити параметр: Строк корисного використання   12 |      |                                |                     |                        |
| ОЗ інв. №101630421                      |                                                     |      |                                |                     |                        |
| ОЗ інв. №101630431                      |                                                     |      |                                |                     |                        |
| $\overline{1}$ $\cap$ 3 iun M0101630422 |                                                     |      |                                | Зберегти            | Скасувати              |

Мал. 6.19.

<span id="page-52-2"></span>Зверніть увагу на повідомлення програми (див. малюнок [6.20\)](#page-52-3).

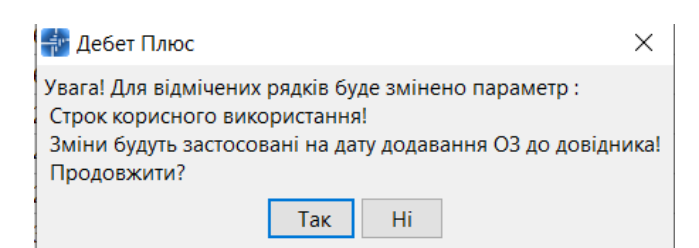

Мал. 6.20.

#### <span id="page-52-3"></span><span id="page-52-0"></span>**6.9. Масова зміна параметрів методу розрахунку амортизації**

У довіднику «400. Основні засоби» відмітьте записи, для яких буде застосовуватися зміна параметрів методу розрахунку амортизації ОЗ. Оберіть пункт меню **ПКМ** → *Сервіс → Змінити параметри метода розрахунку амортизації* (див. малюнок [6.21\)](#page-53-1).

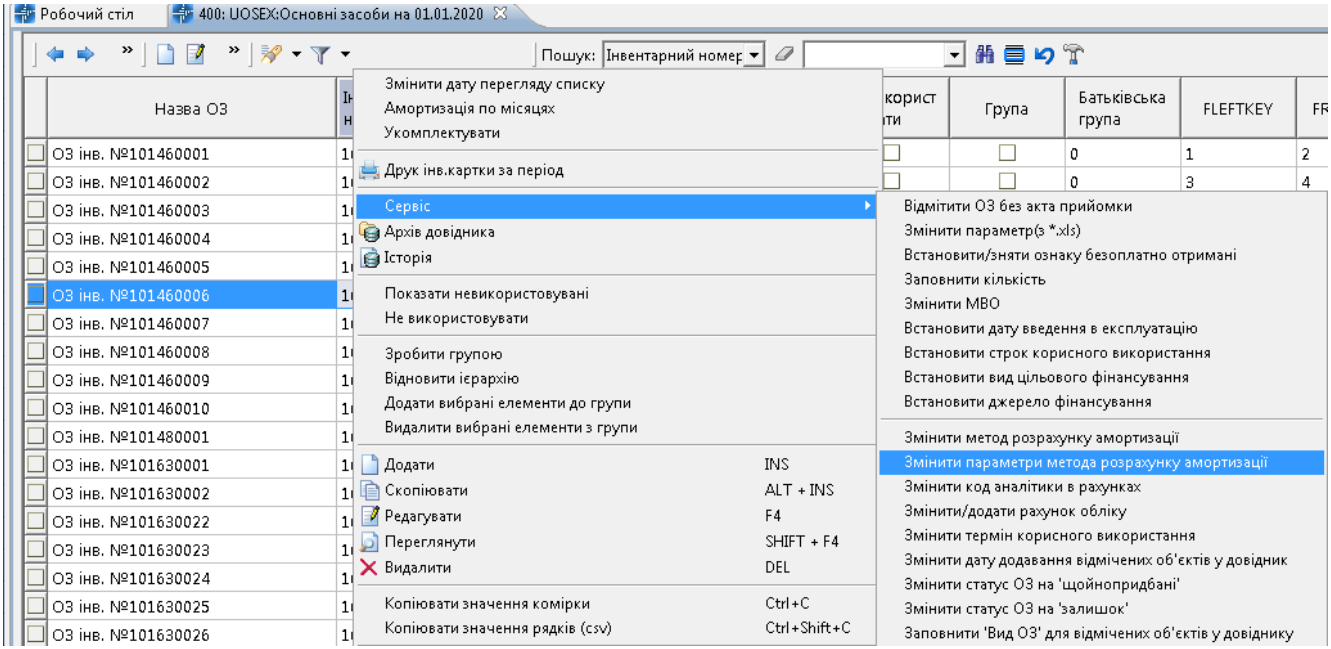

Мал. 6.21.

<span id="page-53-1"></span>Оберіть параметр, який потрібно змінити. Встановіть відмітку в «Змінити», якщо змінюється «Алгоритм» або «Група». Для зміни обох параметрів встановіть обидві відмітки (див. малюнок [6.22\)](#page-53-2).

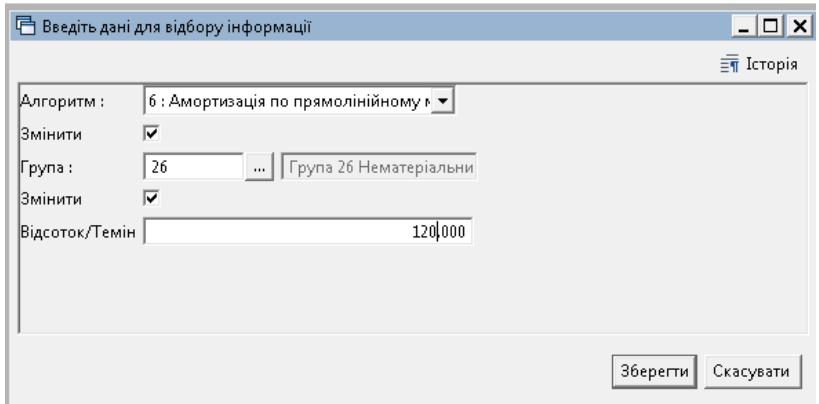

Мал. 6.22

#### <span id="page-53-2"></span><span id="page-53-0"></span>**6.10. Масова зміна ознаки розрахунку амортизації (зносу)**

За наявності у підприємства\організації законсервованих ОЗ (див. п. [4.6](#page-28-0) цієї Інструкції) або об'єктів, що перебувають у ремонті чи готуються до продажу, виникає необхідність не нараховувати амортизацію на обрані основні засоби.

Для цього у довіднику «400. Основні засоби» відмітьте записи, для яких потрібно встановити чи зняти ознаку «Не враховувати в розрахунку амортизації (зносу)». Оберіть пункт меню **ПКМ** → *Сервіс → Встановити/зняти ознаку не враховувати в розрахунку амортизації)зносу.* (див. малюнок [6.23\)](#page-54-0).

|   | Сервіс                                              |                    | Відмітити ОЗ без акта прийомки                                          |
|---|-----------------------------------------------------|--------------------|-------------------------------------------------------------------------|
| € | Архів довідника                                     |                    | Змінити параметр(з *.xls)                                               |
|   | <b>Історія</b>                                      |                    | Встановити/зняти ознаку безоплатно отримані                             |
|   | Показати невикористовувані                          |                    | Заповнити кількість                                                     |
|   | Не використовувати                                  |                    | Змінити МВО                                                             |
|   |                                                     |                    | Встановити дату введення в експлуатацію                                 |
|   | Зробити групою                                      |                    | Встановити строк корисного використання                                 |
|   | Відновити ієрархію                                  |                    | Встановити вид цільового фінансування                                   |
|   | Додати вибрані елементи до групи                    |                    | Змінити метод розрахунку амортизації                                    |
|   | Видалити вибрані елементи з групи                   |                    | Змінити параметри метода розрахунку амортизації                         |
|   | Додати                                              | <b>INS</b>         | Встановити/зняти ознаку не враховувати в розрахунку амортизації (зносу) |
|   | Скопіювати                                          | $ALT + INS$        | Змінити код аналітики в рахунках                                        |
|   | Редагувати                                          | F4                 | Змінити/додати рахунок обліку                                           |
|   | Переглянути                                         | $SHIFT + FA$       | Змінити термін корисного використання                                   |
|   | Видалити                                            | <b>DEL</b>         | Змінити дату додавання відмічених об'єктів у довідник                   |
|   | Копіювати значення комірки                          | $Ctrl + C$         | Змінити статус ОЗ на 'щойнопридбані'                                    |
|   | Копіювати значення рядків (csv)                     | $Ctrl + Shift + C$ | Змінити статус ОЗ на 'залишок'                                          |
|   | Скопіювати відмічені рядки довідника в буфер (json) |                    | Заповнити 'Вид ОЗ' для відмічених об'єктів у довіднику                  |

Мал. 6.23

<span id="page-54-0"></span>Зазначте параметри для зміни даних (див. малюнок [6.24\)](#page-54-1).

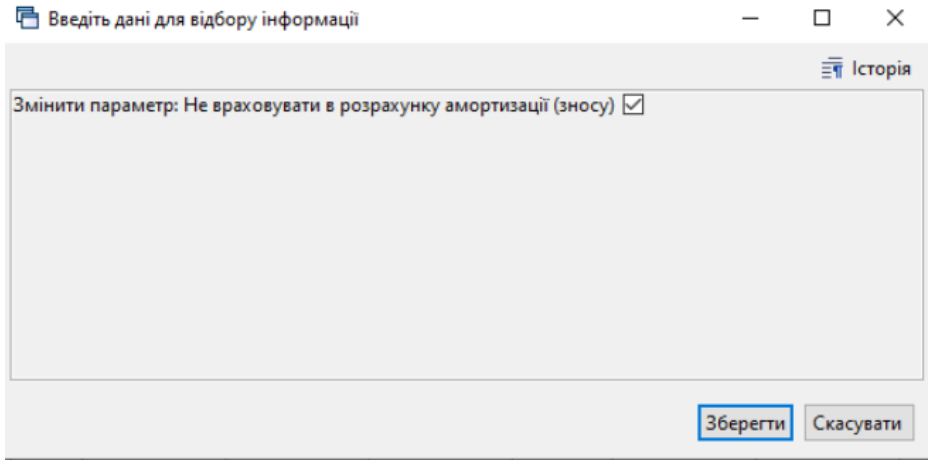

Мал. 6.24

<span id="page-54-1"></span>В результаті виконання в картці основного засобу на вкладці «Бухгалтерський облік» буде встановлена або прибрана ознака «Не враховувати в розрахунку амортизації (зносу)" (див. малюнок [6.25\)](#page-55-1).

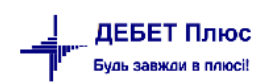

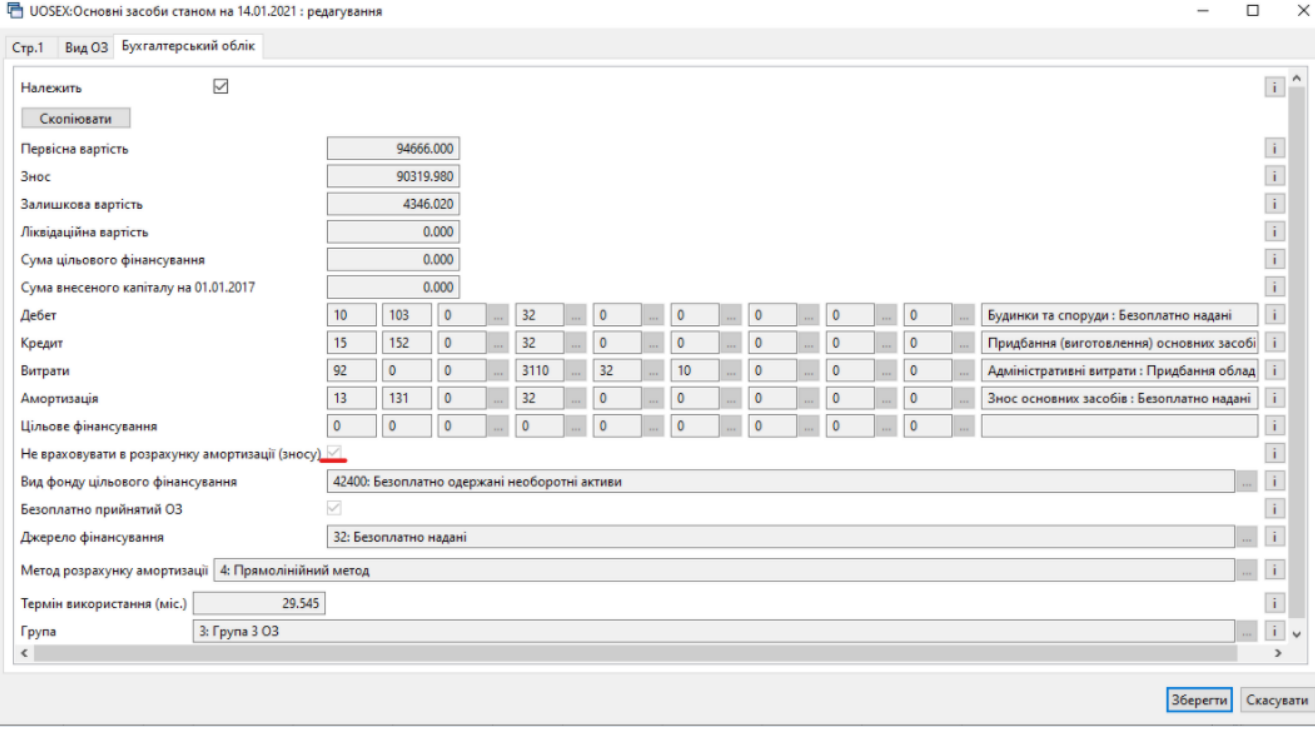

Мал. 6.25

#### <span id="page-55-1"></span><span id="page-55-0"></span>**6.11. Пошук ОЗ без акта приймання**

Для пошуку у довіднику «400. Основні засоби» записів, для яких не зазначено акт приймання-передачі ОЗ, оберіть пункт меню **ПКМ** → *Сервіс → Відмітити ОЗ без акта прийомки* (див. малюнок [6.26\)](#page-55-2).

| Первинні документи          |                                 | Документи Звіти Баланс Журнали Довідники Сервіс Налаштування Адміністратор Довідка |              |                                                                                    |                                                        |              |                                                       |  |  |  |  |
|-----------------------------|---------------------------------|------------------------------------------------------------------------------------|--------------|------------------------------------------------------------------------------------|--------------------------------------------------------|--------------|-------------------------------------------------------|--|--|--|--|
| <b>C @ V &amp; M +</b>      | 国会<br><b>• Корпоративн</b><br>v |                                                                                    |              |                                                                                    |                                                        |              |                                                       |  |  |  |  |
| <b>• Робочий стіл</b>       |                                 | <sup>1</sup> № 400: UOSEX:Основні засоби на 01.01.2019 83                          |              |                                                                                    |                                                        |              |                                                       |  |  |  |  |
| Eedx                        |                                 | Змінити дату перегляду списку<br>Амортизація по місяцях                            |              | 0                                                                                  | $\checkmark$                                           | 曲目りす         |                                                       |  |  |  |  |
| Назва О∃ ⊯                  |                                 | Друк інв. картки за період                                                         |              |                                                                                    | ідаван   Дата ліквіда<br>a din                         | Ідентифікато | $\overline{1}$                                        |  |  |  |  |
|                             |                                 | Сервіс                                                                             |              |                                                                                    | Відмітити ОЗ без акта прийомки                         |              |                                                       |  |  |  |  |
| 03 інв. №101890001          | G                               | Архів довідника                                                                    |              |                                                                                    | Змінити параметр(з *.xls)                              |              |                                                       |  |  |  |  |
| 03 інв. №101890002          | IG.                             | Історія                                                                            |              | Встановити/зняти ознаку безоплатно отримані                                        |                                                        |              |                                                       |  |  |  |  |
| <b>□ ОЗ інв. №101890003</b> |                                 | Показати невикористовувані                                                         |              | Встановити дату введення в експлуатацію<br>Встановити строк корисного використання |                                                        |              |                                                       |  |  |  |  |
| ⊠ ОЗ інв. №101890004        |                                 | Не використовувати                                                                 |              |                                                                                    |                                                        |              |                                                       |  |  |  |  |
| $103$ ihb. Nº101890005      |                                 | Зробити групою                                                                     |              |                                                                                    | Змінити метод розрахунку амортизації                   |              |                                                       |  |  |  |  |
| ⊠ ОЗ інв. №101890006        |                                 | Відновити ієрархію                                                                 |              |                                                                                    | Змінити код аналітики в рахунках                       |              |                                                       |  |  |  |  |
| ⊠ ОЗ інв. №101890007        |                                 | Додати вибрані елементи до групи                                                   |              |                                                                                    | Змінити/додати рахунок обліку                          |              |                                                       |  |  |  |  |
| ⊠ ОЗ інв. №101890014        |                                 | Видалити вибрані елементи з групи                                                  |              |                                                                                    | Змінити термін корисного використання                  |              | Змінити дату додавання відмічених об'єктів у довідник |  |  |  |  |
| ⊠ ОЗ інв. №101890009        |                                 | Додати                                                                             | <b>INS</b>   |                                                                                    | Змінити статус ОЗ на залишок                           |              |                                                       |  |  |  |  |
| ⊠ ОЗ інв. №101890020        |                                 | $AIT + INS$<br>Скопіювати<br>F <sub>4</sub><br>Редагувати                          |              |                                                                                    | Заповнити 'Вид ОЗ' для відмічених об'єктів у довіднику |              |                                                       |  |  |  |  |
| <b>□ 03 інв. №101890011</b> |                                 | Переглянути                                                                        | $SHIFT + F4$ | 18                                                                                 | 30.11.2019                                             | 17738875     | 1143: Особа                                           |  |  |  |  |
| ⊠ ОЗ інв. №101890013        |                                 | Видалити                                                                           | <b>DEL</b>   | 18                                                                                 | 30.11.2019                                             | 17738895     | 1143: Особа                                           |  |  |  |  |
|                             |                                 |                                                                                    |              |                                                                                    |                                                        |              |                                                       |  |  |  |  |

Мал. 6.26. Пошук ОЗ без акта приймання-передачі

<span id="page-55-2"></span>Щоб зняти відмітки, скористайтесь пунктом меню **ПКМ** → *Сервіс → Зняти відмітки для ОЗ без акта прийомки* (див. малюнок [6.27\)](#page-56-2).

|                                      |   | Первинні документи Документи Звіти Баланс Журнали Довідники Сервіс Налаштування Адміністратор Довідка |                               |                                                                                       |   |
|--------------------------------------|---|----------------------------------------------------------------------------------------------------|-------------------------------|---------------------------------------------------------------------------------------|---|
|                                      |   |                                                                                                    | • Корпоративн                 |                                                                                       | v |
| <b>В Робочий стіл</b>                |   | <sup>4</sup> 400: UOSEX:Основні засоби на 01.01.2019 88                                               |                               |                                                                                       |   |
| $\Box$ $\Box$ $\Box$ $\Box$ $\times$ |   | Змінити дату перегляду списку<br>Амортизація по місяцях                                               |                               | 曲目りす                                                                                  |   |
| Назва ОЗ                             | 嶌 | Друк інв. картки за період                                                                            |                               | Ідентифікато<br>ван   Дата ліквіда<br><b>Till</b>                                     |   |
|                                      |   | Сервіс                                                                                                |                               | Зняти відмітки для ОЗ без акта прийомки                                               |   |
| ОЗ інв. №101472734                   | 6 | Архів довідника                                                                                       |                               | Змінити параметр(з *.xls)                                                             |   |
| ОЗ інв. №101472829                   | B | Історія                                                                                               |                               | Встановити/зняти ознаку безоплатно отримані                                           |   |
| O3 iHB, Nºnull                       |   | Показати невикористовувані                                                                            |                               | Встановити дату введення в експлуатацію                                               |   |
| ОЗ інв. №101472796                   |   | Не використовувати                                                                                    |                               | Встановити строк корисного використання                                               |   |
| ОЗ інв. №101460091                   |   | Зробити групою                                                                                        |                               | Змінити метод розрахунку амортизації                                                  |   |
| ОЗ інв. №101472878                   |   | Відновити ієрархію                                                                                    |                               | Змінити код аналітики в рахунках                                                      |   |
| ОЗ інв. №101462888                   |   | Додати вибрані елементи до групи                                                                      |                               | Змінити/додати рахунок обліку                                                         |   |
| ОЗ інв. №101472847                   |   | Видалити вибрані елементи з групи                                                                     |                               | Змінити термін корисного використання                                                 |   |
| ОЗ інв. №101472842                   |   | Додати                                                                                                | <b>INS</b>                    | Змінити дату додавання відмічених об'єктів у довідник<br>Змінити статус ОЗ на залишок |   |
| ОЗ інв. №101472996                   |   | Скопіювати<br>Редагувати                                                                              | $ALT + INS$<br>F <sub>4</sub> | Заповнити 'Вид ОЗ' для відмічених об'єктів у довіднику                                |   |

Мал. 6.27

#### <span id="page-56-2"></span><span id="page-56-0"></span>**6.12. Масова зміна статусу ОЗ**

Є випадки, коли основний засіб доданий у довідник «400. Основні засоби» як залишок, але потрібно створити акт приймання-передачі ОЗ. Відмітьте записи, для яких необхідно встановити ознаку щойно придбаного і ще не введеного в експлуатацію основного засобу. Оберіть пункт меню **ПКМ** → *Сервіс → Змінити статус ОЗ на "щойнопридбані"*  (див. малюнок [6.28\)](#page-56-3).

| Звіти<br>Баланс Журнали<br>Довідники<br>Адміністратор<br>Первинні документи<br>Документи<br>Сервіс<br>Налаштування<br>Довідка |                                    |   |                                         |                                                        |  |  |  |  |  |  |
|----------------------------------------------------------------------------------------------------|------------------------------------|---|-----------------------------------------|--------------------------------------------------------|--|--|--|--|--|--|
| 心区 這:<br>$\mathbf{m}$ +                                                                                                    | ß.<br>******<br>貊<br>Пошук команди |   |                                         | Корпоративний облік ОЗ                                 |  |  |  |  |  |  |
| +<br><b>PO</b> Робочий стіл                                                                                                   | Змінити дату перегляду списку      |   |                                         |                                                        |  |  |  |  |  |  |
| >                                                                                                    | Амортизація по місяцях             |   | Інвентарний номер ▼                     | 0                                                      |  |  |  |  |  |  |
| 鳥                                                                                                    | Друк інв.картки за період          |   | Ідентифікат                             | Параметри ОЗ                                           |  |  |  |  |  |  |
| Назв.                                                                                                    | Сервіс                             | ١ |                                         | Відмітити ОЗ без акта прийомки                         |  |  |  |  |  |  |
| ○3 iHB, Nº1030000                                                                                                    | Архів довідника                    |   | Змінити параметр(з *.xls)               |                                                        |  |  |  |  |  |  |
| IG<br>O3 iHB, Nº1030004                                                                                                    | Історія                            |   |                                         | Встановити/зняти ознаку безоплатно отримані            |  |  |  |  |  |  |
| O3 iHB, Nº1030004                                                                                                    | Показати невикористовувані         |   | Встановити дату введення в експлуатацію |                                                        |  |  |  |  |  |  |
| O3 iHB, Nº1030001                                                                                                    | Не використовувати                 |   |                                         | Встановити строк корисного використання                |  |  |  |  |  |  |
| O3 iHB, Nº1030001                                                                                                    |                                    |   | Змінити метод розрахунку амортизації    |                                                        |  |  |  |  |  |  |
| O3 iHB, Nº1030001                                                                                                    | Зробити групою                     |   |                                         | Змінити код аналітики в рахунках                       |  |  |  |  |  |  |
| O3 iHB, Nº1030001                                                                                                    | Відновити ієрархію                 |   |                                         | Додати параметр: Транзитний рах. 8-го кл.              |  |  |  |  |  |  |
| O3 iHB, Nº1030001                                                                                                    | Додати вибрані елементи до групи   |   |                                         | Змінити/додати рахунок обліку                          |  |  |  |  |  |  |
| O3 iHB, Nº1030001                                                                                                    | Видалити вибрані елементи з групи  |   |                                         | Змінити термін корисного використання.                 |  |  |  |  |  |  |
| ОЗ інв. №1030001<br>L۹                                                                                                    | INS.<br>Додати                     |   |                                         | Змінити дату додзвання відміцених об'єктів у довідник  |  |  |  |  |  |  |
| O3 iнв. №1030002                                                                                                    | $ALT + INS$<br>Скопіювати          |   |                                         | Змінити статус ОЗ на 'щойнопридбані'                   |  |  |  |  |  |  |
| ОЗ інв. №1030002:<br>E                                                                                                    | F4<br>Редагувати                   |   |                                         | Змінити статус ОЗ на 'залишок'                         |  |  |  |  |  |  |
| O3 інв. №1030002  O                                                                                                    | $SHIFT + F4$<br>Переглянути        |   |                                         | Заповнити 'Вид ОЗ' для відмічених об'єктів у довіднику |  |  |  |  |  |  |
| Il on ius intronooni M                                                                                                    | D.EL                               |   |                                         |                                                        |  |  |  |  |  |  |

Мал. 6.28.

#### <span id="page-56-3"></span><span id="page-56-1"></span>**6.13. Масова зміна виду цільового фінансування**

Для інвентарних карток в довіднику ОЗ, доданих в програму раніше, зазначити вид цільового фінансування в довіднику ОЗ можна масово. Відмітьте потрібні об'єкти, виконайте **ПКМ** → *Сервіс → Встановити вид цільового фінансування* (див. малюнок [6.29\)](#page-57-1) та оберіть потрібний вид з довідника.

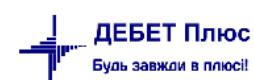

|        | Змінити дату перегляду списку<br>Амортизація по місяцях                                     |                                                                          | Дата ліквід<br>ації                                                                                       | Ідентифікат<br>op                                                      | Не використ<br>овувати | Група | Ба<br>тŗ     |  |  |  |
|--------|---------------------------------------------------------------------------------------------|--------------------------------------------------------------------------|----------------------------------------------------------------------------------------------------|------------------------------------------------------------------------|------------------------|-------|--------------|--|--|--|
|        | Друк інв.картки за період                                                                   |                                                                          |                                                                                                    | 16286957<br>16286964                                                   |                        | M     | $\mathbf{0}$ |  |  |  |
|        | Сервіс                                                                                      |                                                                          |                                                                                                    | Відмітити ОЗ без акта прийомки                                         |                        |       |              |  |  |  |
| G<br>Е | Архів довідника<br><b>Історія</b>                                                           | Змінити параметр(з *.xls)<br>Встановити/зняти ознаку безоплатно отримані |                                                                                                    |                                                                        |                        |       |              |  |  |  |
|        | Показати невикористовувані<br>Не використовувати                                            |                                                                          | Заповнити кількість<br>Встановити дату введення в експлуатацію<br>Встановити строк корисного використання |                                                                        |                        |       |              |  |  |  |
|        | Зробити групою                                                                              |                                                                          | Встановити вид цільового фінансування                                                                     |                                                                        |                        |       |              |  |  |  |
|        | Відновити ієрархію<br>Додати вибрані елементи до групи<br>Видалити вибрані елементи з групи |                                                                          | Змінити метод розрахунку амортизації<br>Змінити код аналітики в рахунках                                  |                                                                        |                        |       |              |  |  |  |
|        | <b>INS</b><br>Додати                                                                        |                                                                          |                                                                                                    | Змінити/додати рахунок обліку<br>Змінити термін корисного використання |                        |       |              |  |  |  |

Мал. 6.29. Зміна виду цільового фінансування ОЗ

## <span id="page-57-1"></span><span id="page-57-0"></span>**6.14. Зміна коду ОЗ**

Для зміни коду інвентарної картки в довіднику ОЗ відмітьте потрібні об'єкти, виконайте **ПКМ** → *Сервіс → Зміна коду* (див. малюнок [6.30\)](#page-57-2), зазначте потрібний номер (див. малюнок [6.31\)](#page-57-3) та натисніть «Зберегти». На запитання програми натисніть «Так».

<span id="page-57-2"></span>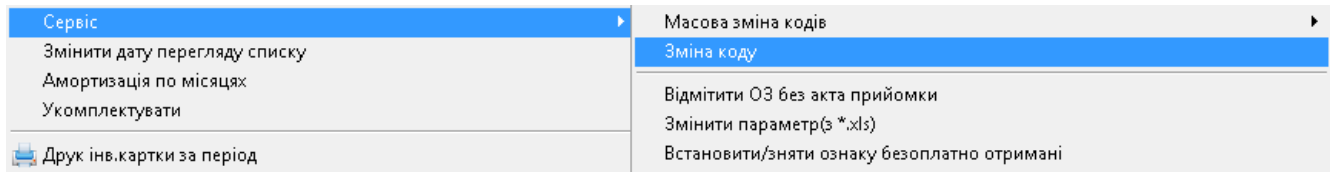

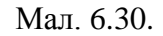

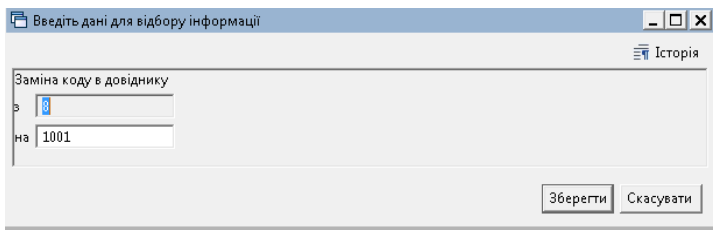

Мал. 6.31.

#### *ЗВЕРНІТЬ УВАГУ!*

<span id="page-57-3"></span>*Зміни будуть застосовані до всіх документів що стосуються даного основного засобу.*

Для масової зміни кодів відмітьте потрібні інвентарні картки в довіднику ОЗ та виконайте **ПКМ** → *Сервіс → Масова зміна кодів → Встановити мінімально доступний код*  (див. малюнок [6.32\)](#page-57-4).

<span id="page-57-4"></span>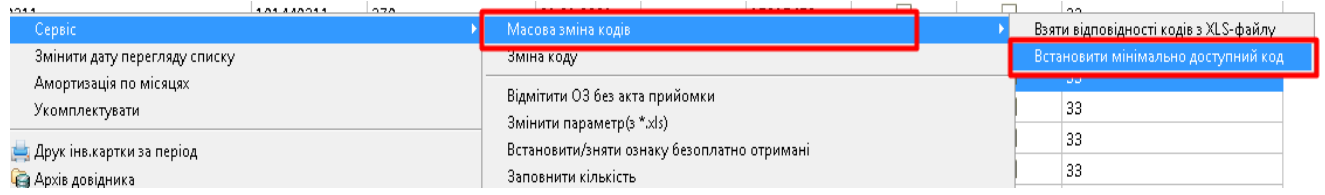

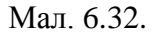

[debet.com.ua](https://debet.com.ua/)

Програма відобразить таблицю відповідностей для кодів (див. малюнок [6.33\)](#page-58-1). На запитання програми натисніть «Так».

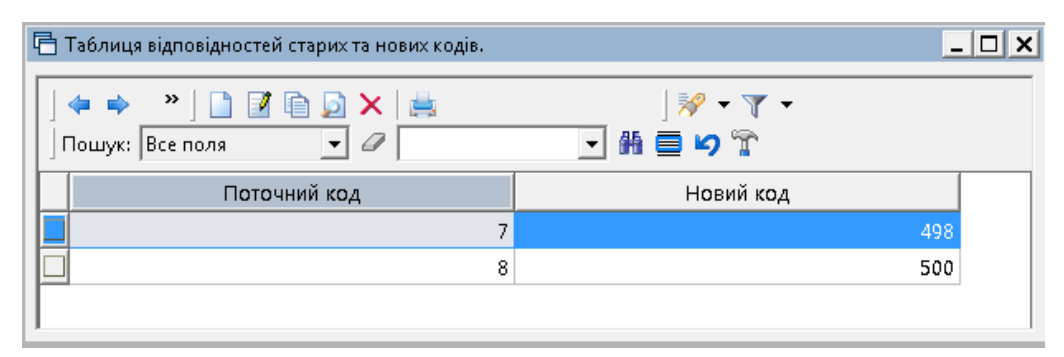

Мал. 6.33.

#### <span id="page-58-1"></span><span id="page-58-0"></span>**6.15. Масова зміна параметрів ОЗ на дату додавання**

Для виконання масової зміни параметрів Основних засобів на дату додавання в довіднику ОЗ відмітьте потрібні об'єкти, виконайте **ПКМ** → *Сервіс → Масово змінити параметри ОЗ на дату додавання* (див. малюнок [6.34\)](#page-58-2).

| 373.63 |                               |                                               |  |  |
|--------|-------------------------------|-----------------------------------------------|--|--|
|        | Сервіс                        | Масова зміна кодів                            |  |  |
|        | Змінити дату перегляду списку | Зміна коду                                    |  |  |
|        | Показати ліквідовані          | Відмітити ОЗ без акта прийомки                |  |  |
|        | Амортизація по місяцях        | Створити зміни вартостей для об'єктів РБА     |  |  |
|        | Укомплектувати ОЗ             | Змінити параметр(з *.xls)                     |  |  |
|        | Друк інв.картки за період     | Масово змінити параметри ОЗ на дату додавання |  |  |
|        |                               |                                               |  |  |

Мал. 6.34.

<span id="page-58-2"></span>У вікні, що відкриється, виконайте **ПКМ** → *Додати*, оберіть параметри для зміни, натисніть «Вибрати» (див. малюнки [6.35-](#page-58-3) [6.36\)](#page-59-1).

| <b>НИ Робочий стіл</b>                              | $\frac{1}{200}$ 400: UOSEX:Основні засоби на 01.05.2023 $\%$ |    |            |                              |                                                                                                    |  |                                  |                                                      |  |           |
|-----------------------------------------------------|--------------------------------------------------------------|----|------------|------------------------------|----------------------------------------------------------------------------------------------------|--|----------------------------------|------------------------------------------------------|--|-----------|
| $\gg$<br>◆ ◆                                        |                                                              |    |            | Пошук: Інвентарний номер v 2 |                                                                                                    |  |                                  | ▽舶目りす                                                |  |           |
| Назва ОЗ                                            | Код<br>Інвентарний номер                                     |    |            |                              | Дата ліквід<br>Ідентифіка<br>Дата додава<br><b>• Виберіть параметри ОЗ що необхідно змінити</b><br>ації<br>op |  |                                  |                                                      |  | $\times$  |
| Ап-т Ренгенівська діагност.система                  | 10470442                                                     | 25 | 01.10.2020 |                              | 15346341                                                                                                    |  | $\mathcal{D}_{\mathcal{A}}$<br>∙ | $B$ $B$ $D$ $X$ $B$<br>$\mathbb{R}$ + $\mathbb{Y}$ + |  |           |
| Дозатор автоматиз.шприцев ЮСП 10470908              |                                                              | 26 | 01.10.2020 |                              | 15346404                                                                                                    |  | Пошук: Все поля                  | ▽角目りす<br>$\vee$ $\varnothing$                        |  |           |
| Дозатор автоматич. шприцевий                        | 10470907                                                     | 27 | 01.10.2020 |                              | 15346592                                                                                                    |  | Змінна                           |                                                      |  |           |
| Реанімаційно хірургічний монітор                    | 10470906                                                     | 28 | 01.10.2020 |                              | 15346655                                                                                                    |  |                                  | Назва параметра                                      |  |           |
| Ап-т дихальний ручний ком - ті                      | 10470827                                                     | 32 | 01.10.2020 |                              | 15347237                                                                                                    |  | <b>FAREND</b><br><b>FDATVYP</b>  | Орендоване                                           |  |           |
| Ап-т Ц Р Введіть дані для відбору інформації        |                                                              |    |            | п                            | 19183<br>X                                                                                                    |  |                                  | Дата випуску                                         |  |           |
| Мішо                                                |                                                              |    |            | FileTopia                    | 19439                                                                                                    |  | <b>FDORAB</b>                    | Потребує доробки                                     |  |           |
| Моніт<br>Виберіть параметри ОЗ що необхідно змінити |                                                              |    |            |                              | 50021                                                                                                    |  | <b>FEDI</b><br><b>FISP</b>       | Одиниця виміру<br>Результат випр. об'єкту            |  |           |
| Моніт                                               |                                                              |    |            |                              | 15585                                                                                                    |  |                                  |                                                      |  |           |
| Змінна<br>Прилі                                     | Назва параметра                                              |    |            |                              | 50153                                                                                                    |  | <b>FKF ISPOL</b><br><b>FKOL</b>  | Поправочний коеф.<br>Кількість                       |  |           |
| Інкуба                                              |                                                              |    |            |                              | 50216                                                                                                    |  |                                  |                                                      |  |           |
| ДНК-І                                               |                                                              |    |            |                              | 15586                                                                                                    |  | <b>FMNAX</b><br><b>FMOL</b>      | Знах. в мом. прийом.<br><b>MBO</b>                   |  |           |
| Ап-т д                                              |                                                              |    |            |                              | 50369                                                                                                    |  |                                  |                                                      |  |           |
| Відсм                                               |                                                              |    |            |                              | v<br>50560                                                                                                    |  | <b>FNEMAT</b>                    | Нематеріальний актив                                 |  |           |
| Ранор                                               |                                                              |    |            | Зберегти<br>Скасувати        | 50923                                                                                                    |  | <b>FNEPROIZV</b>                 | ОЗ невиробничого призначення                         |  |           |
| Стіл е                                              |                                                              |    |            |                              | 51409                                                                                                    |  | <b>FPASPN</b>                    | № паспорту                                           |  |           |
| Електрохірургічний апарат SPECTR                    | 10471161                                                     | 45 | 01.10.2020 |                              | 15351655                                                                                                    |  | <b>FPODR</b>                     | Підрозділ                                            |  |           |
| Ліжко для прийому пологів LM-01.4   10471232        |                                                              | 46 | 01.10.2020 |                              | 15351781                                                                                                    |  | <b>FSTROK USEF</b>               | Строк корисного використання (в місяцях, довідково)  |  |           |
| Ліжко для прийому пологів LM-01                     | 10471336                                                     | 47 | 01.10.2020 |                              | 15351866                                                                                                    |  | <b>FTEXUSL</b>                   | Згідно з техн. умов.                                 |  |           |
| Ліжко для прийому пологів LM-01                     | 10471337                                                     | 48 | 01.10.2020 |                              | 15351992                                                                                                    |  | <b>FVIDOS</b>                    | Код КОФ                                              |  |           |
| Світильник AURINIO                                  | 10471162                                                     | 49 | 01.10.2020 |                              | 15352055                                                                                                    |  | <b>FVVOD ECSP</b>                | Дата введення в експл.                               |  |           |
| Відсмоктувач Біомед ручний                          | 10470831                                                     | 50 | 01.10.2020 |                              | 15352208                                                                                                    |  | <b>FXARAKT</b>                   | Х-ка об'єкту                                         |  |           |
| Інкубатор для новонароджених VI                     | 10470825                                                     | 51 | 01.10.2020 |                              | 15352335                                                                                                    |  | <b>FZAVN</b>                     | Заводський шифр                                      |  |           |
| Ап-т дихальний дитячий SIPAP Infa                   | 10471230                                                     | 52 | 01.10.2020 |                              | 15352526                                                                                                    |  |                                  |                                                      |  |           |
| Лампа для фототерапії neoBLUE                       | 10471225                                                     | 53 | 01.10.2020 |                              | 15352652                                                                                                    |  | Відмітити усі Зняти відмітки     | Вибрати                                              |  | Відмінити |
|                                                     |                                                              |    |            |                              |                                                                                                    |  |                                  |                                                      |  |           |

Мал. 6.35.

<span id="page-58-3"></span>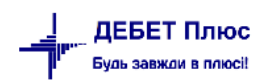

Приклад відбору параметрів для зміни відображено на малюнку [6.36.](#page-59-1)

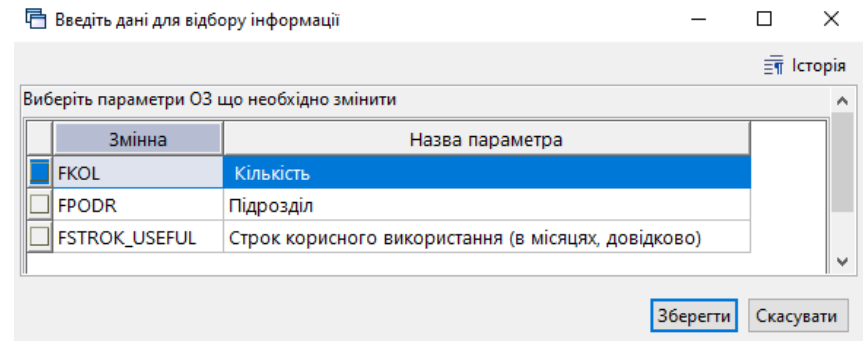

Мал. 6.36.

<span id="page-59-1"></span>Вкажіть нові значення для вибраних параметрів. У випадку зміни параметра «Кількість» зазначте чи потрібно перераховувати значення за наявності документів руху по основних засобах (див. малюнок [6.37\)](#page-59-2).

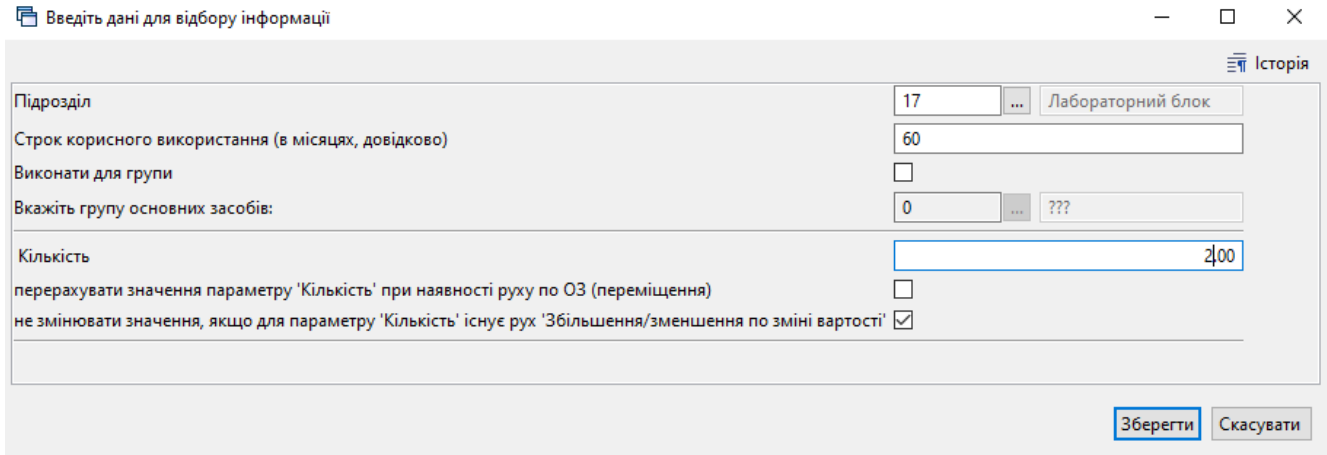

Мал. 6.37.

<span id="page-59-2"></span>Зверніть увагу на повідомлення програми (див. малюнок [6.38\)](#page-59-3).

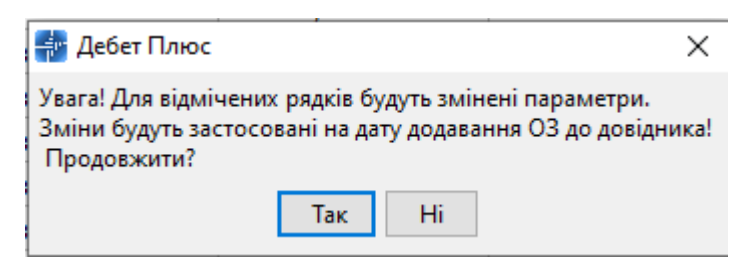

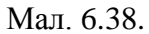

#### <span id="page-59-3"></span><span id="page-59-0"></span>**6.16. Додавання параметра «Транзитний рахунок 8-го класу»**

При застосуванні в бухгалтерському обліку підприємства одночасно рахунків 8 та 9 класів, рахунки 8 класу є транзитними та використовуються для накопичення інформації в розрізі елементів витрат.

У довіднику «400. Основні засоби» оберіть групу ОЗ та відмітьте всі записи в групі **[Ctrl]**+**[+]**. Виконайте пункт меню **ПКМ** → *Сервіс → Додати параметр: Транзитний рах. 8-го класу* (див. малюнок [6.39\)](#page-60-0).

| <b>В Робочий стіл</b>                         |        | 400: UOSEX:Основні засоби на 01.10.2018 X                                                                         |            |                           |                                                                                                    |       |                      |            |
|-----------------------------------------------|--------|----------------------------------------------------------------------------------------------------|------------|---------------------------|----------------------------------------------------------------------------------------------------|-------|----------------------|------------|
| $\Rightarrow$ $\rightarrow$ $\Box$            |        | Пошук: Інвентарний н $\sim$                                                                                       | Ī          | 104100148                 | 曲目りす<br>$\vee$                                                                                                  |       |                      |            |
| Назва ОЗ                                      |        | <b>Лата лоларац</b>   Лата лікріла<br><b>JUDQUTANU</b><br>Змінити дату перегляду списку<br>Амортизація по місяцях |            | Ідентифікато              | Не використо<br>вувати                                                                                          | Група | Батьківська<br>група | <b>FLE</b> |
| ОЗ інв. №104100142                            |        |                                                                                                    |            | 15168697                  |                                                                                                    |       |                      | 291        |
| ОЗ інв. №104100143                            |        | Друк інв. картки за період                                                                                        |            | 15168698                  |                                                                                                    |       |                      | 293        |
| <b>O3 інв. №104100144</b>                     |        | <b>Ceppic</b>                                                                                                    |            | Змінити параметр(з *.xls) |                                                                                                    |       |                      | 295        |
| O3 інв. №104100145                            | G<br>g | Архів довідника<br>Історія                                                                                        |            |                           | Встановити/зняти ознаку безоплатно отримані<br>Встановити дату введення в експлуатацію                          |       |                      | 297        |
| ОЗ інв. №104100146                            |        | Показати невикористовувані                                                                                        |            |                           | Змінити метод розрахунку амортизації                                                                            |       |                      | 299        |
| 103 інв. №104100147                           |        | Не використовувати                                                                                                |            |                           | Змінити код аналітики в рахунках                                                                                |       |                      | 301        |
| 1 ОЗ інв. №104100148                          |        | Зробити групою                                                                                                    |            |                           | Додати параметр: Транзитний рах. 8-го кл.                                                                       |       |                      | 303        |
| 03 інв. №104100149                            |        | Відновити ієрархію                                                                                                |            |                           | Змінити/додати рахунок обліку                                                                                   |       |                      | 305        |
| 03 інв. №104100150                            |        | Додати вибрані елементи до групи                                                                                  |            |                           | Змінити термін корисного використання                                                                           |       |                      | 307        |
| <b>ЛОЗ інв. №104100151</b>                    |        | Видалити вибрані елементи з групи                                                                                 |            |                           | Змінити дату додавання відмічених об'єктів у довідник<br>Заповнити 'Вид ОЗ' для відмічених об'єктів у довіднику |       |                      | 309        |
| $\Box$ $\Omega$ $\vdots$ $\ddots$ N01041001E2 |        | Лолати                                                                                                    | <b>INS</b> |                           |                                                                                                    |       |                      | 211        |

Мал. 6.39. Додавання транзитного рахунку 8-го класу

#### *ЗВЕРНІТЬ УВАГУ!*

<span id="page-60-0"></span>*Пункт меню «Додати параметр: Транзитний рах. 8-го класу» активний за умови ввімкненого режиму ведення бухгалтерського обліку «8-й з використанням 9-го» в налаштуваннях параметрів підсистеми «Зведення бухгалтерського балансу» (див. малюнок [6.40\)](#page-60-1)*

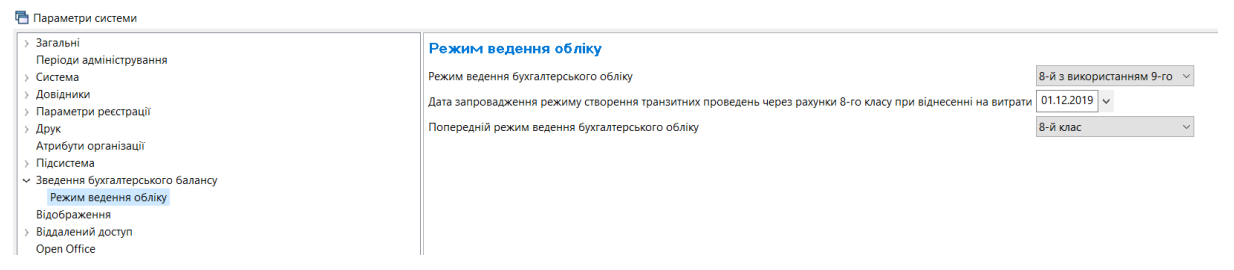

<span id="page-60-1"></span>Мал. 6.40. Параметри підсистеми «Зведення бухгалтерського балансу»

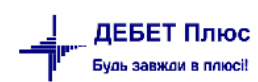